# Basic Coding Courses

# Primary School

Chief Editor Xiaolan Tang

Zhenyi Chen

**Editors** 

Chujian Chen

Xiasheng Lin

Ying Ma

Published by Makeblock Co., Ltd.

# CONTENTS /

### Unit 1 Events and Sequences

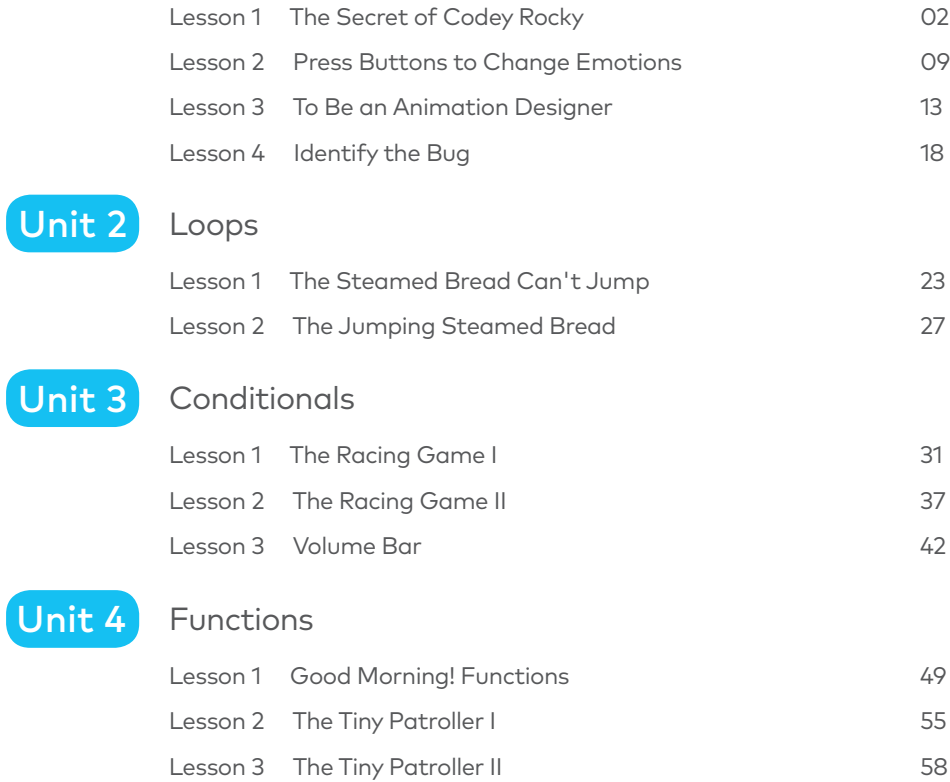

### Unit 5 Variables

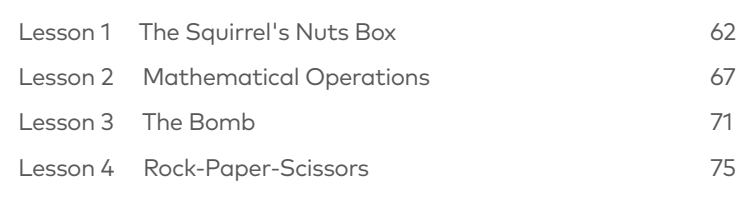

### Unit 6 Game Design

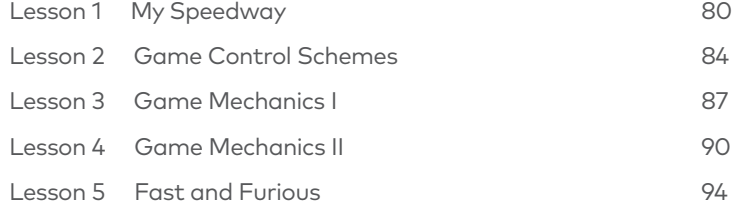

### Unit 7 Robots

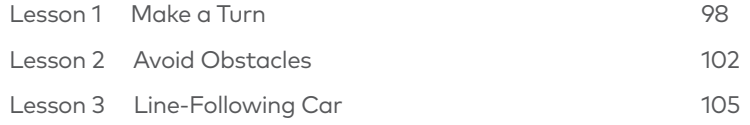

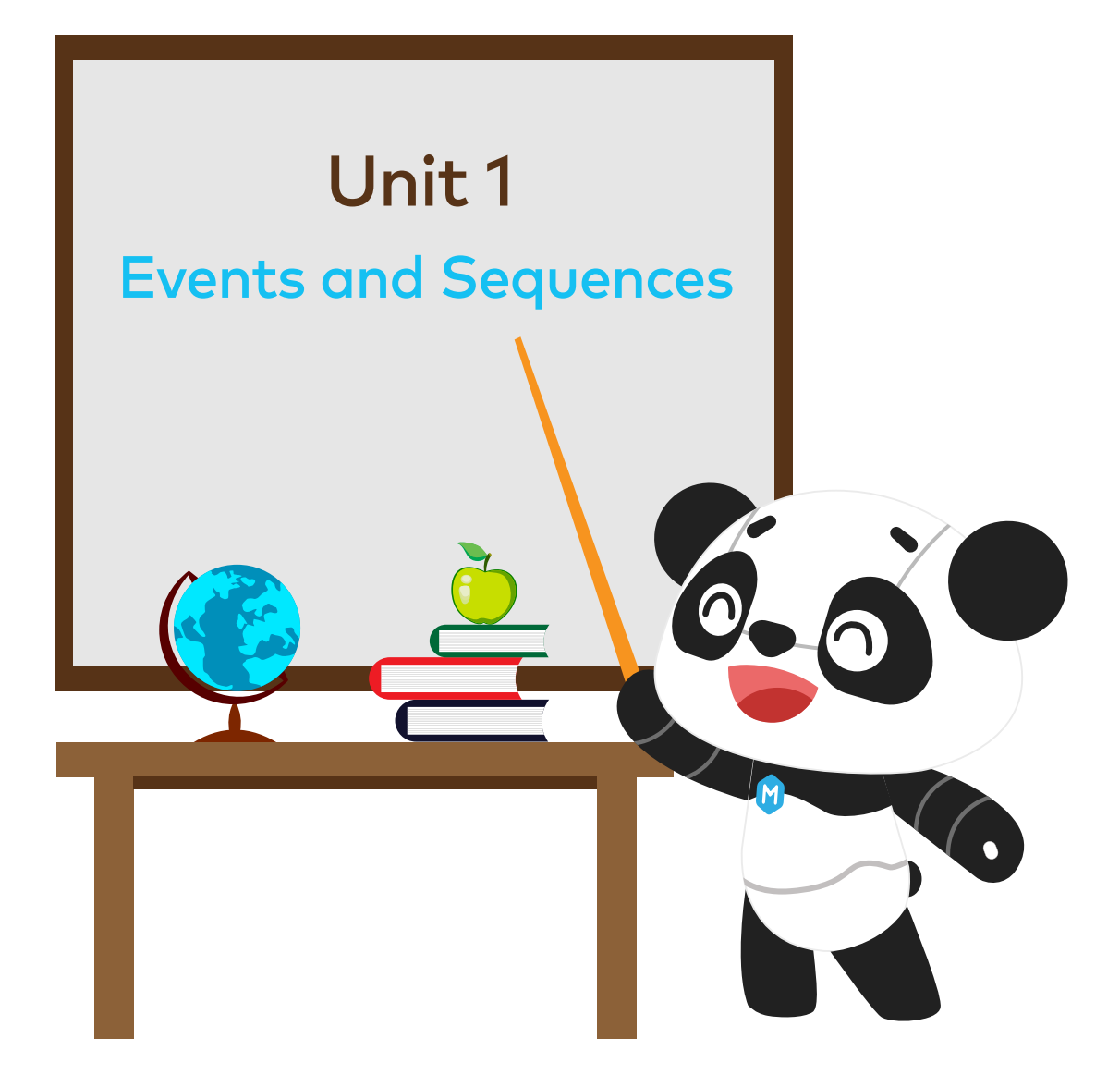

# Lesson 1 The Secret of Codey Rocky

# Learning Objectives

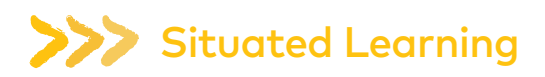

1.Have you ever seen a robot in daily life? What do you think robots are?

2.Try guessing what these robots are used for. Match the picture with the robot.

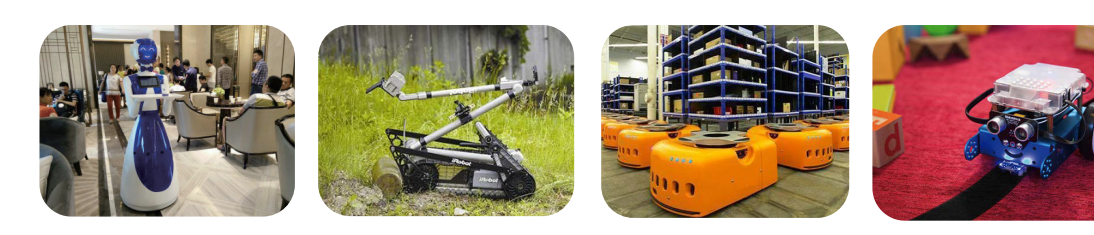

Educational robot Robots in logistics Delivery robot Security robot

3.Unveil the mysteries of Codey Rocky.

Codey Rocky is a programmable educational robot. Tiny but mighty. It can not only avoid obstacles but can also follow black lines. Using mBlock 5, you can even add more abilities to Codey Rocky, such as face recognition.

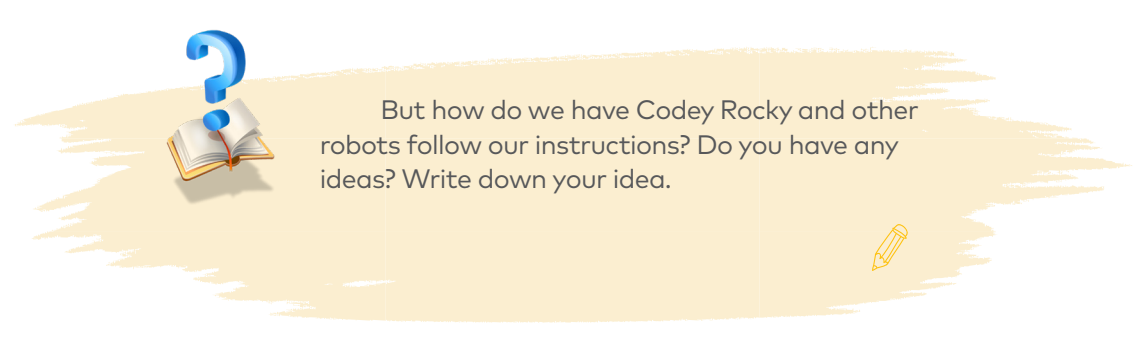

# **XXX** Key Concept

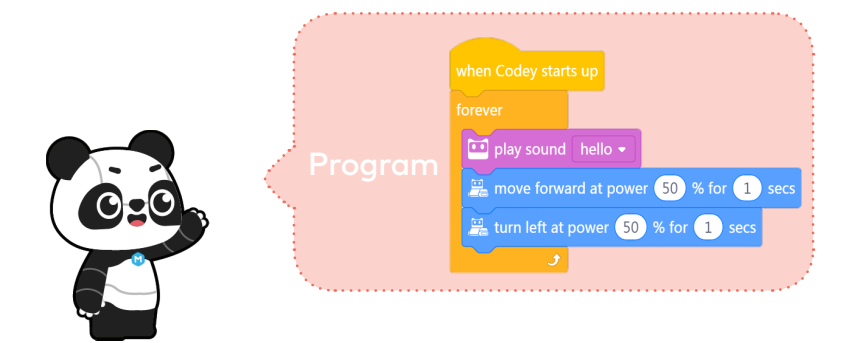

Program is an artificial language that we use to tell robots what to do. We translate our instructions into a piece of program. Then we upload the program to the robot, making it do a variety of things as programmed.

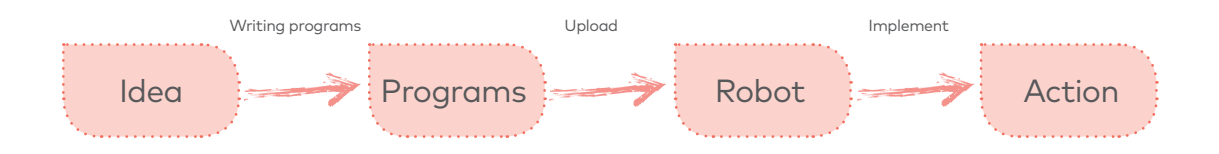

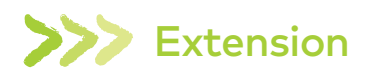

Codey Rocky is an educational programmable robot. You can use software to code the robot, manipulating it to do a variety of things you can imagine. It's also a good companion that can help children learn to code. With mBlock 5, children are able to master the basics of coding and develop logical thinking as well as computational thinking. In addition, Codey Rocky supports technologies like AI and IoT, which exposes children to the latest cutting-edge technologies.

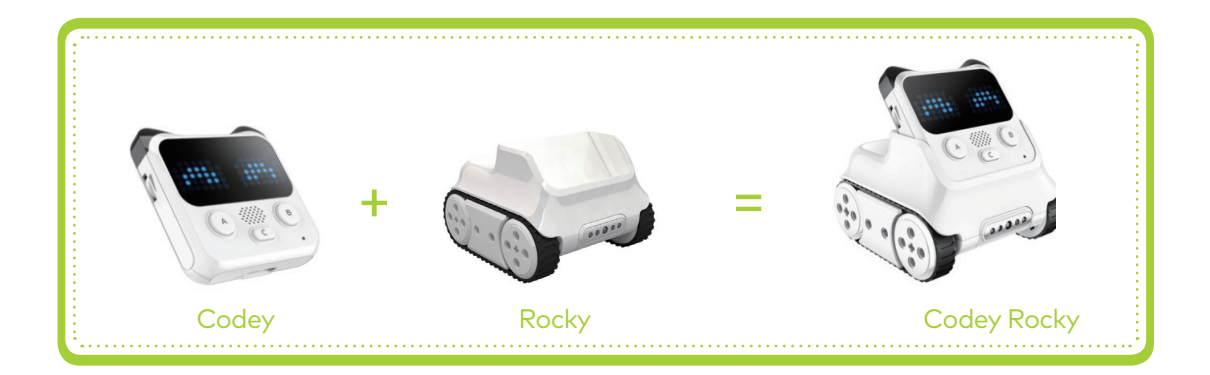

Combine Codey with Rocky and then you get a Codey Rocky. Now let's take a look at them one by one.

(1) Codey: As the brain of the robot, Codey is equipped with a variety of sensors and programmable blocks. It can work individually and can also work with Rocky to perform more tasks. Now pick up your Codey. Let's take a look at what sensors it has.

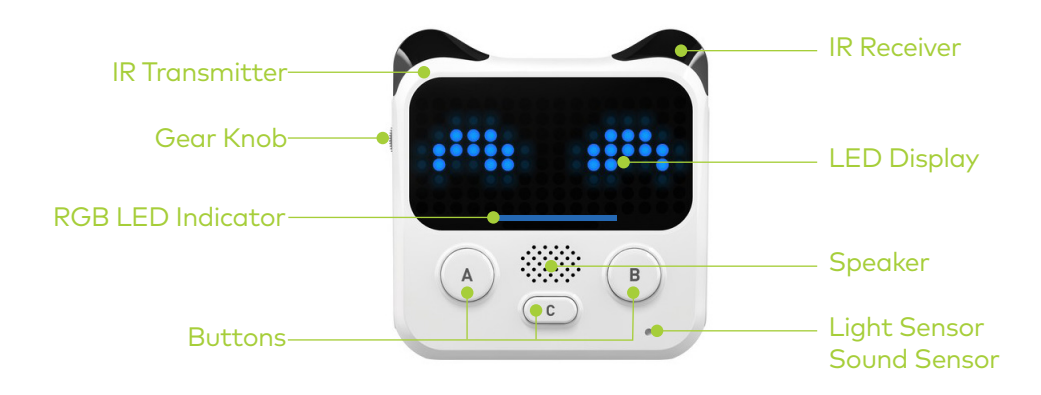

(2) Rocky serves as the chassis of Codey. It adds more abilities to Codey, like avoiding obstacles, identifying colors, following lines and more.

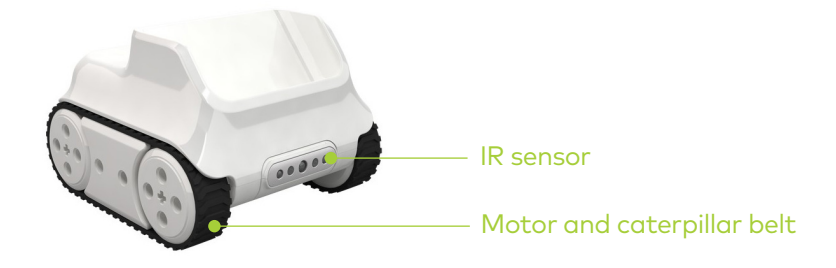

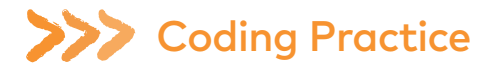

mBlock 5 is a programming tool which supports block-based and Python programming languages. It's developed based on the Scratch 3.0, an open-source software tool that's developed jointly by MIT and Google.

Using mBlock 5, you can write programs that tell Codey Rocky or other robots do whatever you would like. You can even take advantage of the software to create stories, games, and animations that are engaging and unique. Moreover, mBlock 5 exposes children to technologies, like AI, deep learning and model training. In a word, mBlock 5 can be one of the best options for first-time coders.

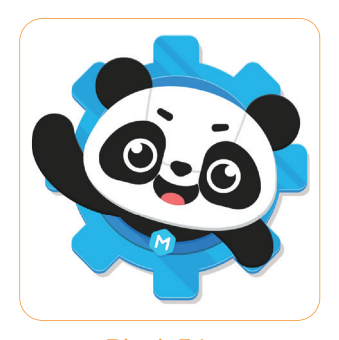

mBlock 5 Logo

### Take a Tour of the Interface:

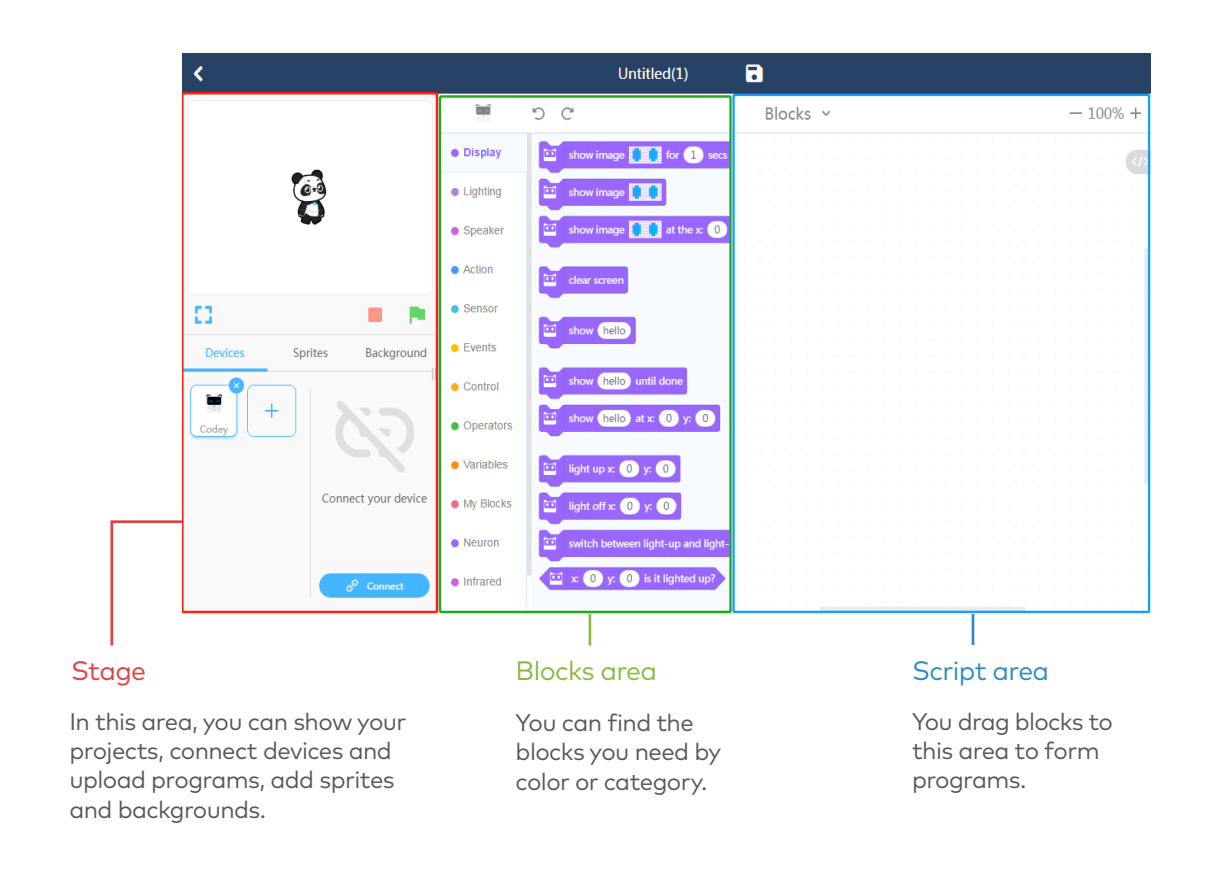

### Bring Your Codey Rocky to Life

(1) Connecting to a computer: Connect Codey to the computer via the USB cable. Then power on Codey.

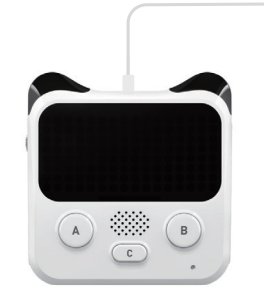

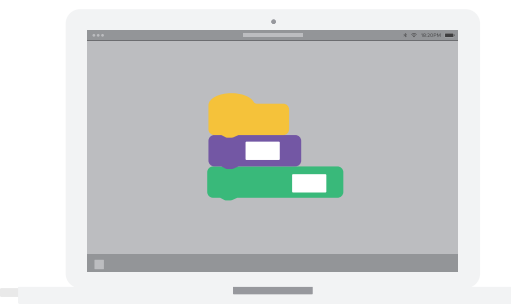

(2) Selecting the serial port: Open mBlock 5, click Connect, and select the correct serial port.

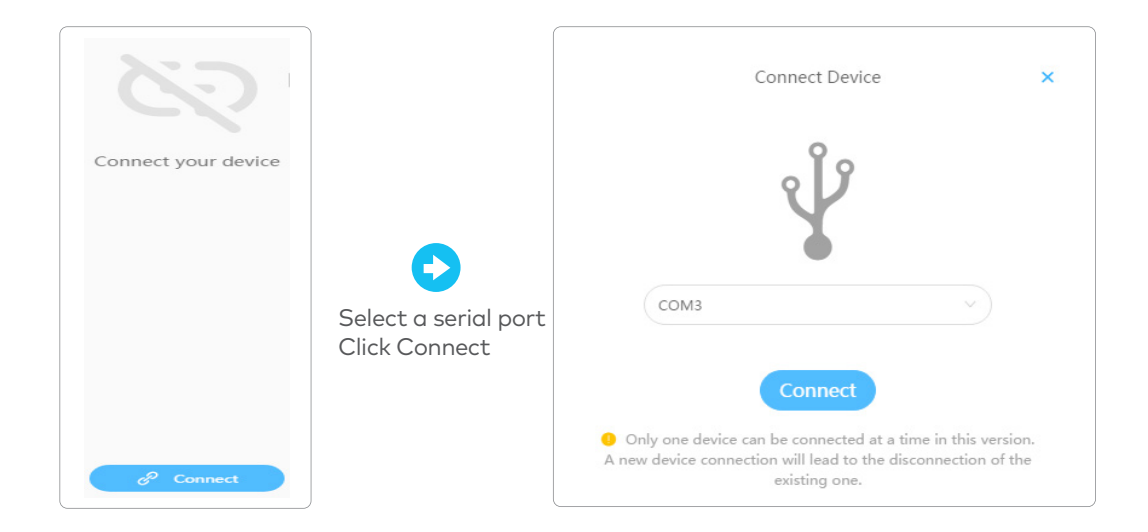

(3) Practice yourself! Use mBlock 5 to create the program as shown below.

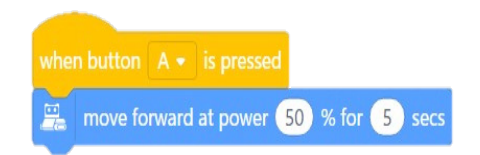

(4) Upload the completed program to Codey.

(5) Unplug the data cable and place Codey Rocky on a table or the ground. Press the button A and watch how Codey Rocky reacts.

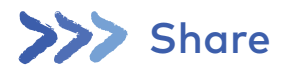

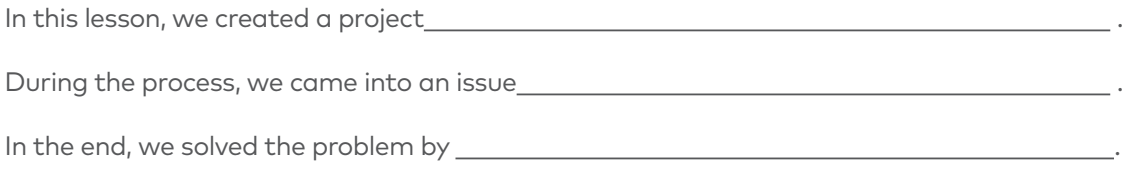

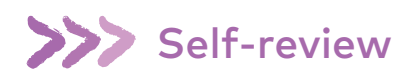

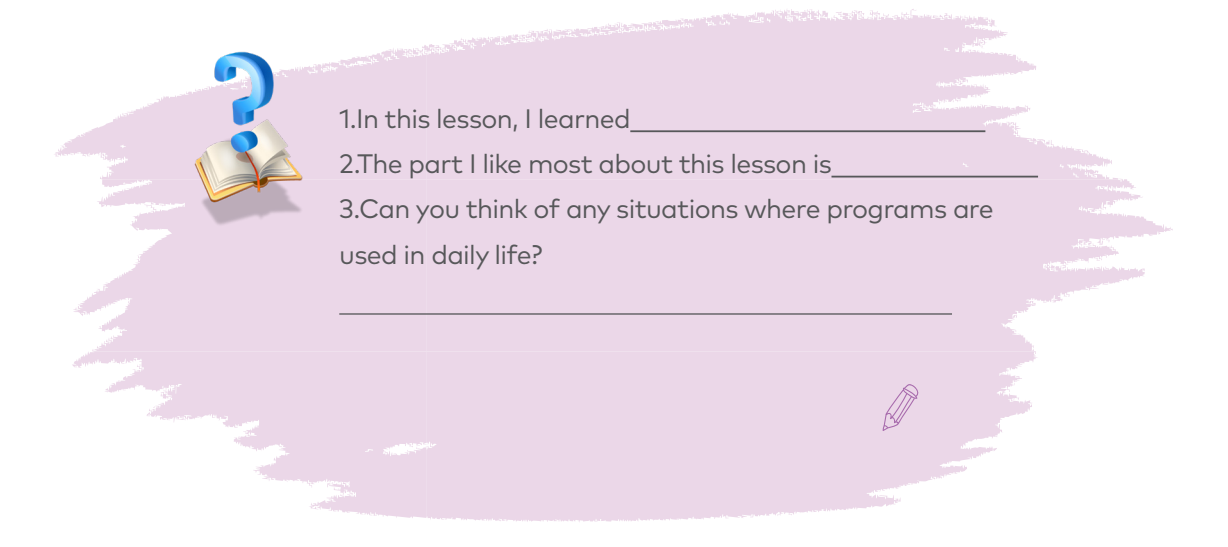

# Press Buttons to Change Emotions

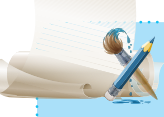

## Learning Objectives

- 
- 
- 

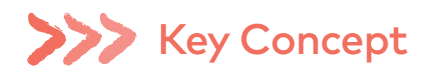

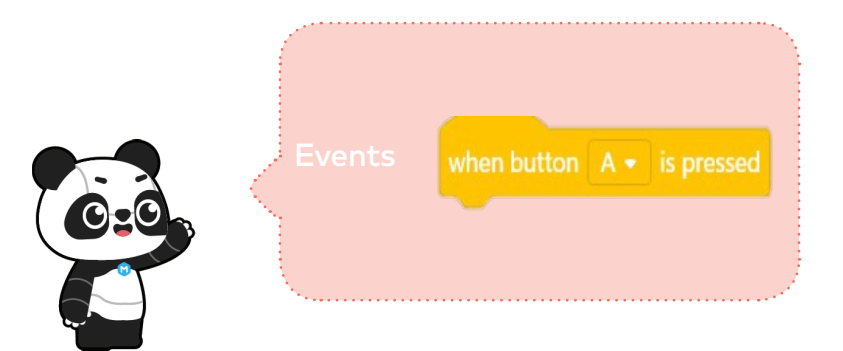

In programming languages, Event is an action that can cause things to happen. In a program, there might be one or several events.

# **Situated learning**

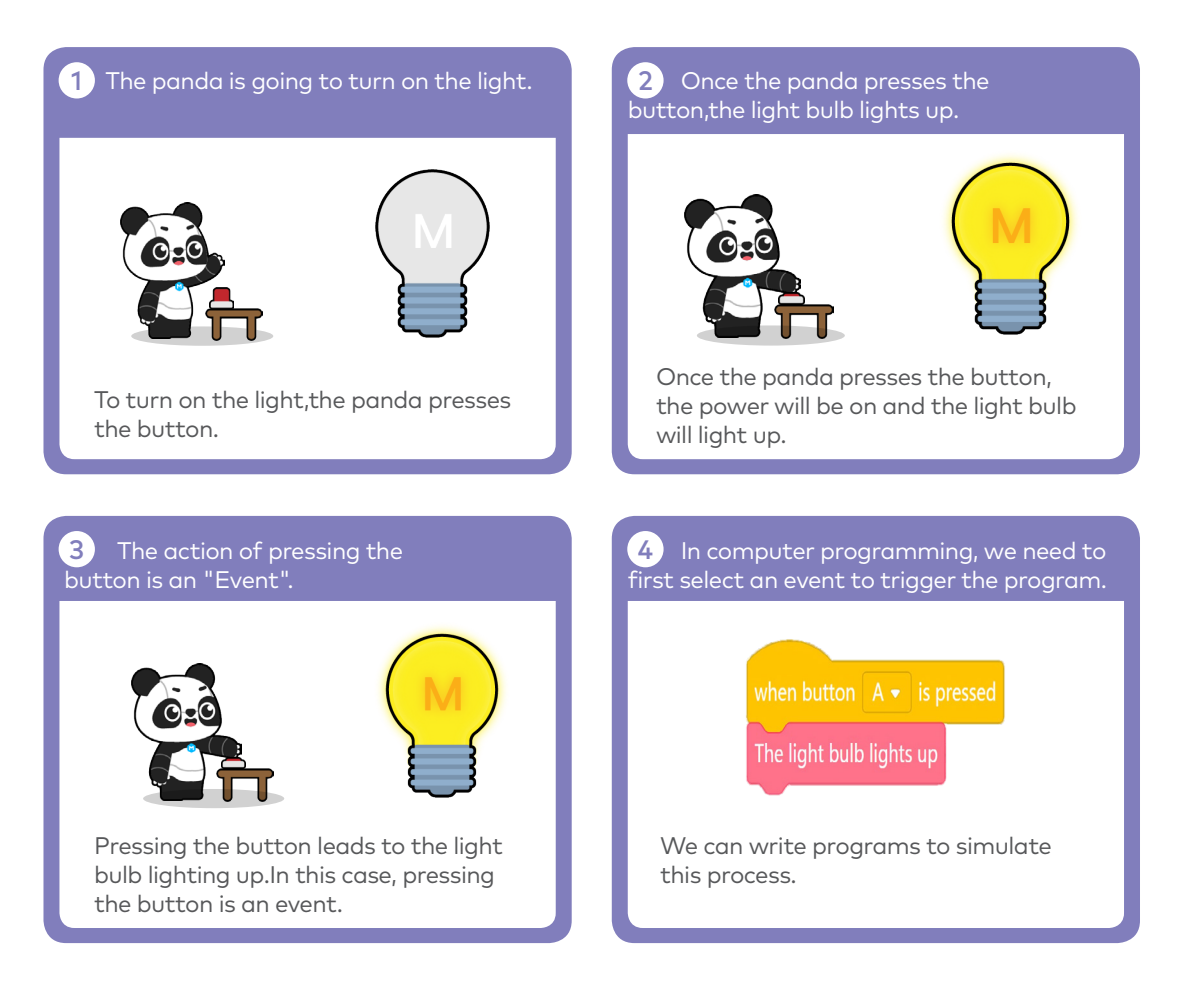

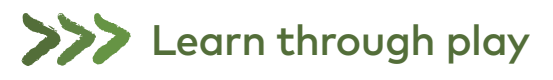

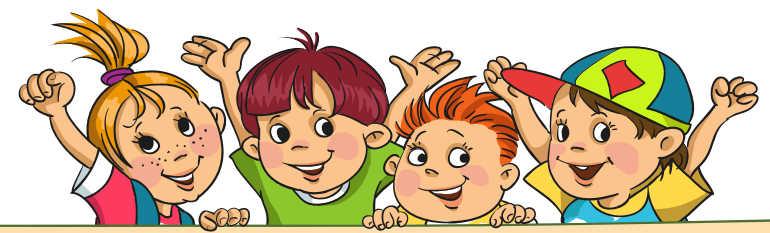

1.Divide the students into 3 or 4 groups.

 $\overline{\phantom{0}}$ 

- 2.The teacher draws some figures on the blackboard, like triangle, circle, square and star.
- 3.The teacher defines the following actions as the events:
- (1)When the teacher puts his or her hand on the triangle;
- (2)When the teacher put his or her hand on the circle;
- (3)When the teacher puts his or her hand on the square;
- 4.Students have to give different reactions based on the actions of the teacher. For instance, when the teacher puts his or her hand on the triangle, students have to stand up.

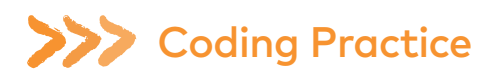

### Start up and Smile

How to make Codey Rocky【start up and smile】? Observe when the teacher is demonstrating how to do. Then practice yourself. Write the following program:

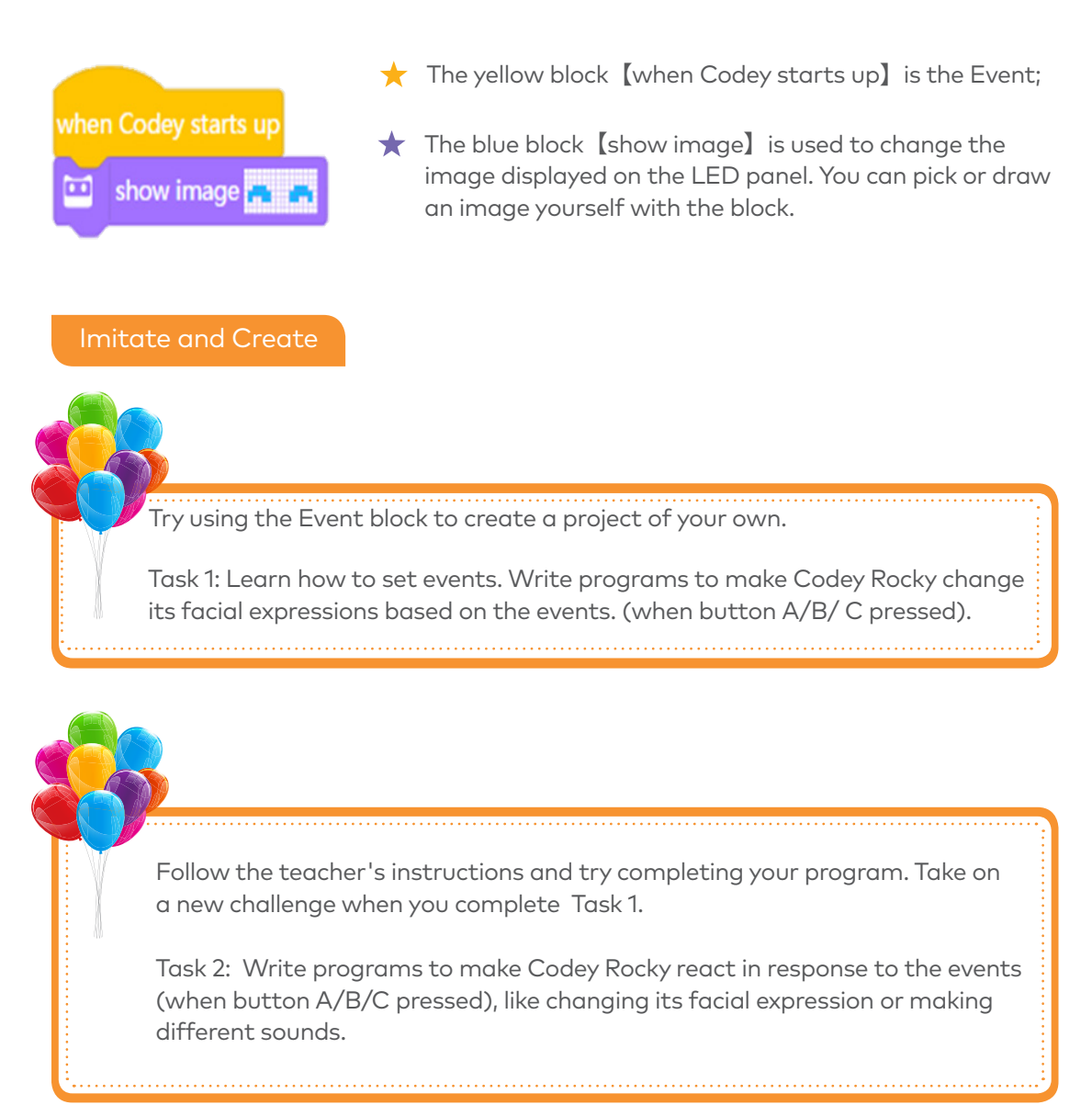

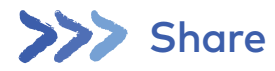

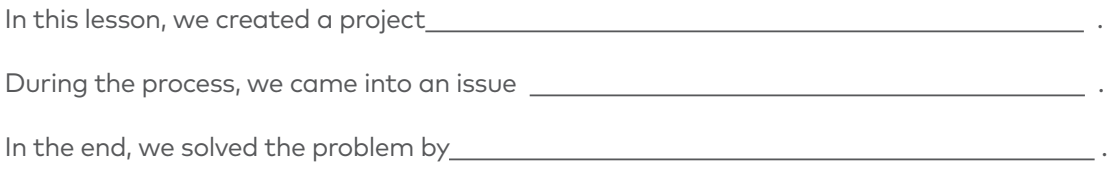

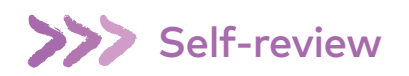

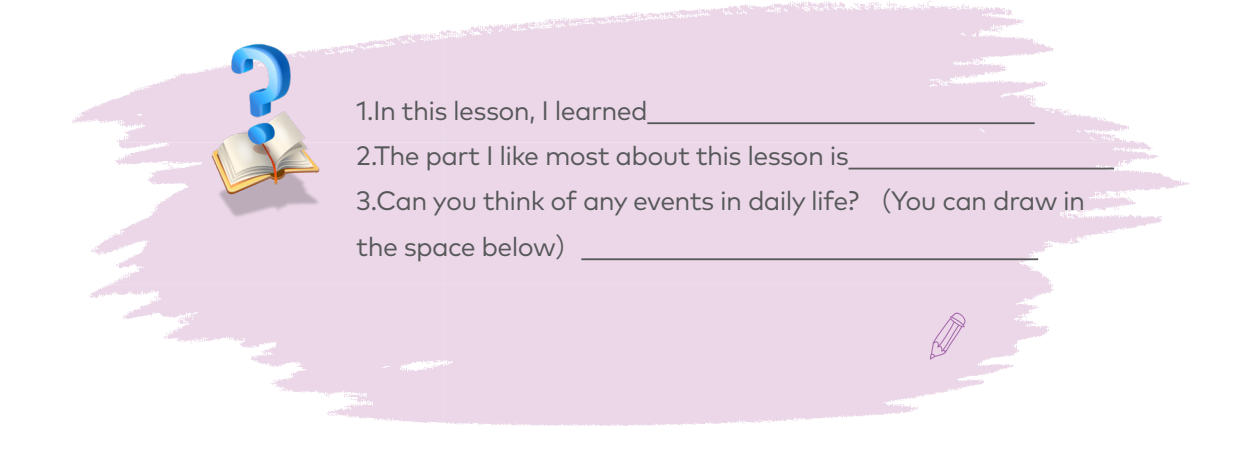

# To Be an Animation Designer

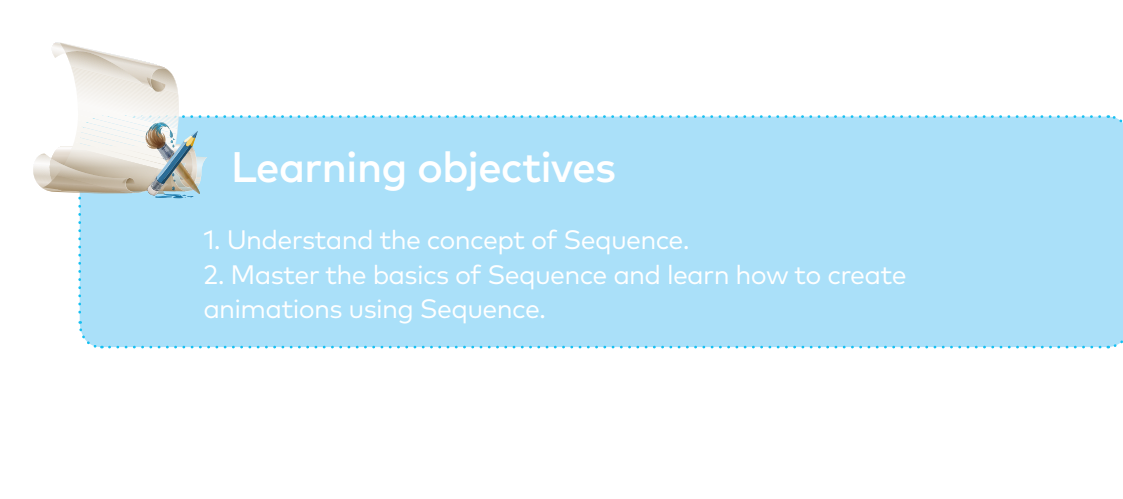

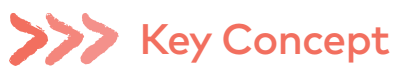

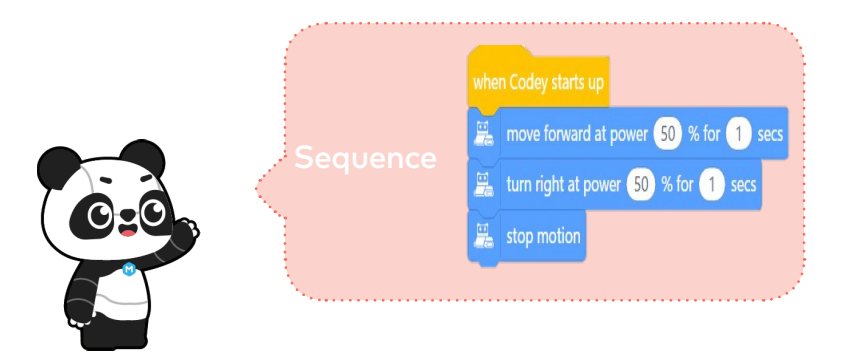

To make Codey Rocky move forward for 1 second, turn right for 1 second and then stop moving, we need to make sure our coding blocks are arranged in the order as shown above. In brief, Sequence refers to a series of steps which are carried out in order to complete a task.

# **Situated Learning**

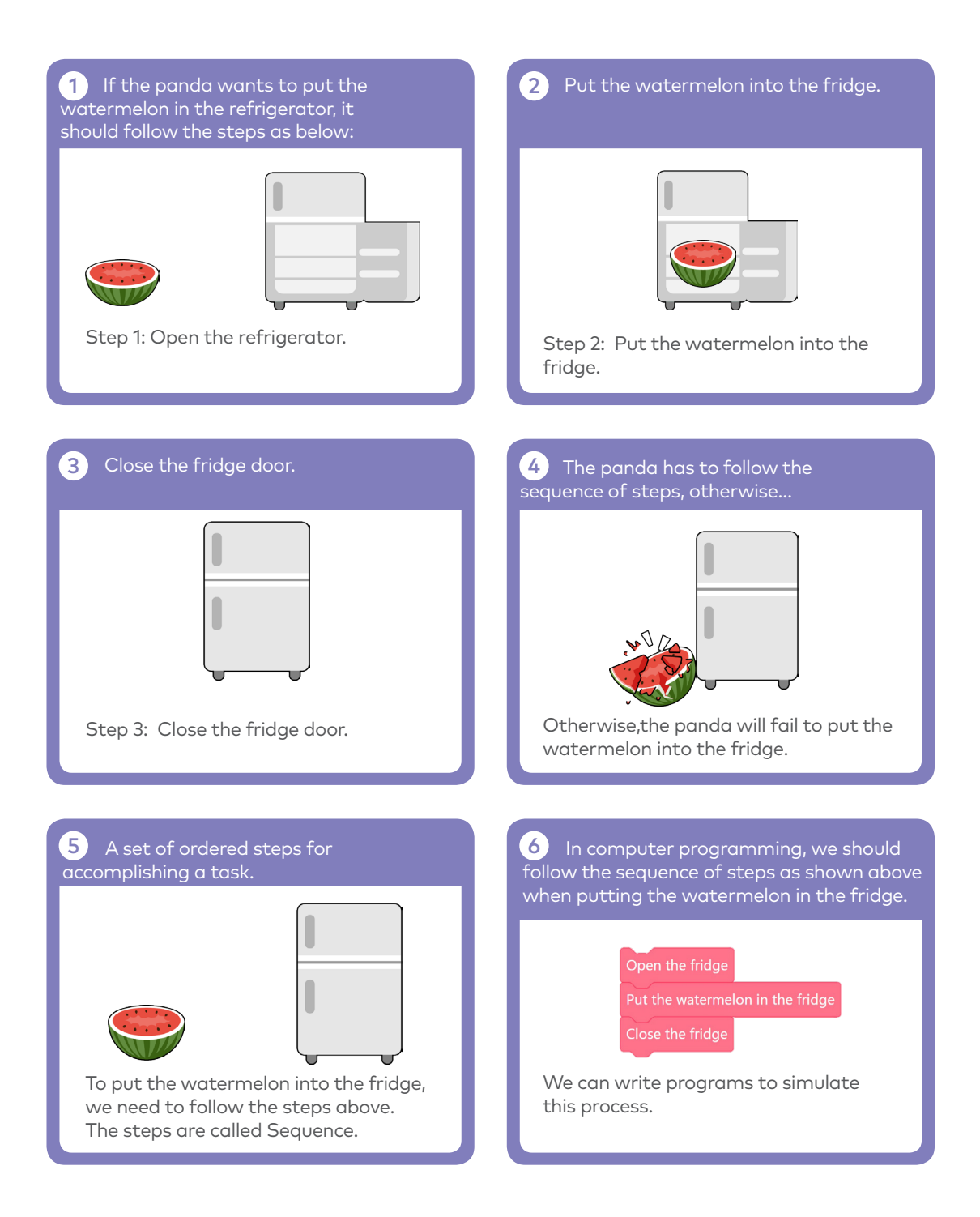

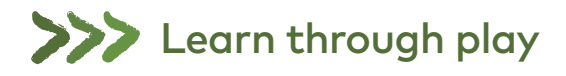

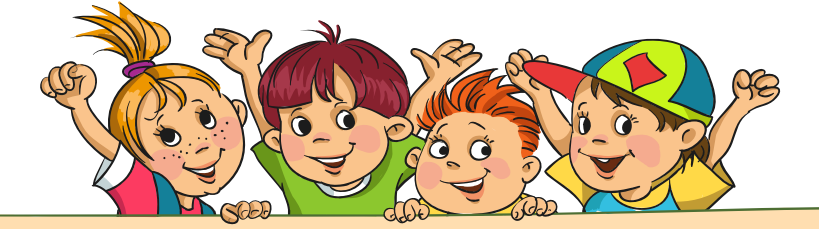

Join the teacher to play a game I'm a Robot. You will be able to get a better understanding of the concept of Sequence.

1. The teacher acts as a robot, walks from somewhere in the classroom

to the blackboard and draws a smiley face on it.

2. Students give instructions to the robot and write the instructions down on paper.

3.The robot should carry out actions as instructed.

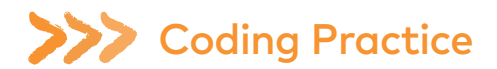

### Winking Eyes

How to make Codey Rocky【wink eyes】? Observe when the teacher is demonstrating how to do. Then practice yourself.

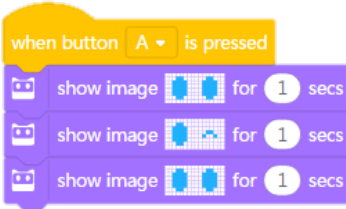

The Program Sequence

1.Add the Event block ——"When button A is pressed"; 2.Use the block " show image ( ) for ( ) secs" to make Codey open its eyes; 3.Duplicate the block "show image ( ) for ( ) secs" to make Codey wink its eyes; 4.Add the block "show image ( ) for ( ) secs" to make Codey open its eyes; 5.Upload the program to Codey. When the button A is pressed, Codey will wink at you.

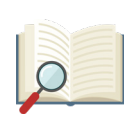

Traditionally, animation designers would make animations by following these steps: Put a sheet of static drawing on the table first and unfold another piece of drawing paper on top of the first paper. Designers would outline the frame and then change the drawing bit by bit at a time. Then another piece of paper, outline the frame and change the drawing slightly again. Designers repeat the steps over and over again until they complete a series of pictures that are slightly different from each other. Then, they flip the drawings quickly to animate the pictures. Based on the same principle, we use the block "show image ( ) for ( ) secs" in our program to create animations.

Students are supposed to complete the project 【Winking Eyes】as the teacher did.

Task 1: Work in pairs. Add the block "show image ( ) for ( ) secs" to the code. Duplicate the block but modify the image to make it look different each time. Then arrange the coding blocks in the order as shown above. Ok, now the animation is ready. Of course, you can add some facial expressions to Codey if you want.

### Create A New Animation

Task 2: Work in pairs to complete Task 2. You need to create an image by filling the following grid. Then use the block【show image ( ) for ( ) secs】to create the same image; duplicate the block but change the image slightly; repeat the steps until you have a series of coding blocks. These coding blocks show different images and should be arranged in sequence.

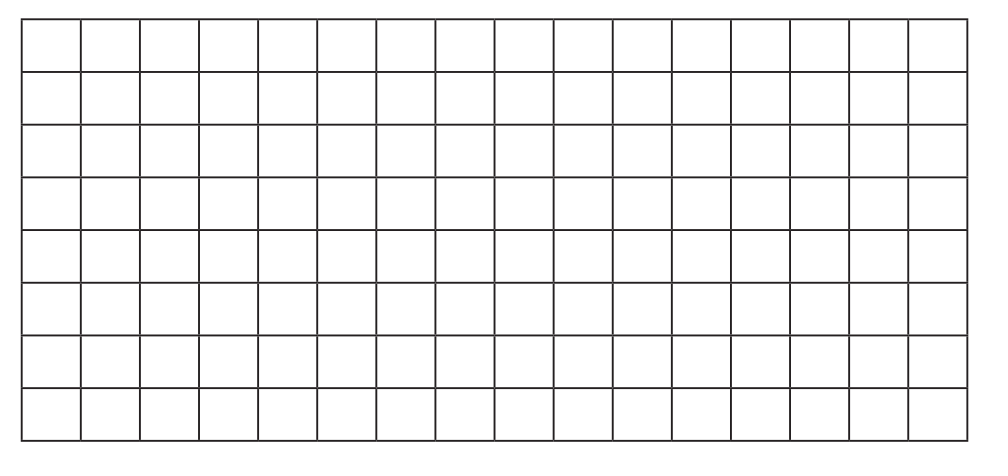

Upload the program to Codey. Then invite classmates to watch your animation.

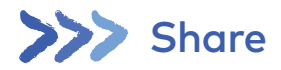

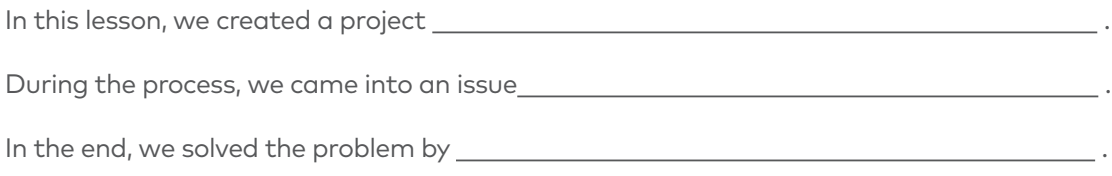

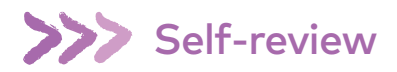

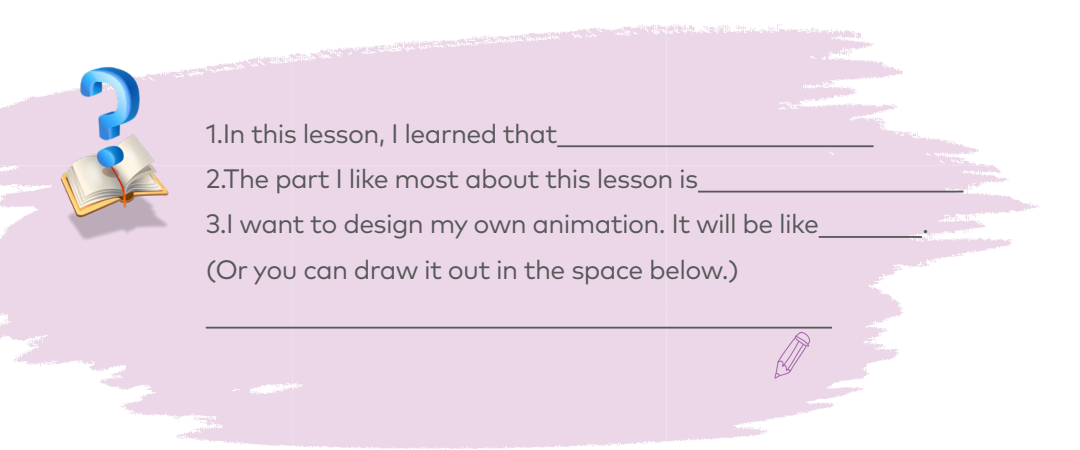

# Identify the Bug

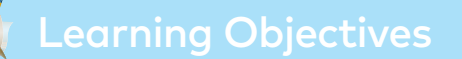

- 
- 

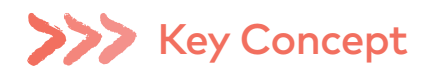

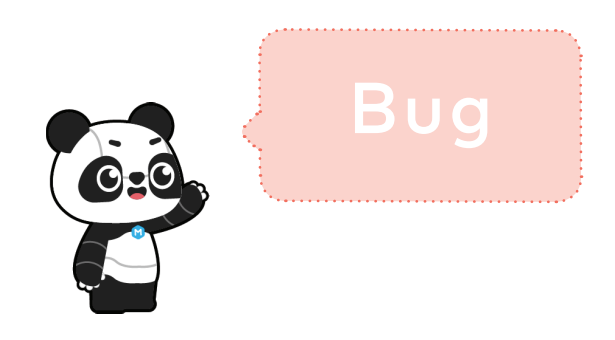

Bugs are inevitable when we write programs. A "bug" means an insect in its literal sense. But in programming, a bug refers to a mistake that will lead to the failure of a program. It's like a typo in an article. You need to correct the error because it might make your article difficult to understand.

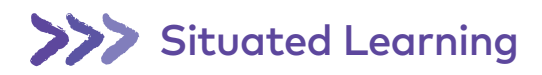

At the initial stage where computers were invented, unlike today's portable computers, they were extremely large in size back then.

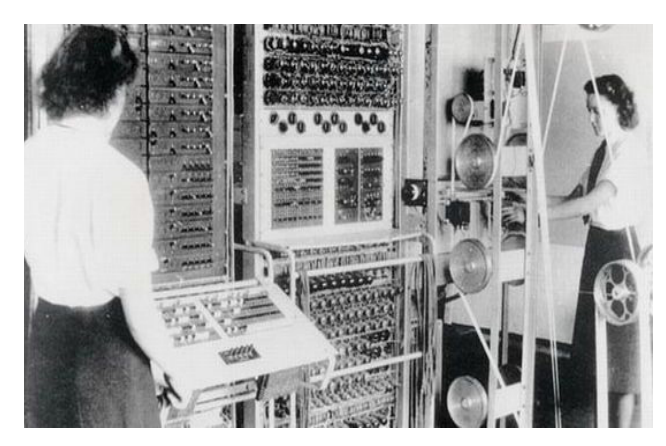

Figure 1 Colossus computers were used to decipher German codes during WW II (Picture from Wiki).

During this period, once, a colossus computer failed to work properly. The whole team of programmers tried to identify the problem but to no avail. In the end, Grace Murray Hopper, a female programmer, identified what the problem was: a moth flew to the inside of the computer and caused the glitch. When they removed the moth, everything was back on the right track. It was the first bug in a computer program that was found and programmers affixed it to the logbook (see the picture as shown below). Since then, the term bug becomes common in use when people refer to mistakes in a computer program. Naturally, Grace Murray Hopper was since then considered as the Mother of Debug.

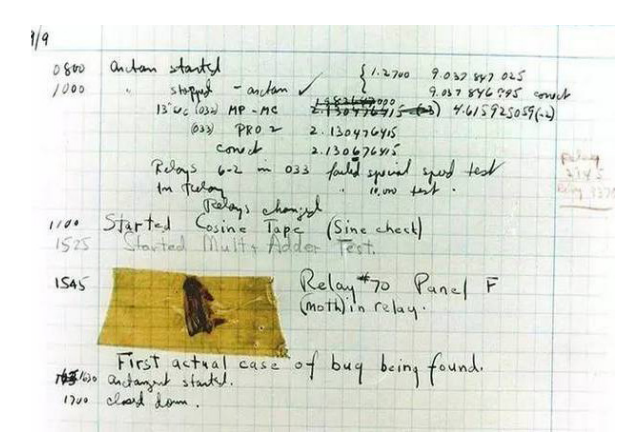

Figure 2 The moth caused the computer mistake and this is the first mistake in a computer program.(Picture from Wiki).

# >>>> Coding Practice

### Identify the bug

Here are three programs from the teacher. But there're some bugs hidden in the programs. Can you find them?

1 This is a car. But the key was stolen! Help it find the key.

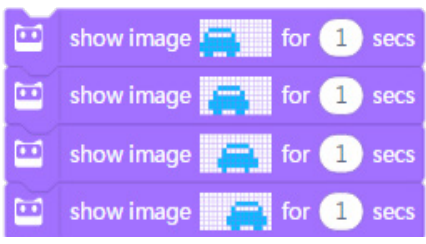

2 This is a bomb. But the bomb can't count down. Can you fix it?

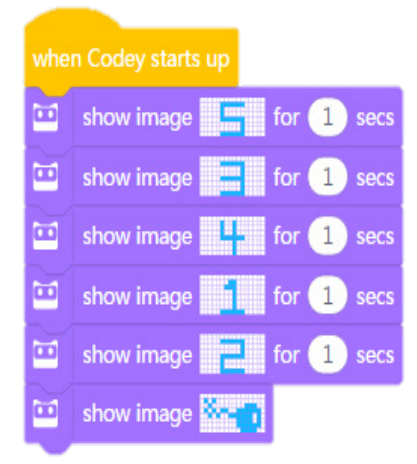

**3** There is a little earthworm. It's crawling on the ground but has to stop when meeting a big bug. Remove the bug to let the earthworm move on.

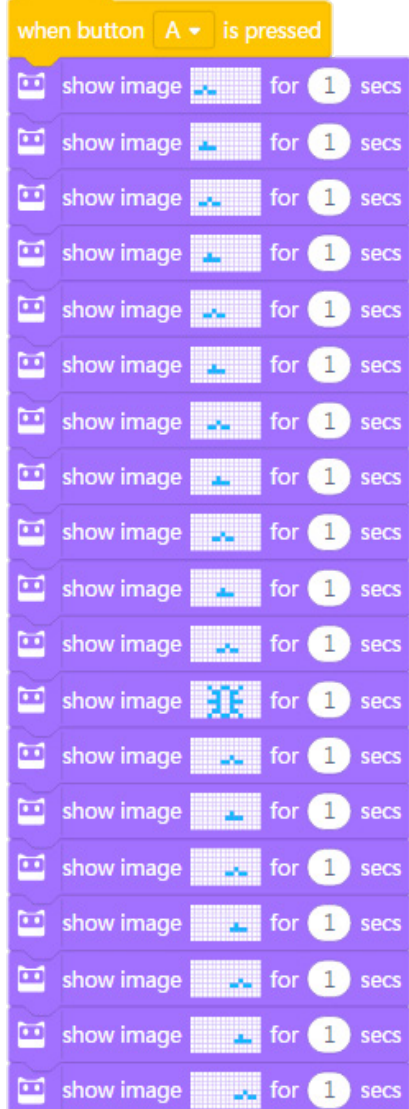

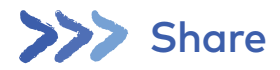

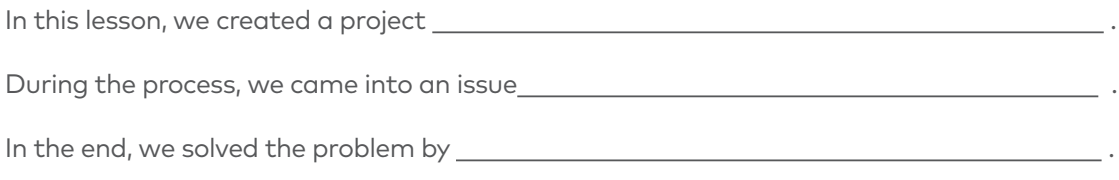

# Self-review

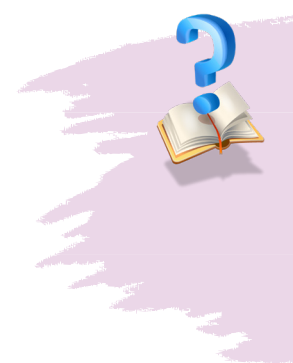

 $\overline{a}$ 

1.In this lesson, I learned that 2.The part I like most about this lesson is\_ 3.Have you ever been asked to find bugs when you are learning other subjects? If yes, what subjects then? Write them down.

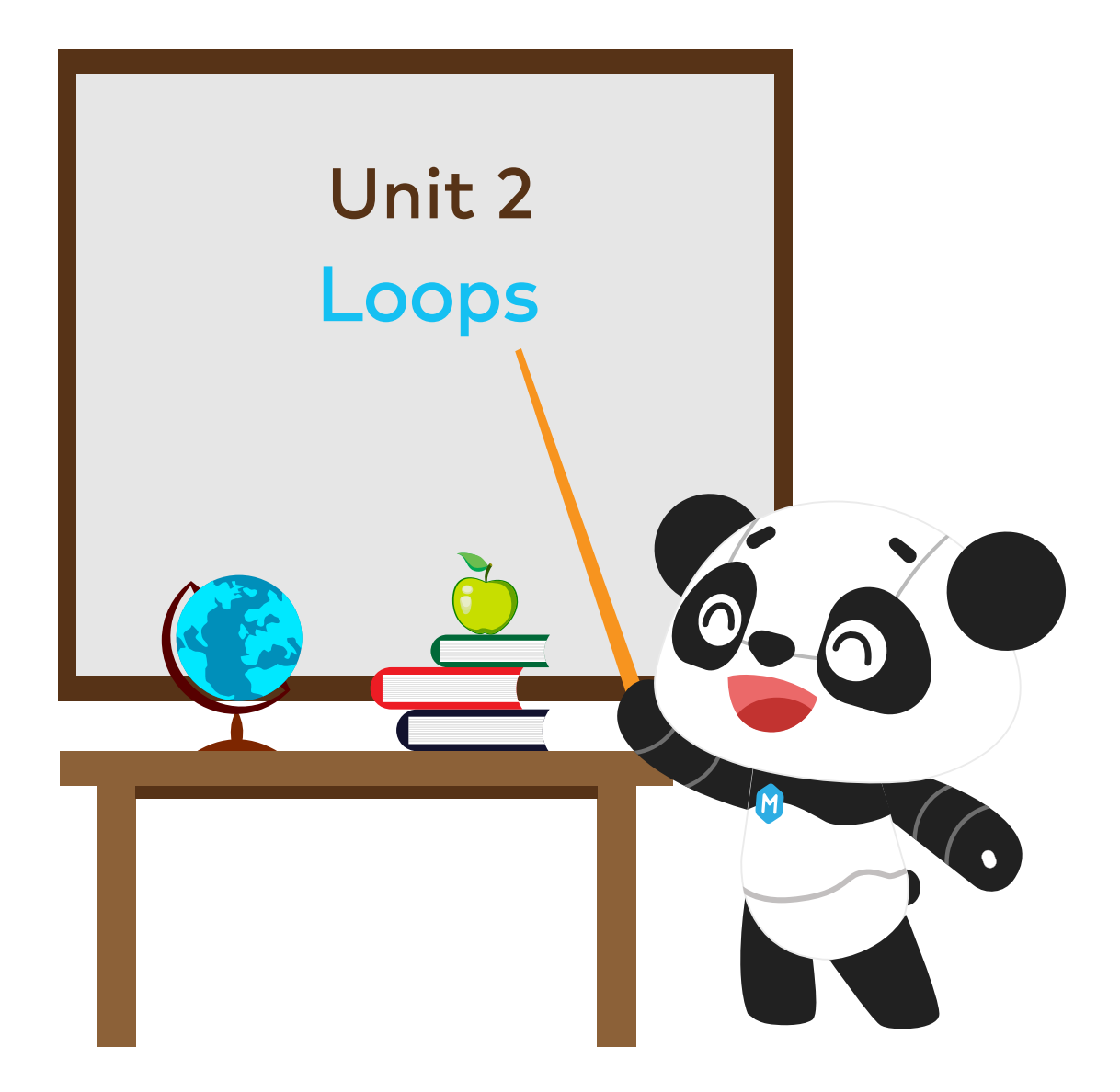

# The Steamed Bread Can't Jump

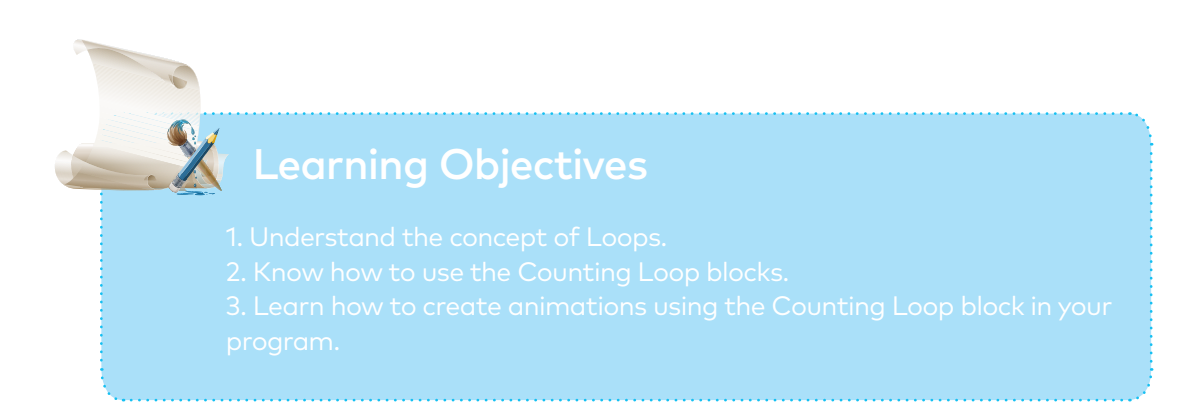

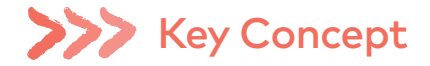

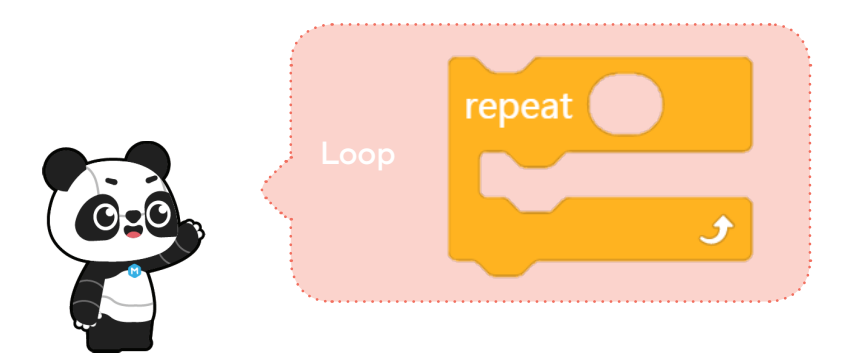

In programming languages, a Loop refers to a set of instructions that need to be executed repeatedly. When writing programs, we can use the Repeat block to replace those instructions that are executed repeatedly, making the code clean and concise. With the Repeat block, we can also create fun projects.

# **Situated Learning**

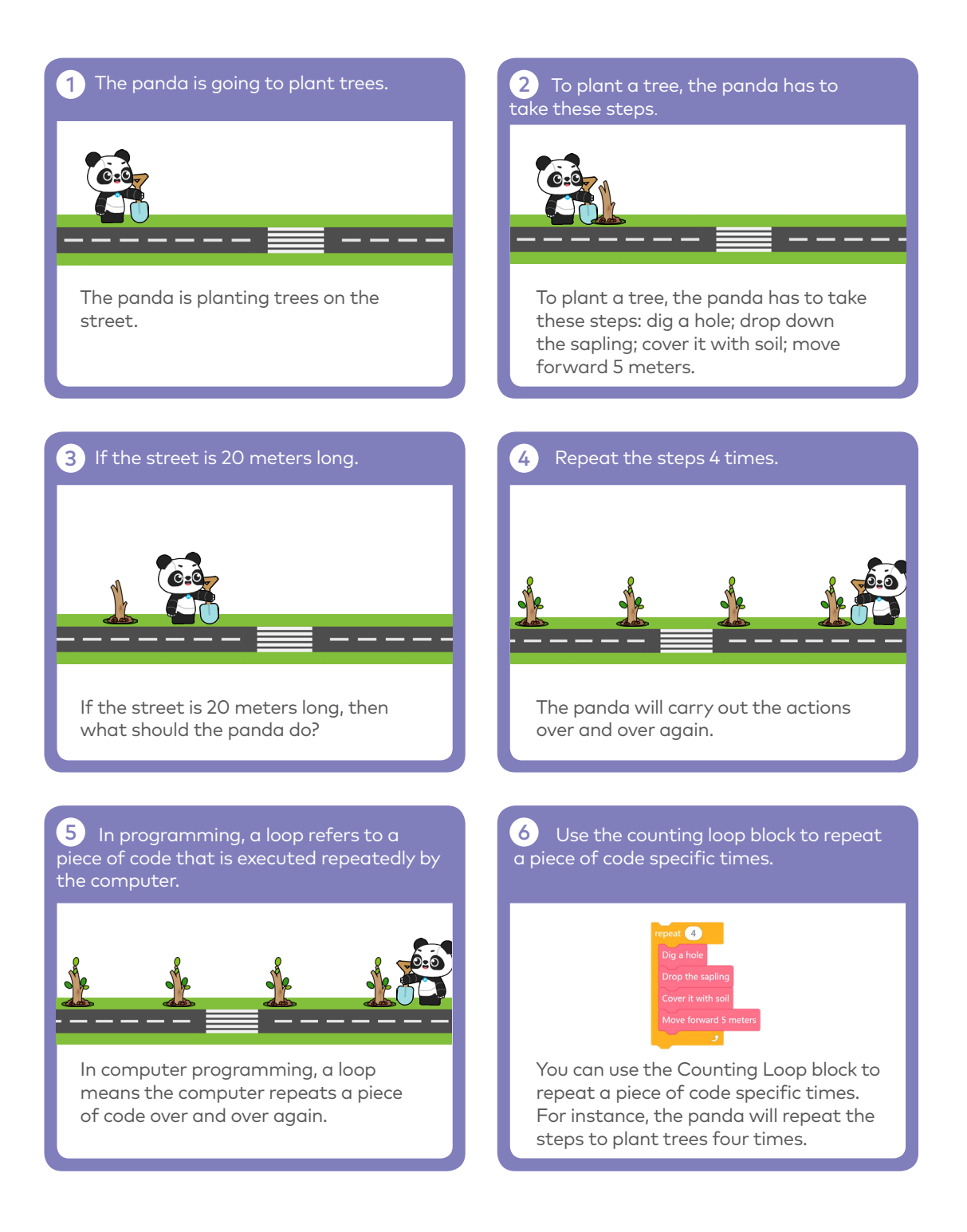

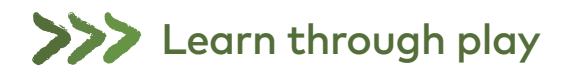

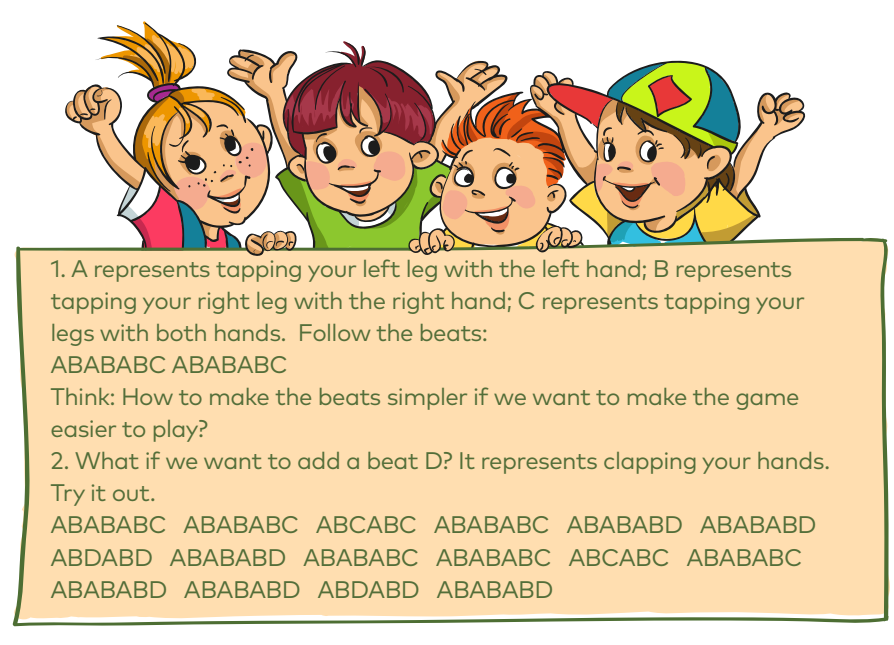

We can use a loop to make the beats look neat and the game easier to play. In programming, the Repeat block is frequently used to make the code neat. With the Repeat block, Codey Rocky can carry out the same sequence of actions repeatedly. When the Repeat block is executed once, we count it as one cycle or one iteration.

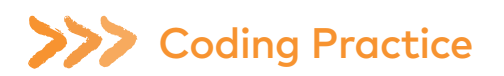

### The Steamed Bread Can't Jump

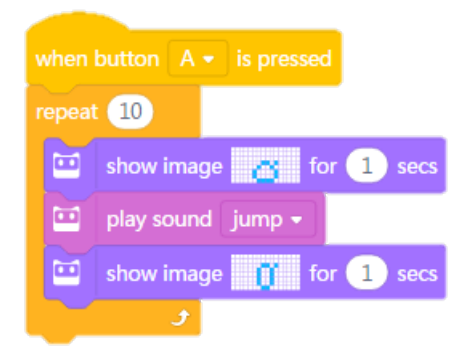

Story Line: The steamed bread is persisting in learning how to jump. It tried many times but failed to make it.

### Try using the Counting Loop block to create an animation yourself.

(1) Improve on the teacher's program. You can change the event, the sound or the number of times.

- (2) Change the image. The software has many built-in images. Pick one.
- (3) Give your animation a storyline.

# Share

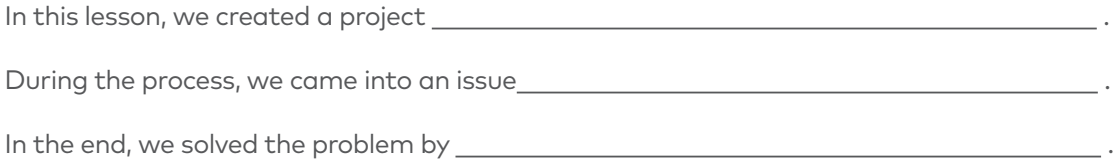

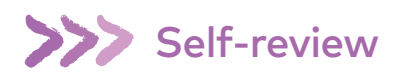

 $\overline{a}$ 

1.In this lesson, I learned that 2. The part I like most about this lesson is 3.In daily life, counting loops are all around us. For example, (or you can draw it out in the space below).

# The Jumping Steamed Bread

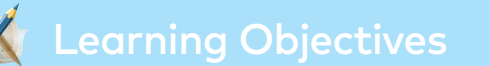

- 
- 
- 

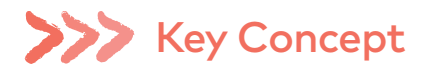

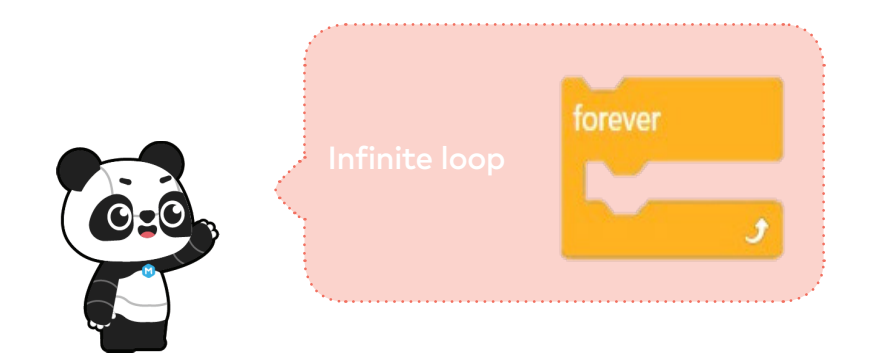

Infinite Loop refers to a piece of code that is repeated endlessly. Take a close look at the Forever block. It has not bump at the bottom, which means you can't add another block to the end. This is because the code inside the Forever block will be executed endlessly. Using the Forever block, you will be able to create projects that are engaging and fun.

# **Situated Learning**

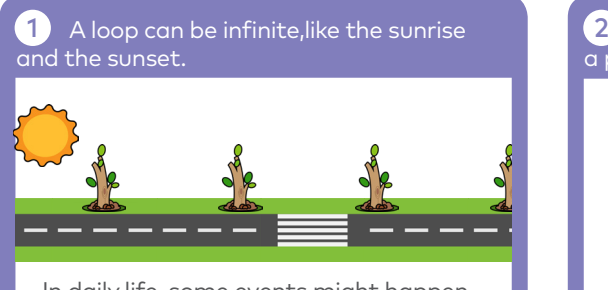

In daily life, some events might happen just multiple times but some evens might repeat over and over again, for instance, sunset and sunrise.

Use the infinite loop block to repeat a piece of code forever.

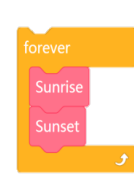

We use the Forever block to repeat a piece of code endlessly. For instance, we can simulate the sunrise and sunset using the Forever block.

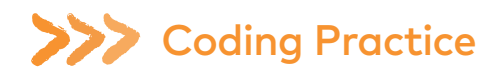

### The Jumping Steamed Bread

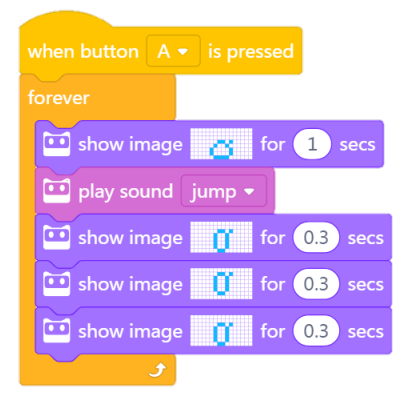

Story line: One day, the steamed bread finally knows how to jump. It keeps hopping and can go anywhere it likes. Here's how your program should look like:

Use the Loop blocks to create animations of your own.

(1) Design two animations. Give each animation a specific event (button pressed). But use the Repeat block to create one animation and use the Forever block to program the other animation. (2) You can give the animations storylines, like

one being The Steamed Bread Can't Jump and the other being The Jumping Steamed Bread; or the two animations can be mutually independent.

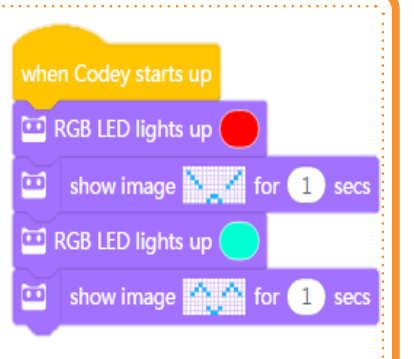

(3) You can also spice up your animations by adding some sounds or lights.

# Share

In this lesson, we created a project . During the process, we came into an issue **contained an interval** In the end, we solved the problem by **with an all of the end**, we solved the problem by **with an all of the end** 

# **Self-review**

 $\overline{a}$ 

1.In this lesson, I learned that

2.The part I like most about this lesson is

3.In daily life, infinite loops are all around us. For example,

(or you can draw it out in the space below).

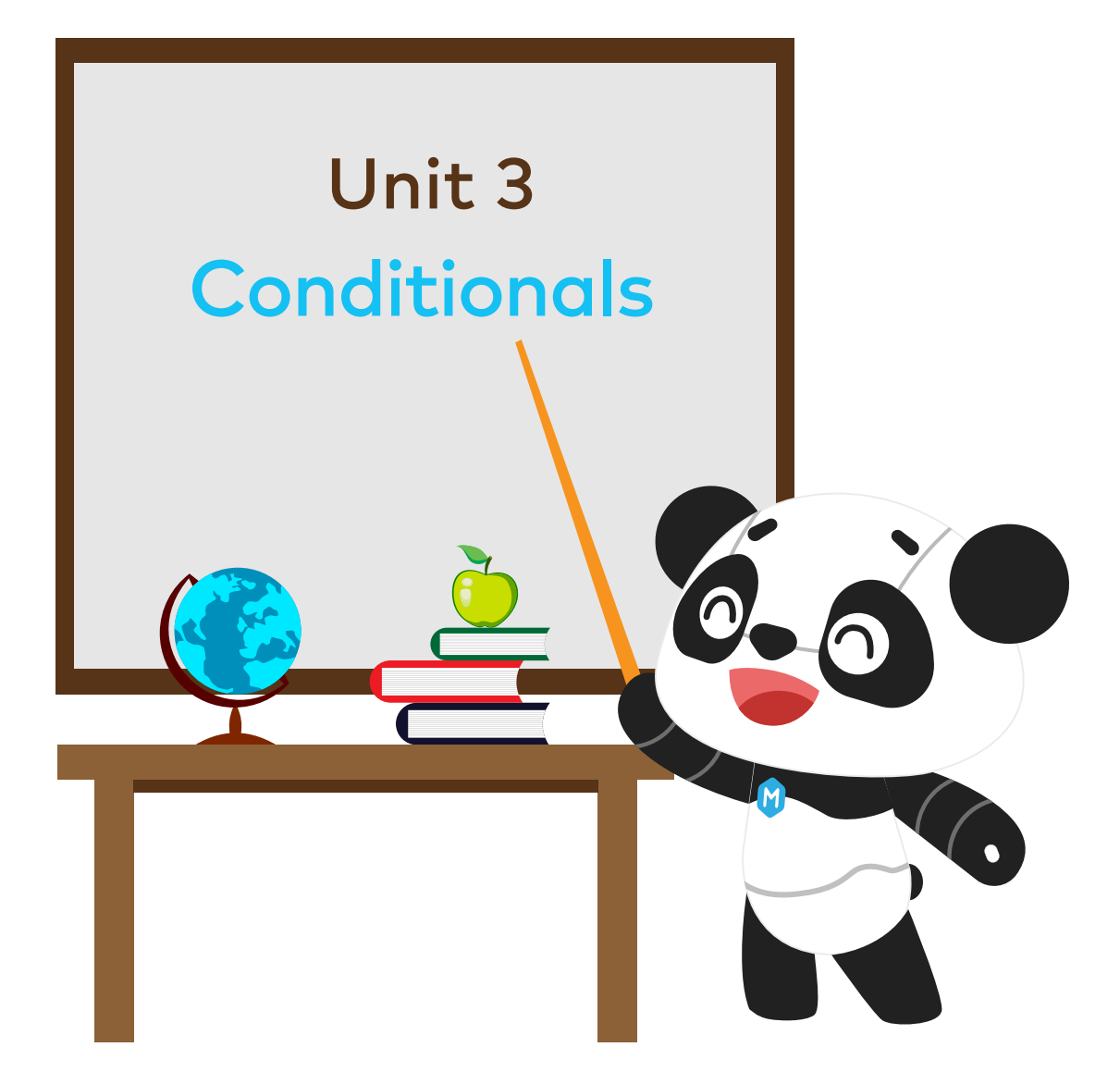

# The Racing Game I

# Learning Objectives

- 
- 
- 

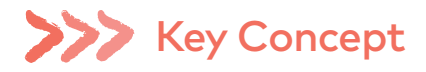

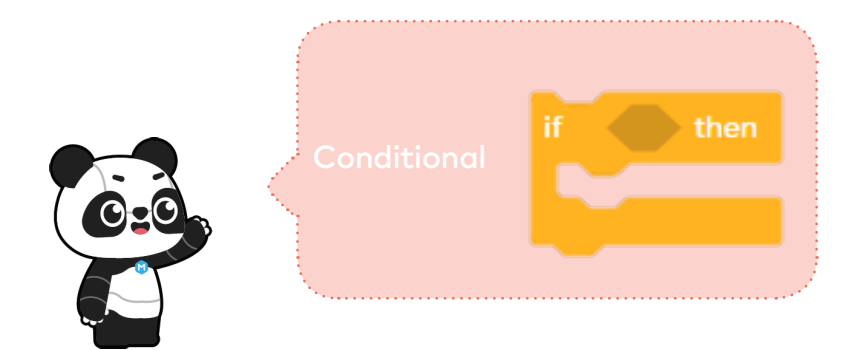

Conditional refers to the instructions that depend on whether something is true or false. The instruction will be executed only when the if statement is true; otherwise, the program will skip the instruction. In the conditional block, there is a hexagonal hole, you need to put the condition code inside the hole.

Hexagonal blocks return Boolean values (with only two possible values: true or false). A Boolean variable has only two values, 1(true) and 0 (false). If the if statement is true, the Boolean variable will return the value "true". Otherwise, it will return the value "false". Therefore, we also refer to the hexagonal blocks as Boolean blocks.

# **Situated Learning**

The panda is going to buy a cup of tea. It opens the door to see whether it's raining. 1

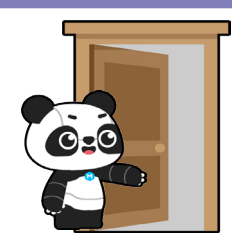

The panda is going to buy a cup of tea. It opens the door to see whether it's raining.

 $2$  If it's raining, it will put on its raincoat before leaving home.

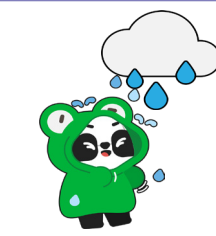

What if it's raining? If it's raining, it will put on its raincoat and then leave home.

If it's not raining, the panda will go out straight away. 3

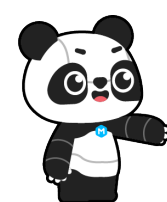

What if it's not raining? If it's not raining, the panda will go out straight away.

Conditional refers to the instructions that depend on whether something is true or false. 4

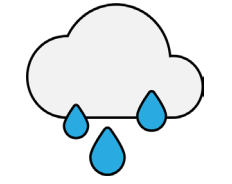

The instruction will be executed only when the if statement is true; otherwise, the instruction will be ignored.

In programming, we use the if statement block to make decisions based on different situations. 5

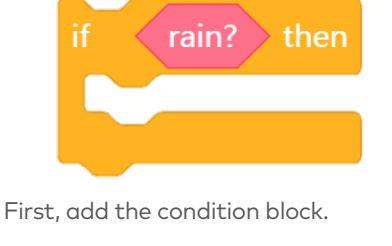

### Add two instructions. 6  $\langle$  rain?  $\rangle$  then  $\langle$  rain?  $\rangle$  then put on raincoat go to the street Then, add the instruction that will be executed when the condition is true.

Outside the if statement block is the instruction that will be executed when the condition is false.
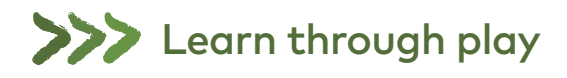

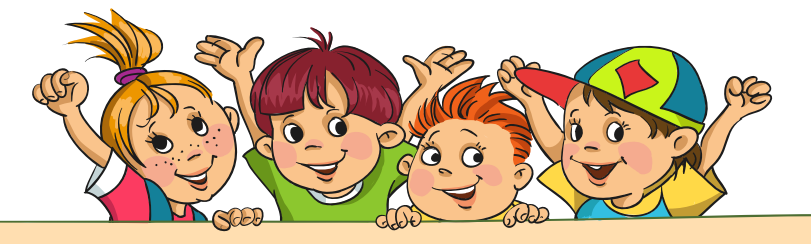

Join the teacher to play a game Conditional Box. You'll be able to get a better understanding of the concept "Conditional".The box is full of paper strips. On those paper strips there write all kinds of conditional statements and specific instructions. Pick a paper strip randomly out of the box. Read out what it says, make a decision and carry out actions based on your decision.

Follow the steps:

1) The teacher will hand out some paper strips. Write down some conditional statements on the paper strips. Please make your statements easy to identify. Here are some examples for you: If you have long hair; if you wear glasses; if you are dressed in black; if your name includes the letter "A"; if you were born in June; if someone puts his or her hands up. Don't make your statements hard to identify (like "if it rains tomorrow" or "if the amount of your hair is an odd number"). These statements will be considered invalid.

2 Fold the paper in half and put it into the box;

**3** Follow the teacher's instructions and pick a paper strip out of the box. Open it, read out loud what it says and make a decision. If the conditional statement is true, carry out the action. If it's false, then skip it;

4) Fold the paper in half and put it back into the box. Go back to your seat or hand the box to the next student.

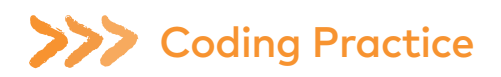

#### Start off when the flag is waving

Before writing programs, you need to identify where the color sensor is located. There is a row of sensors at the front bottom of Rocky, including Color Sensor, Grayscale Sensor, IR Proximity Sensor and other sensors.

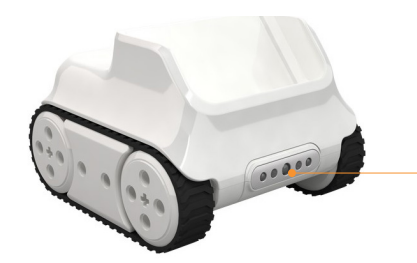

#### Infrared Color Sensor

The Color Sensor is in the middle. It can identify multiple colors, like red, green and blue.

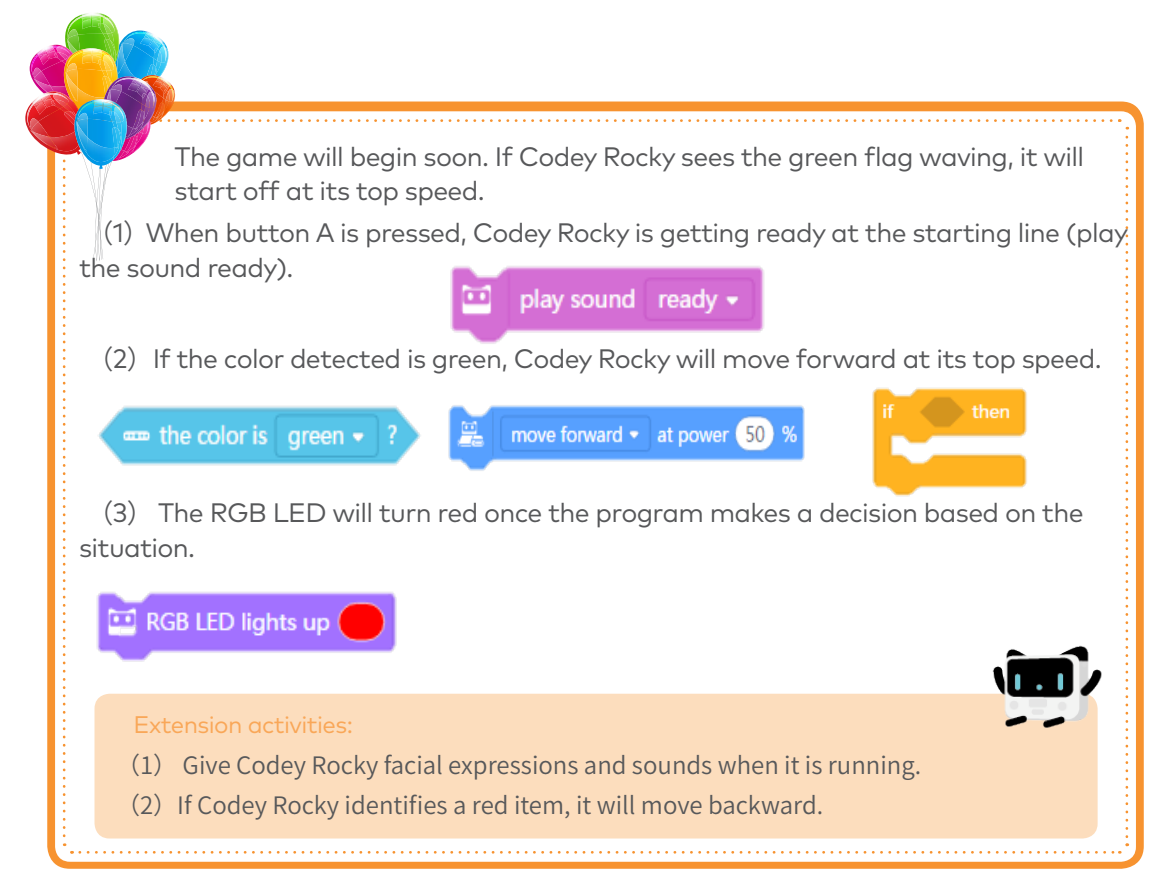

#### Avoid the Obstacle

Before writing programs, let's first take a look at the IR Proximity Sensor. It's inside the Color Sensor (the left arrow indicates the IR receiver and the right arrow indicates the IR transmitter). With the IR Proximity Sensor, Codey Rocky is able to avoid obstacles. But you need to make sure the Color Sensor always faces forward when it is detecting obstacles.

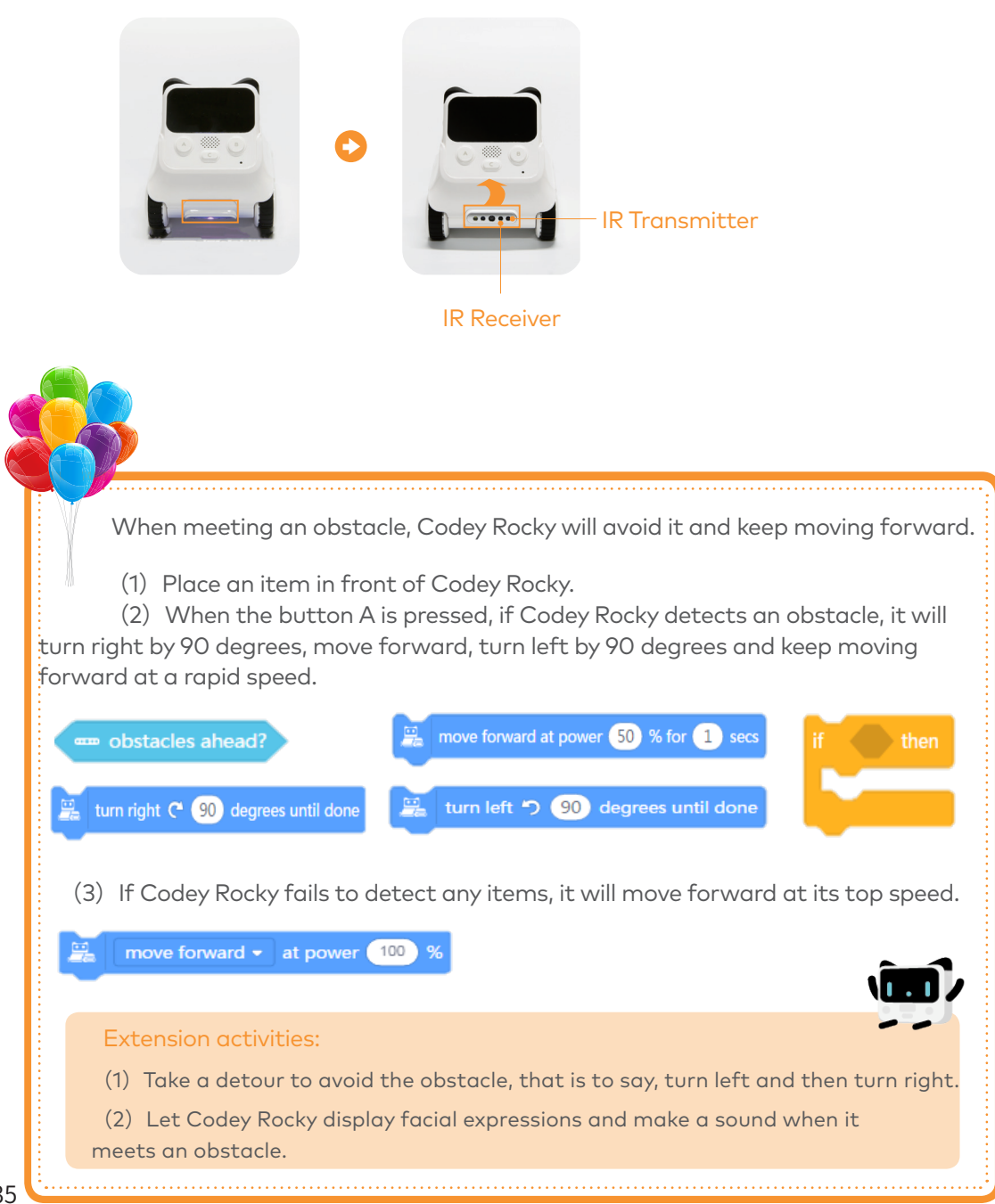

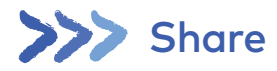

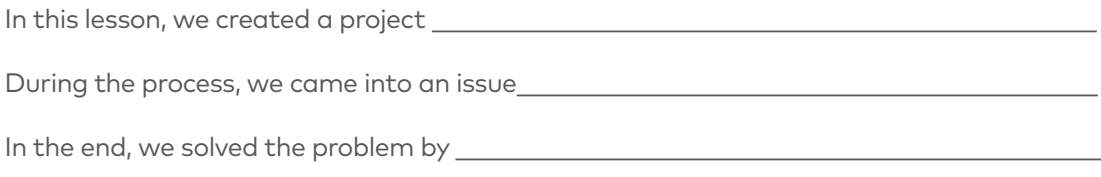

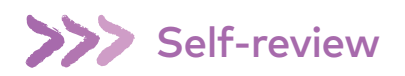

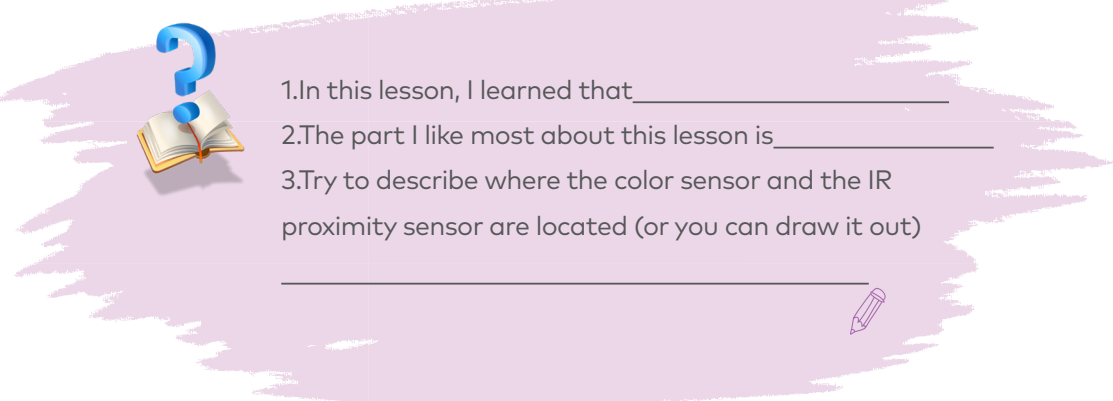

## The Racing Game II

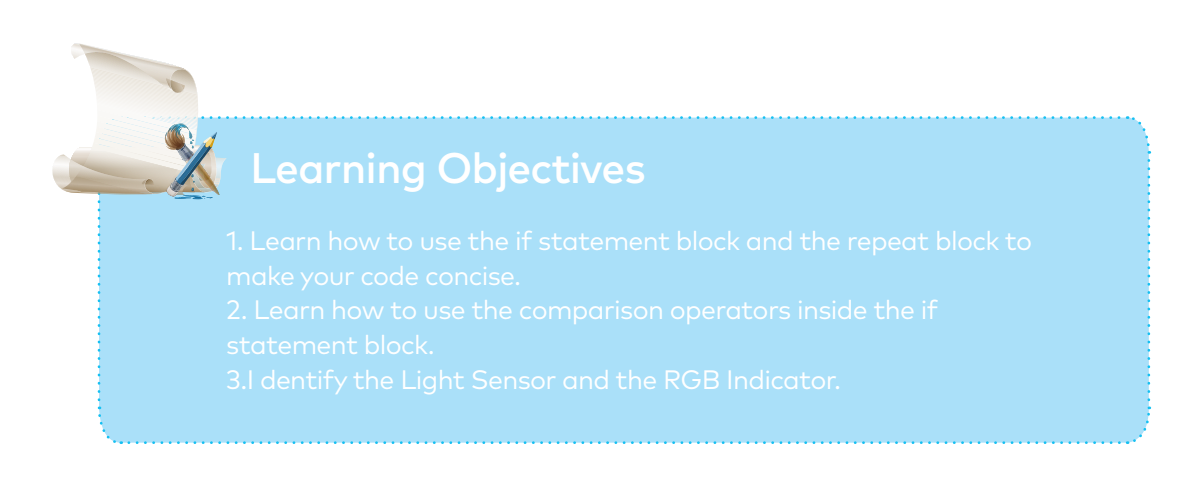

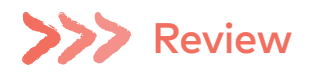

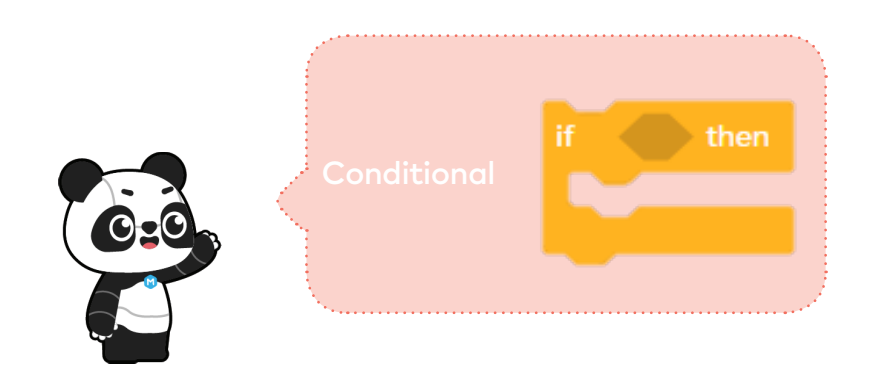

In programming languages, Conditional refers to the instructions that depend on whether something is true or false. The instruction will be executed only when the if statement is true; otherwise, the program will skip the instruction. In the if statement block, there is a hexagonal hole. You need to put the condition block inside the hole.

# 222 Coding Practice

### Service Station

During the race, Codey Rocky needs to refuel at service stations for plenty of times. However, the ways it pulls into the station might vary from time to time. Write programs to ensure that Codey Rocky is able to re-enter the race track at all events.

(1)Use books or other items to encircle your Codey Rocky as shown below. This is to simulate a scene in which Codey Rocky pulls over at a service station. The position of Codey Rocky will be one of the following randomly:

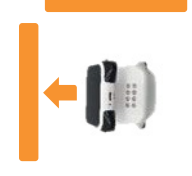

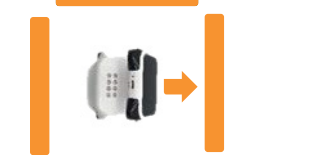

(2) Write programs: when the button A is pressed, if Codey Rocky meets an obstacle, it will keep making turns until it finds the exit. You need to use the if statement block more than once.

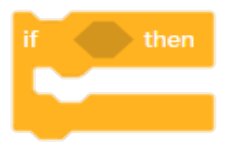

(3) In front of the exit is the race track. If Codey Rocky succeeds in finding the exit, it will turn left and run forward at its top speed.

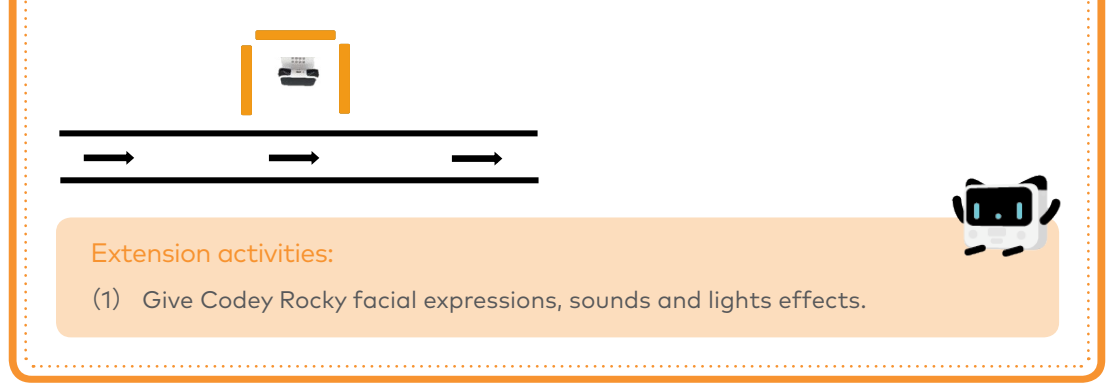

#### The Tunnel

Here's another challenge! But before working on the challenge, you need to take a look at the Light Sensor and the RGB Indicator. Besides, you have to learn about a new concept, Comparison Operators.

#### 1. The Light Sensor and the RGB Indicator

At the bottom right corner of Codey, there is a black dot. The black dot is the Light Sensor. It is used to measure the light intensity of surrounding environments. In the middle of Codey, you will find the RGB Indicator. It can shine in colors.

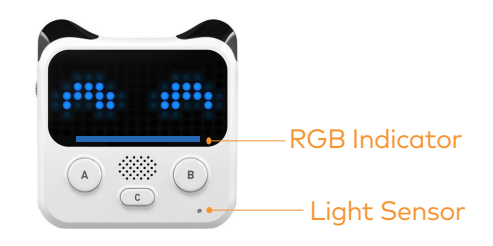

There are two ways to access the value of the Light Sensor:

1 When the device is connected, tick the 【ambient light intensity】block to display the value on the stage.

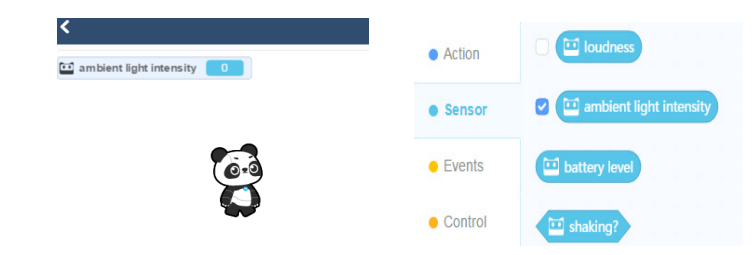

2 Or you can use the scripts below to display the value on Codey's LED screen. Upload the programs above to Codey. Observe how the value changes on the stage and on the LED screen.

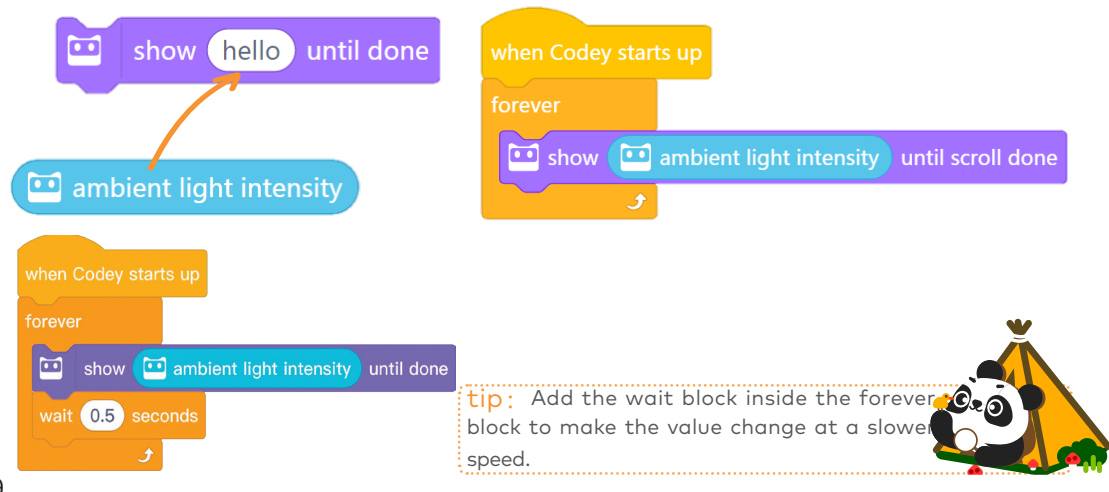

### 2.Comparison Operators

In daily life, we need to compare values. Based on the results, we make decisions. Different decisions often lead to different actions. For instance, "If my temperature is beyond 38, I need to go to the doctor." Based on the thermometer value, we'll decide whether it's necessary to go to the doctor.

Similarly, we can use Comparison Operators in mBlock 5 to compare two values. The Comparison Operators include: < operator, = operator and > operator

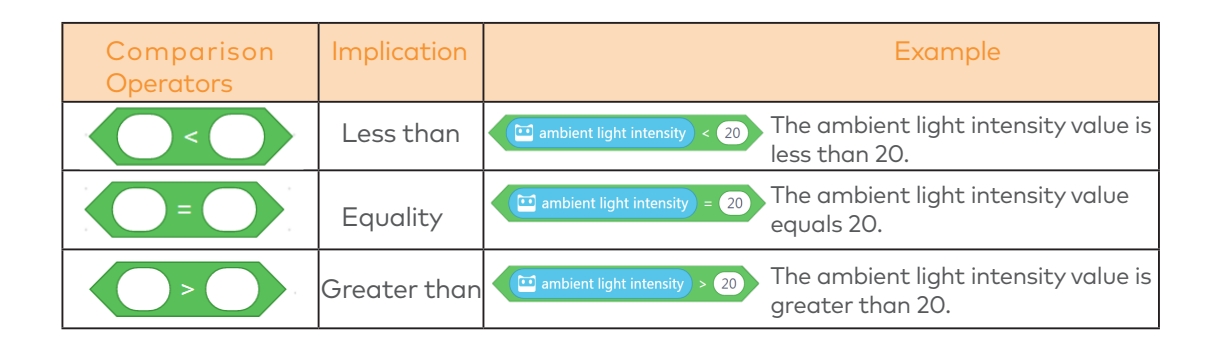

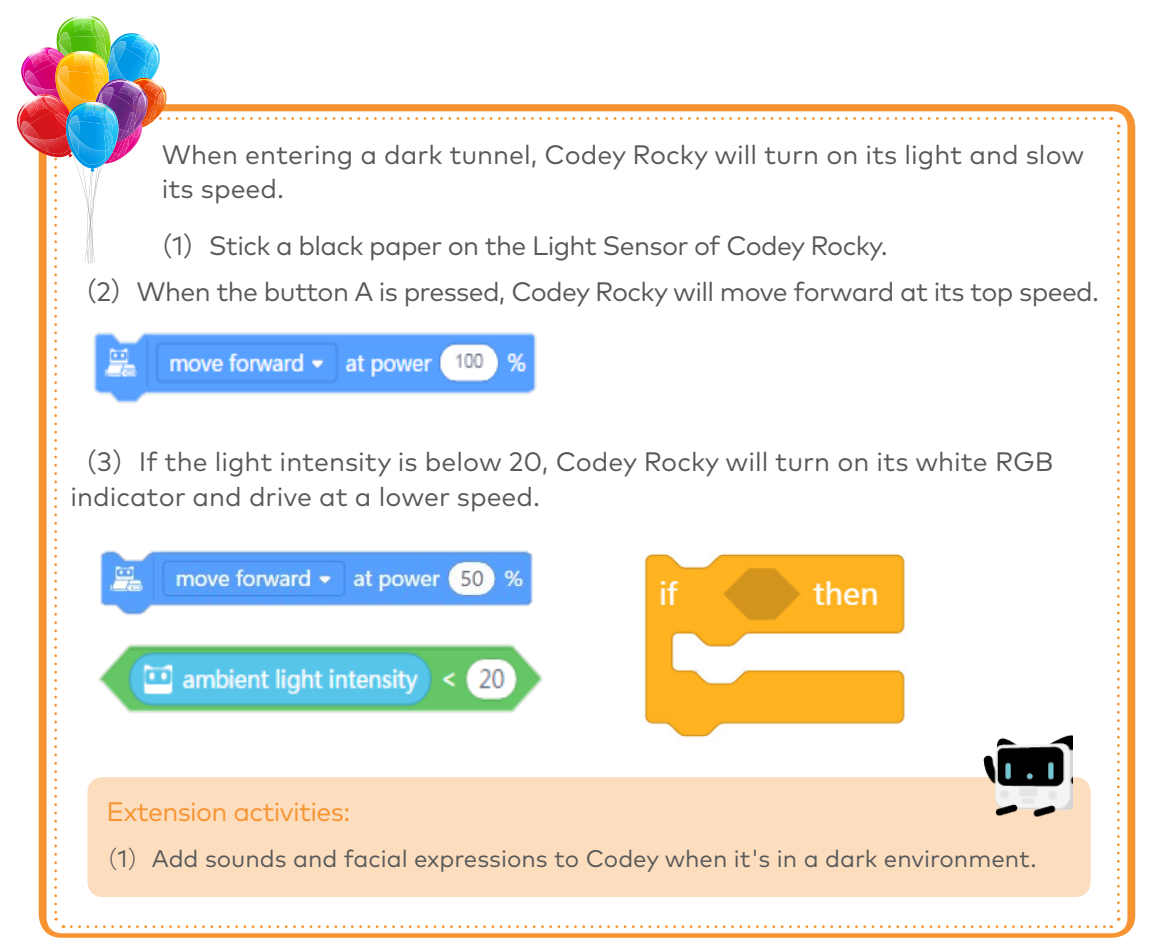

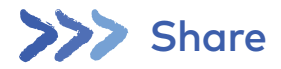

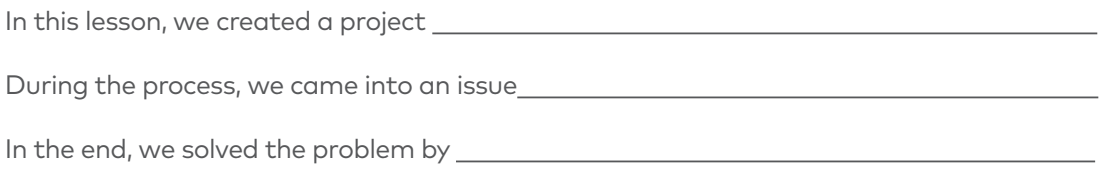

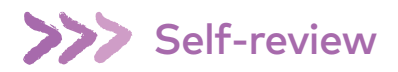

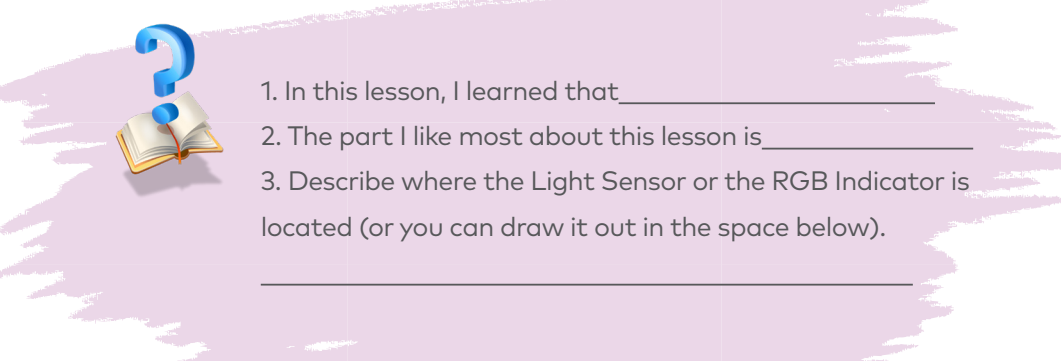

## Volume Bar

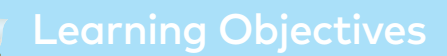

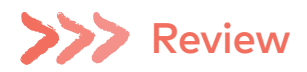

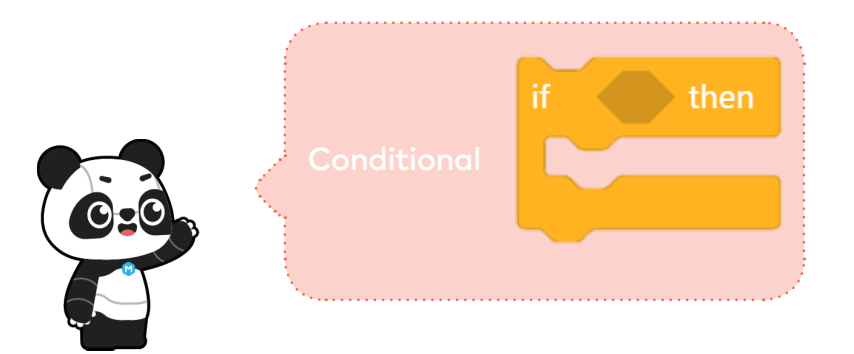

In programming languages, Conditional refers to the instructions that depend on whether something is true or false. The instruction will be executed only when the if statement is true; otherwise, the program will skip the instruction. In the if statement block, there is a hexagonal hole. You need to put the condition block inside the hole.

# **222 Coding Practice**

#### Volume Bar

Before writing programs, let's take a look at the Logic Operators and the Sound Sensor of Codey Rocky.

### 1. Logic Operators

Using a combination of logic operators and comparison operators, you can form different value ranges. The logical operators can be divided into three types: "and" "or" " not".

1. Logical operator "and": The logical operator "and" is used with two Boolean values. Only when the two Boolean values are true will the logical operator "and" returns the result "true", otherwise the result will be "false". If you want to set the range of loudness to be "10<x<20", you'll need to use the logical operator "and".

Here's an example: If the loudness falls among the range of 10~20, the logical operator "and" will return a value "true" and the instruction inside the if statement block will be executed.

2. Logical operator "or": The logical operator "or" is used with two Boolean values as well. The logical operator "or" will return the result "true" when one or both of the Boolean values is true; the logical operator "or" will return the result "false" only when both of Boolean values are "false". If you want to set the loudness range to be "x<10 or x>20", you'll need the logical operator "or".

Here's an example: If the loudness is beyond 10 or is below 20, the logical operator "or" will return a value "true" and the instruction inside the if statement block will be executed.

3. Logical operator "not": The logical operator "not" is used with only one Boolean value. When the Boolean value is "false", the logical operator "not" will return a value "true"; when the Boolean value is "true", the logical operator will return a value "false". If you want to set the loudness range to be "x≥20", you need to use the logical operator "not".

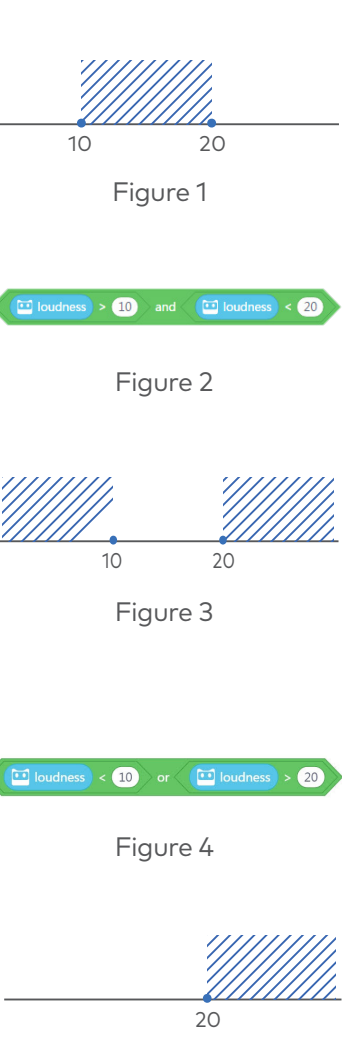

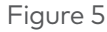

Here's an example: If the loudness is not less than 20 (that is to say, ≥20), the instruction inside the if statement block will be executed.

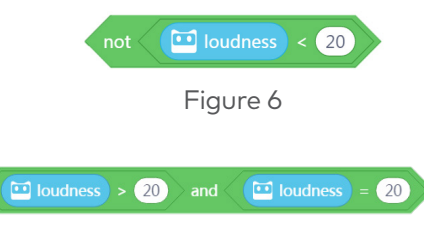

Figure 7

shown in the Figure 7.

It has the same effect as the block which is

The figure below is a wrap-up.

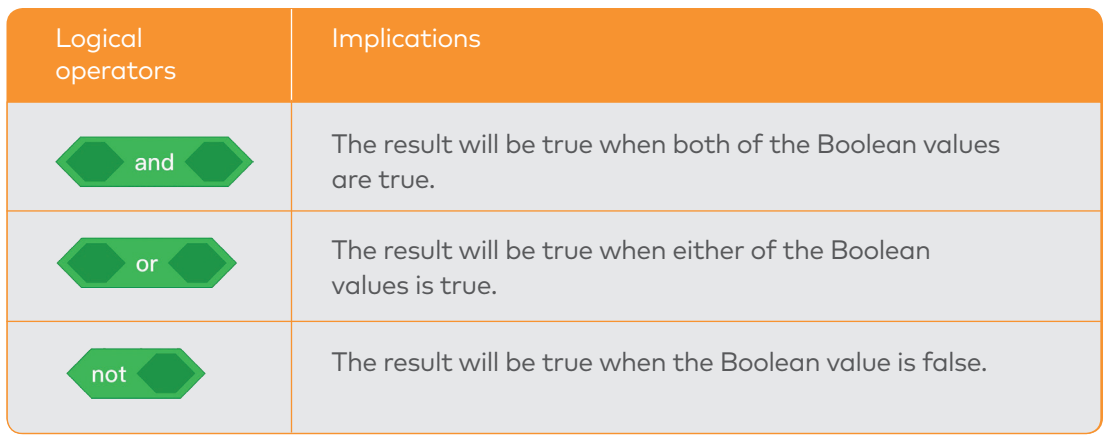

### 2. Sound Sensor

The Sound Sensor is located at the bottom right corner of the Codey as well. The sensor is used to measure the loudness of sounds in surrounding environments.

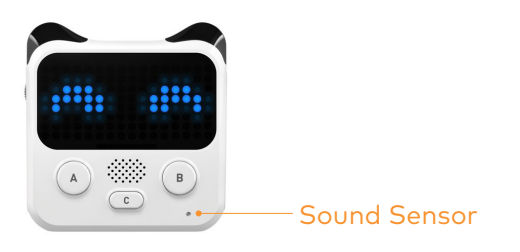

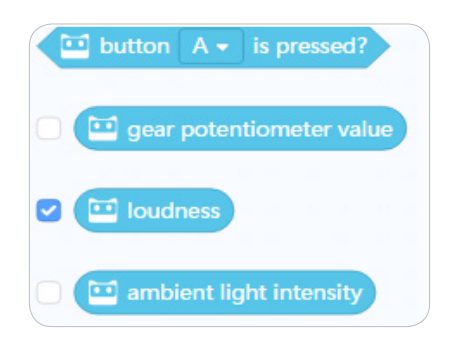

Codey Rocky wins the game and people are applauding. The volume bar on the screen will change its height based on the loudness of the applause.

(1) When Codey Rocky starts up, if the applause loudness exceeds 20, the volume bar will reach its top height.

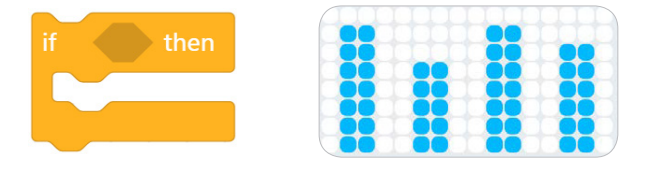

(2) If the loudness falls between 10 and 20, the volume bar will go down. In this case, you need to use the "and" block.

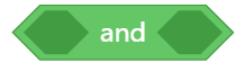

(3) If the applause loudness is below 10, the volume bar will fall to its lowest height.

(4) Encircle all the code with a "forever" block to make Codey Rocky keep detecting the sound around it.

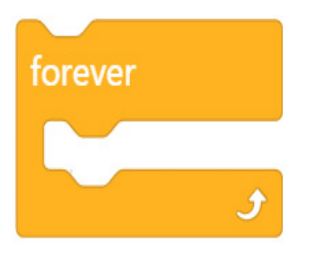

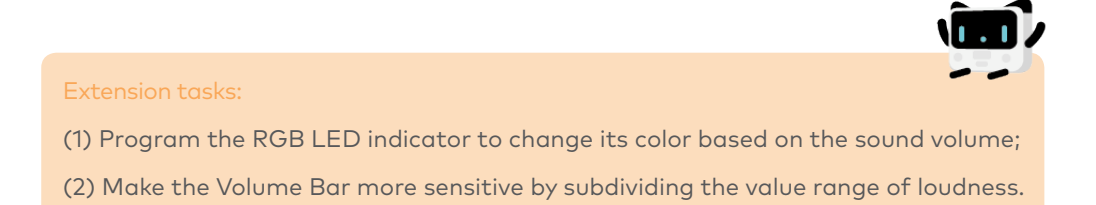

Imagine Codey is a cute cat. When you approach it, it will follow you; otherwise, it will stay there waiting for you.

(1) The IR Color Sensor is used to measure the intensity of reflected IR lights. The closer an item is to Codey Rocky, the higher the light intensity will be.

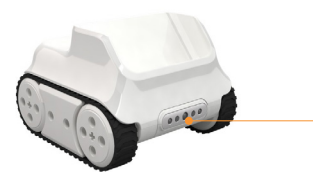

#### Infrared Color Sensor

Multiple sensors are integrated into one single Infrared Color Sensor, including a color sensor, a grayscale sensor, an IR proximity sensor and more. You can toggle the sensor up or down to make Codey Rocky perform a variety of tasks, like avoiding obstacles or following lines.

(2) When Codey Rocky starts up, the LED Panel will display the intensity value of the reflected infrared light.

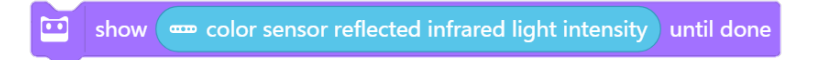

(3) Put the show block inside the forever block. In this way, Codey Rocky is able to monitor the reflected infrared lights in real time.

(4) Add an if statement block to the end of the show block inside the forever block. If the light intensity is beyond a certain value (customizable), Codey Rocky will run forward at its top speed. Otherwise, Codey Rocky will just stay there. In this case, you need to use the if…then…else... block and the Operator block ">".

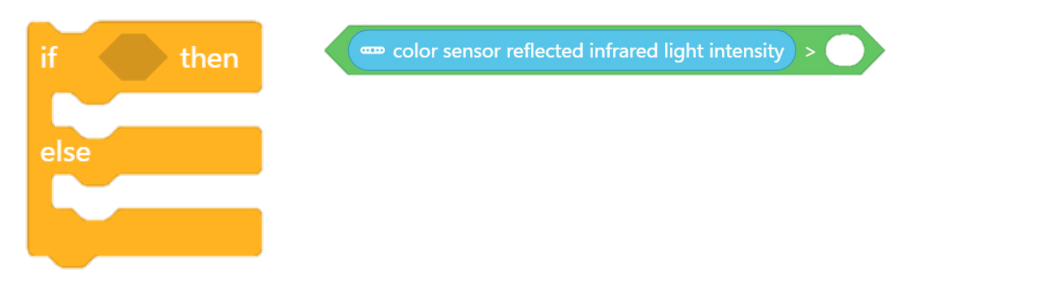

Extension activities: If the loudness exceeds one certain value, Codey Rocky moves forward or turns left at the greatest power.

Think:: What will happen if you make the IR color sensor face down?

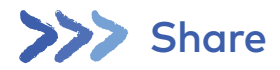

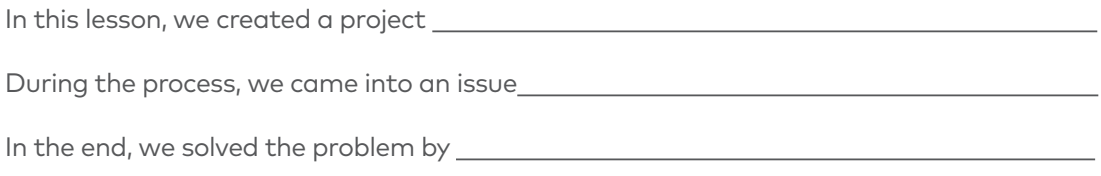

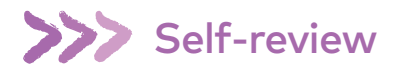

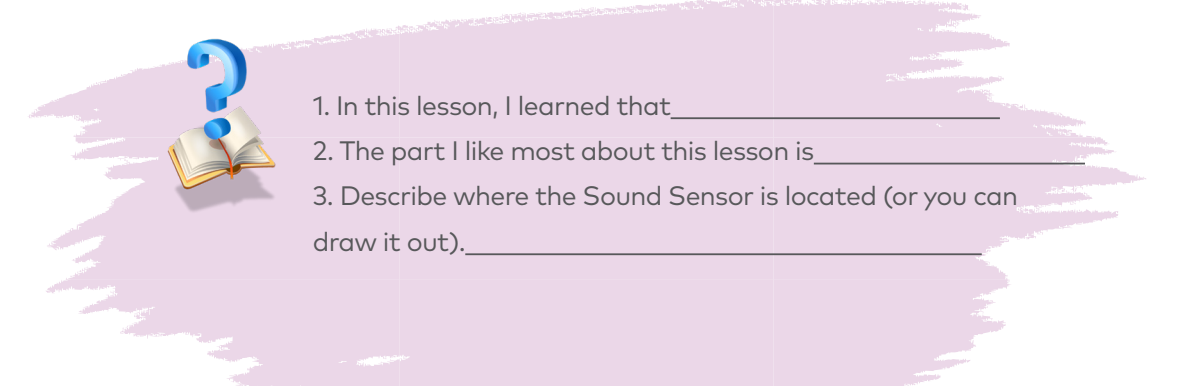

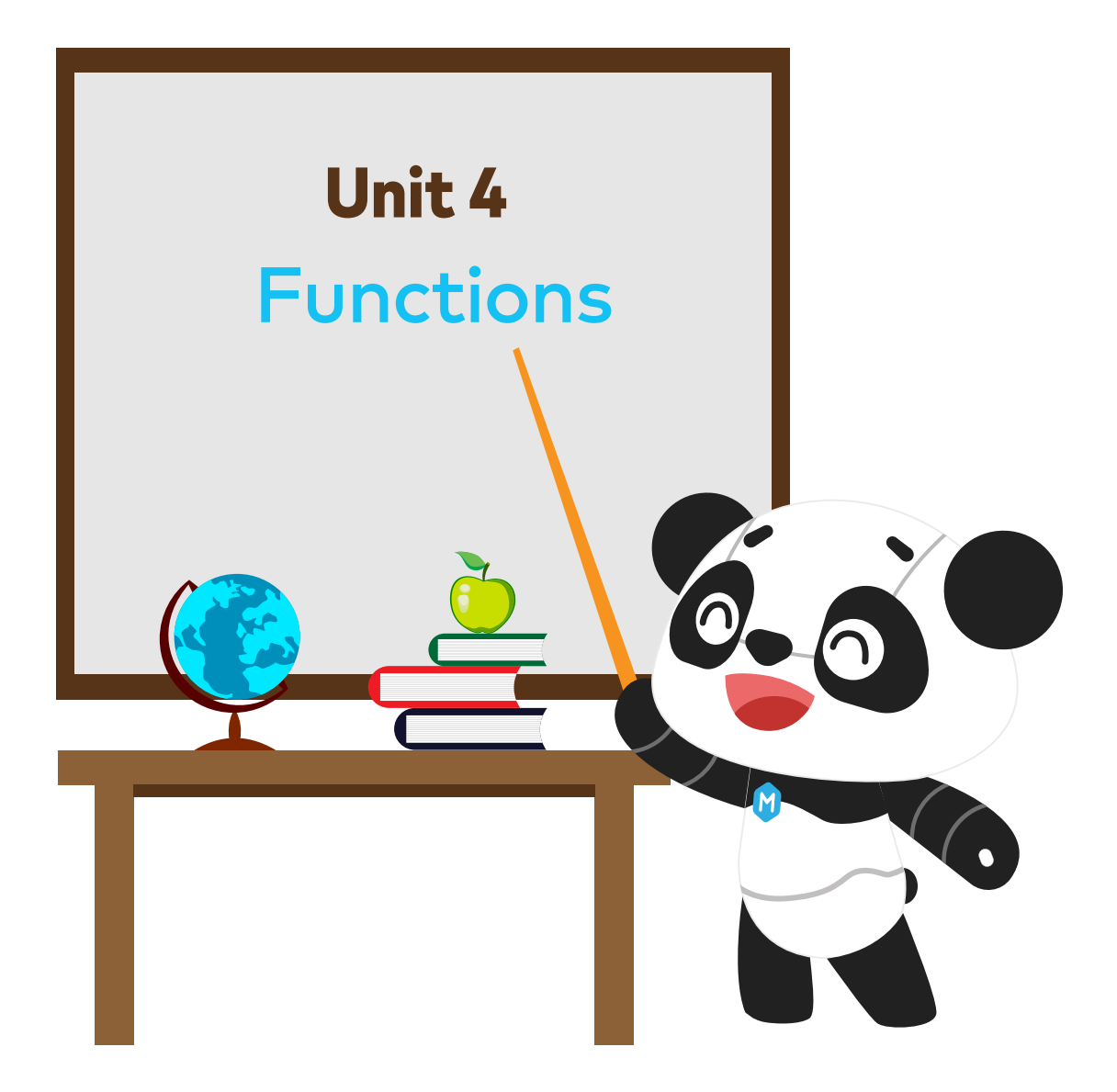

## Good Morning! Functions

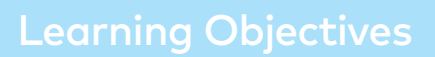

- 
- 
- 

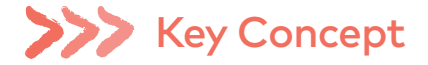

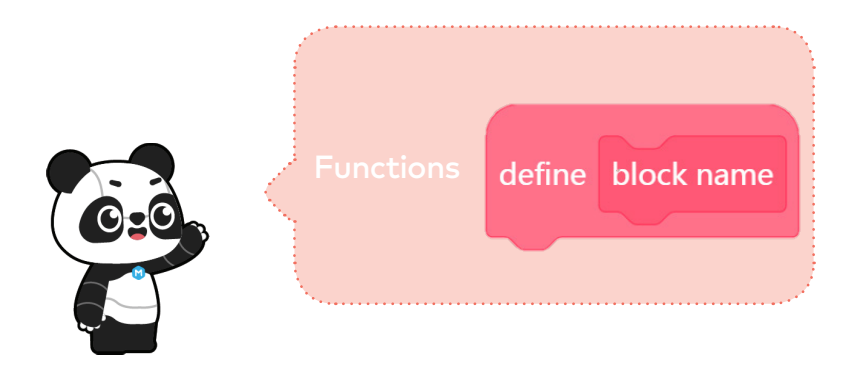

In programming, Function is a custom coding block. Function refers to a set of instructions that can be called repeatedly in the code.

# **Situated Learning**

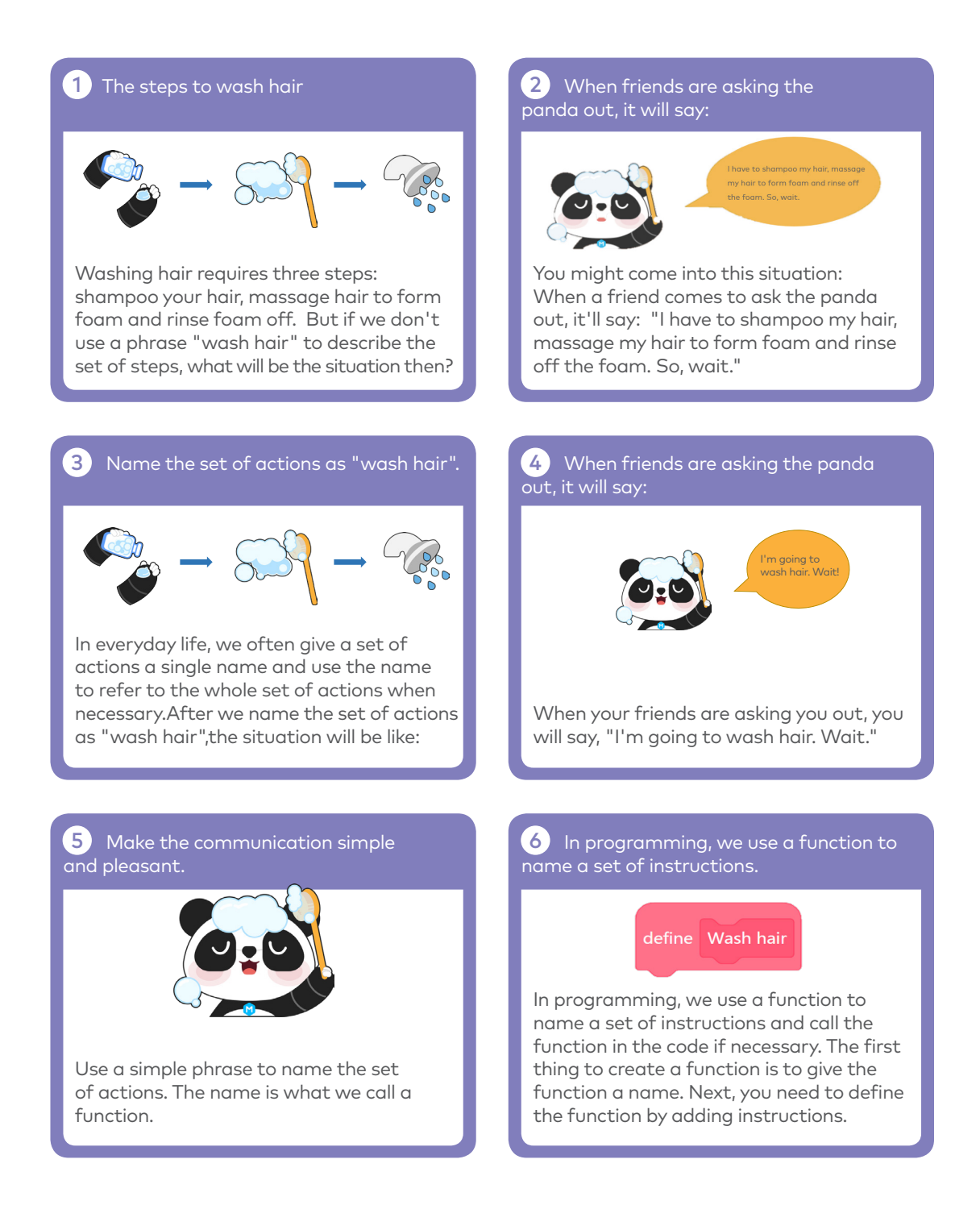

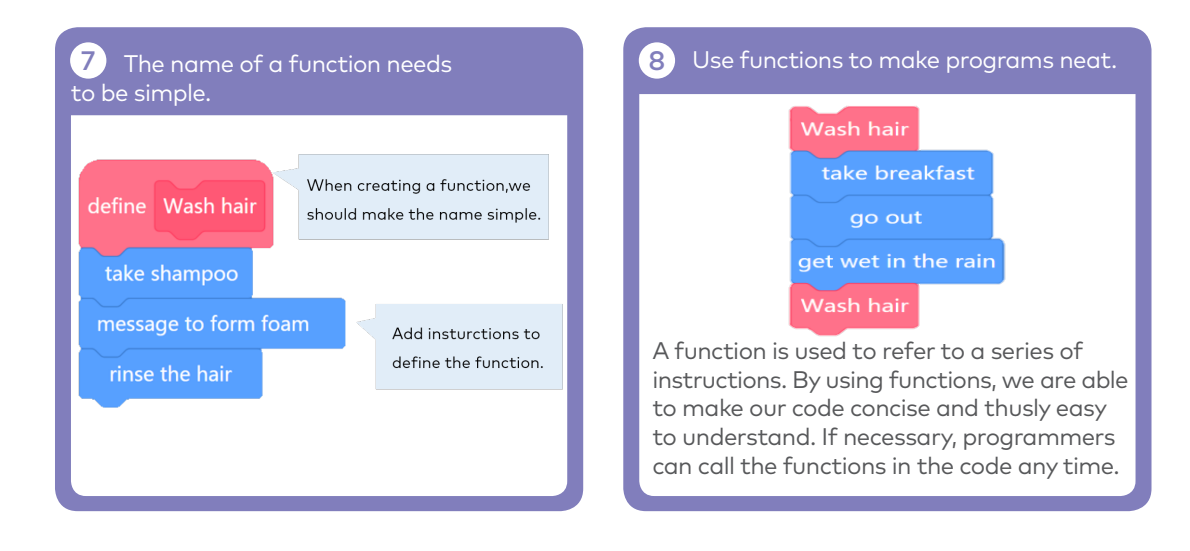

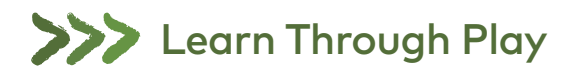

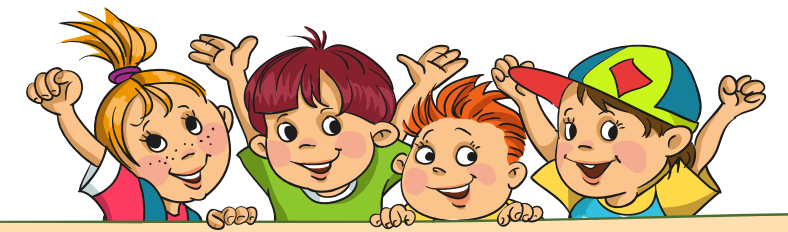

Join the teacher to play the game Functions of Morning. This will help you have a clearer picture of the concept of Functions. Functions of Morning, as the name suggests, are a group of functions that indicate what you do in the morning every day, from getting up to leaving home for school. Now, you need to give the following functions names based on the instructions. Then call these functions to describe the whole process of what you do in everyday morning, from getting up to leaving home for school.

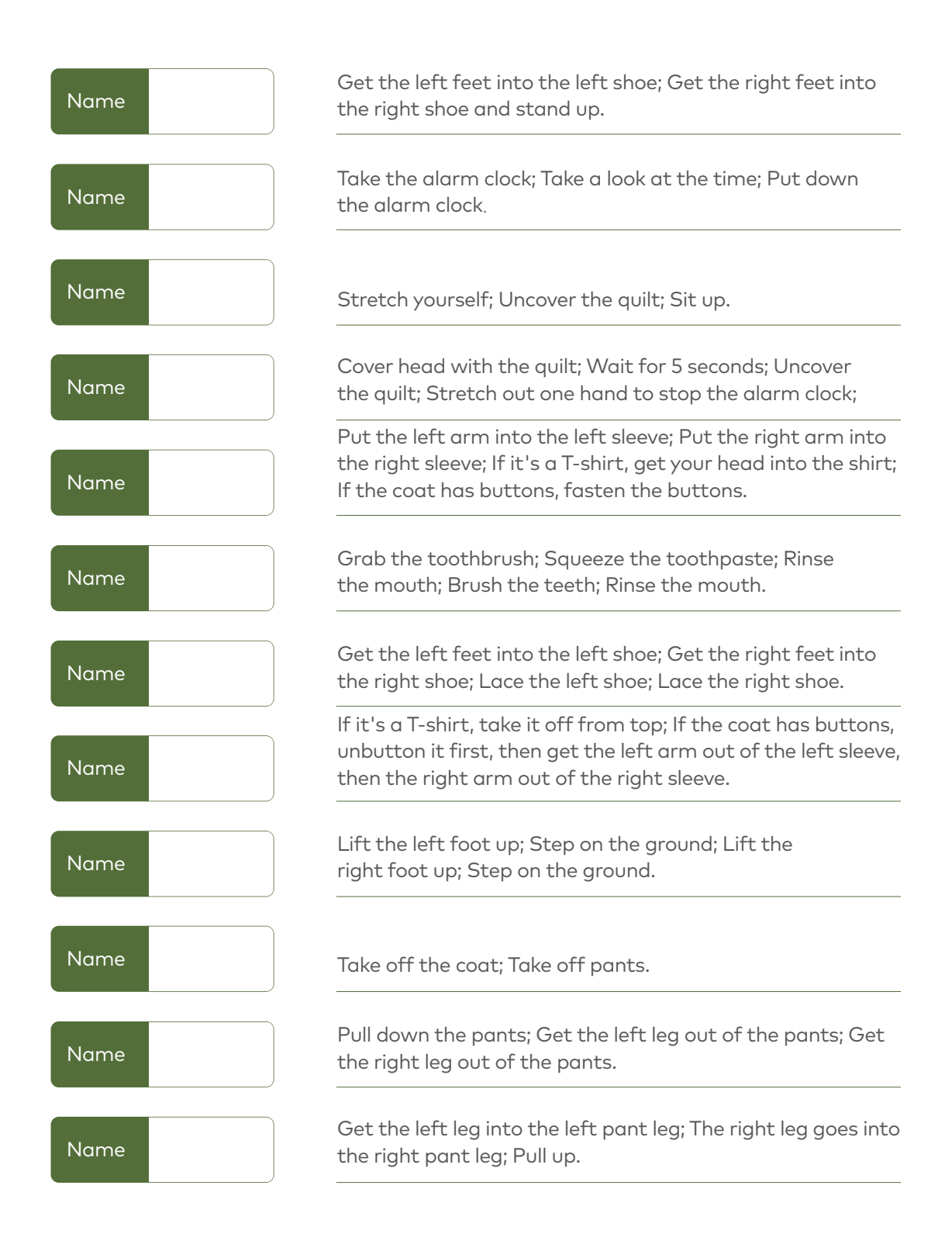

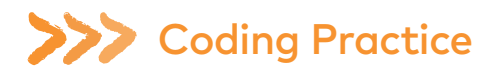

#### Startup Animation of Codey

Create a startup function for Codey Rocky, making sure the function will automatically run when Codey Rocky starts up. Open the mBlock 5 and connect Codey to the software. Follow the instructions to complete the challenge.

#### Task: Create a startup function for Codey Rocky

(1) Click My Blocks at the category bar and select Make a Block.

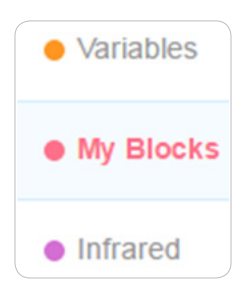

(2) Click Make a Block. Create a function and give it a name.

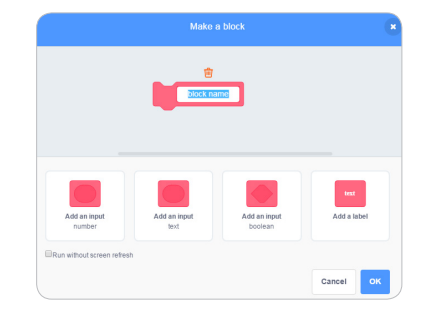

(3) Then, the define starting up block will appear in the Scripts area.

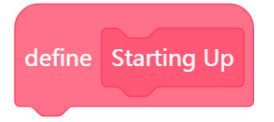

(4) What instructions should be run when Codey Rocky starts up? Design programs under the define starting up block.

(5) After defining the function, you can directly call the function by adding the starting up block to the bottom of the event block when Codey Rocky starts up.

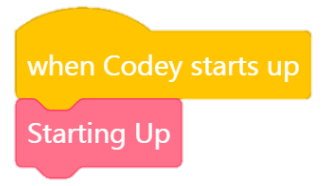

#### Imitate and Create

Create a startup animation using the function block.

(1) Improve on the sample project. You can change the animation or the sound;

(2) Select an image from the built-in images and refine the image as you would like. Then create your own animation using the image.

(3) Give your animation a compelling story line.

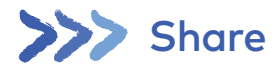

In this lesson, we created a project

During the process, we came into an issue

In the end, we solved the problem by

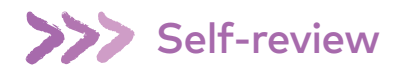

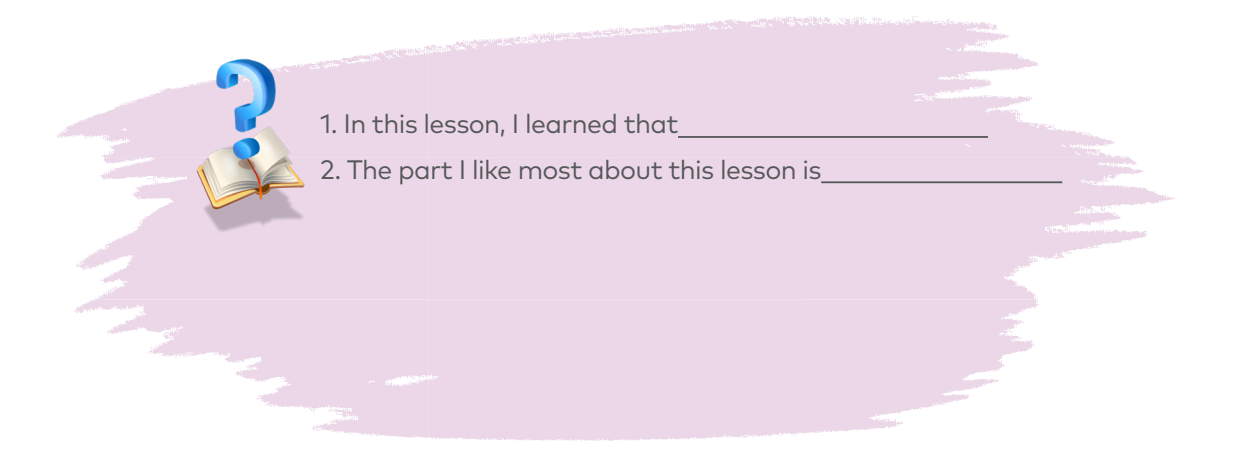

## The Tiny Patroller I

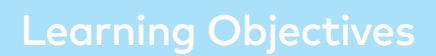

- 
- 
- 

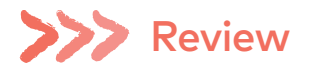

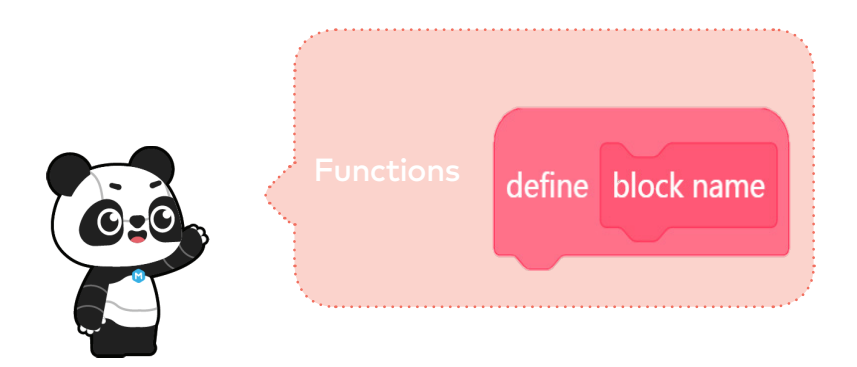

In programming, Function is a custom coding block. Function refers to a set of instructions that can be called repeatedly in the code.

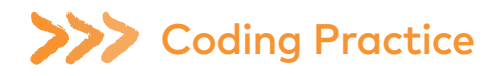

Imagine Codey Rocky is a security guard. It is patrolling the passages in the building to make sure that all the properties are safe. Now, it's patrolling on the 1st floor.

(1) Design programs to make Codey Rocky follow the black lines as shown below.

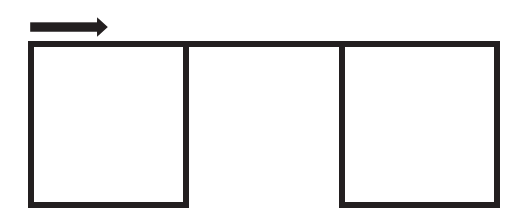

(2) Create a function and name it as Square.

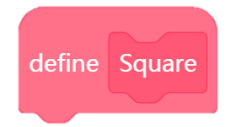

(3) You might need to use the following blocks.

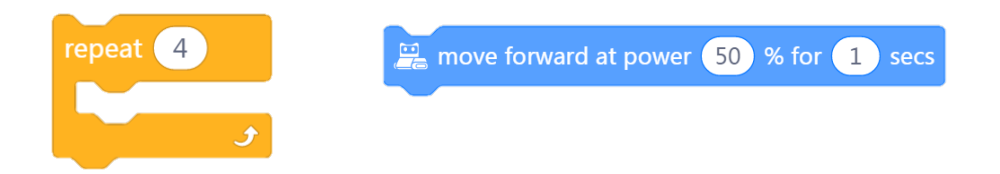

(4) Figure out how much time it takes Codey Rocky to drive along the square-shaped line and along the linking line.

- $\checkmark$  Measure the length of one side of the square.
- $\checkmark$  Measure the length of the linking line.
- $\checkmark$  Calculate how much time it takes Codey Rocky to drive along a square.
- Calculate how much time it takes Codey Rocky to drive along the linking line.
- Calculate the speed of Codey Rocky (per second). (For instance, if Codey Rocky is programmed to keep moving forward at power of 50% for 1 second, what is the driving distance then?)
- (5) Call the function Square two times under the event block when button A pressed.

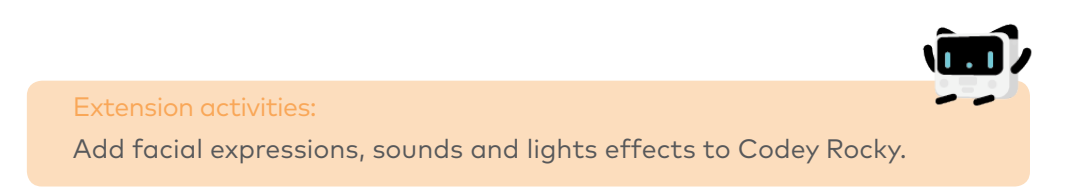

#### **Notes**

(1) The first step is to measure the length and width of the roadmap. Based on the measurements, you need to figure out how much time it takes Codey Rocky to complete the route.

(2) The motor of Codey Rocky is a DC motor so Codey Rocky is not able to make turns or follow lines precisely. In this case, it's fine that Codey Rocky follows the line in a rough manner.

(3) Codey Rocky is programmed to move forward and turn right. After Codey Rocky repeats the behaviors four times, it will go back to the starting position.

(4) Since there are two squares in the roadmap, you are supposed to call the function Square at least twice in the code.

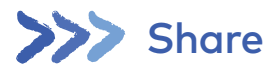

In this lesson, we created a project

During the process, we came into an issue

In the end, we solved the problem by

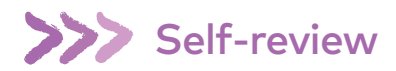

1. In this lesson, I learned that

2. The part I like most about this lesson is\_

# The Tiny Patroller II

Learning Objectives

- 
- 
- 

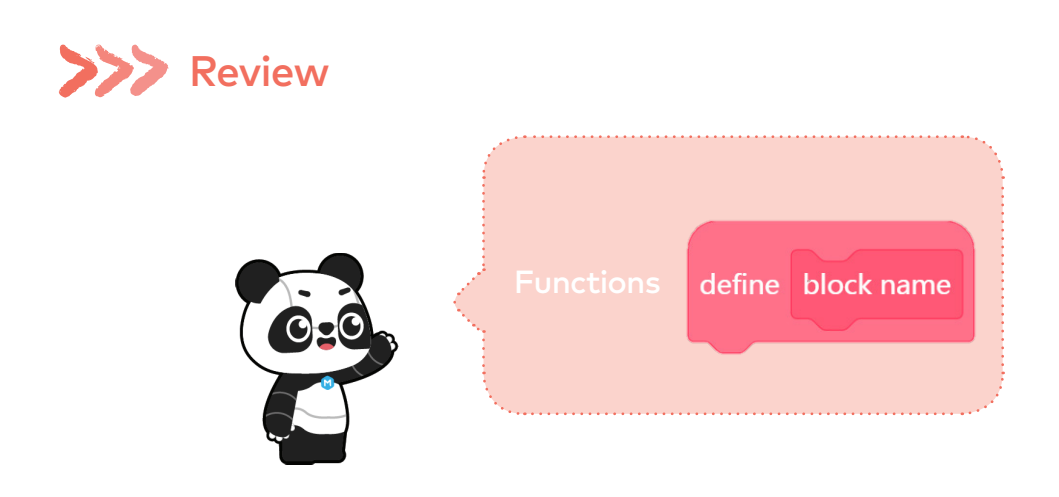

In programming, Function is a custom coding block. Function refers to a set of instructions that can be called repeatedly in the code.

# **222 Coding Practice**

In the previous lesson, Codey Rocky is programmed to patrol on the 1st floor. In this lesson, you face a greater challenge, which is to have Codey Rocky patrol on the 2nd floor.

Follow the teacher's instructions and what the Challenge Card says. Try completing the challenge!

Now, Codey Rocky comes to the 2nd floor. There are more rooms and the route is more complex.

(1) Design programs to make Codey Rocky drive along the black line as shown below.

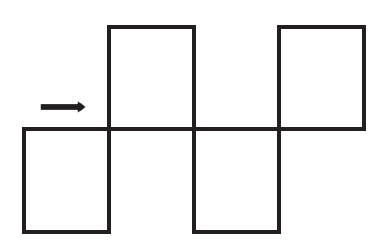

(2) You need to create two functions, Upper square and Bottom square.

(3) Figure out how much time it takes Codey Rocky to drive along the square-shaped line and along the linking line.

- $\checkmark$  Measure the length of one side of the square.  $\checkmark$  Measure the length of the linking line.
- $\checkmark$  Calculate how much time it takes Codey Rocky to drive along a square.
- Calculate how much time it takes Codey Rocky to drive along the linking line.
- $\checkmark$  Calculate the speed of Codey Rocky (per second). (For instance, if Codey Rocky is programmed to keep moving forward at power of 50% for 1 second, what is the driving distance then?)

(4) Call the function Square two times under the Events block when button A is pressed. Using the repeat block will make your code concise.

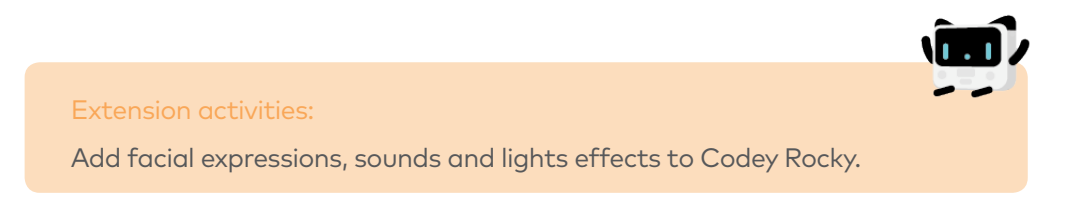

#### **Notes**

(1) Remember to create two functions, Upper square and Bottom square, in your code.

(2) Measure the length and width of the roadmap. Based on the measurements, you need to figure out how much time it takes Codey Rocky to complete the route.

(3) The motor of Codey Rocky is a DC motor so Codey Rocky is not able to make turns or follow lines precisely. In this case, all you need to do is to make sure your Codey Rocky follows the line in a rough manner.

(4) There are multiple ways to make Codey Rocky take the route as shown above. You can work on your own to figure out the solution first; or you can complete the challenge based on the following pseudocode:

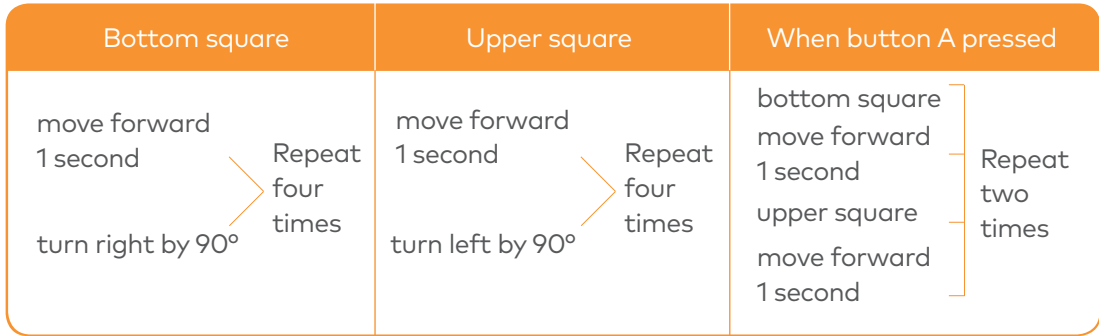

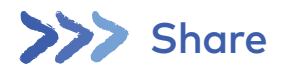

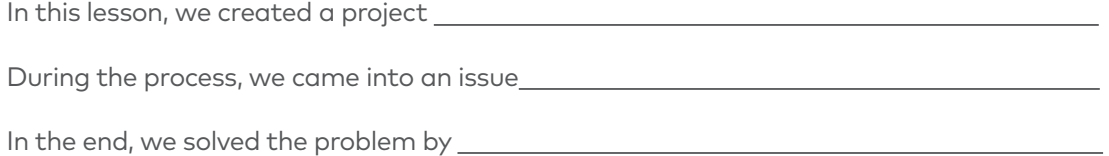

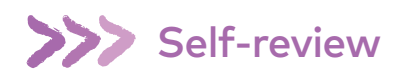

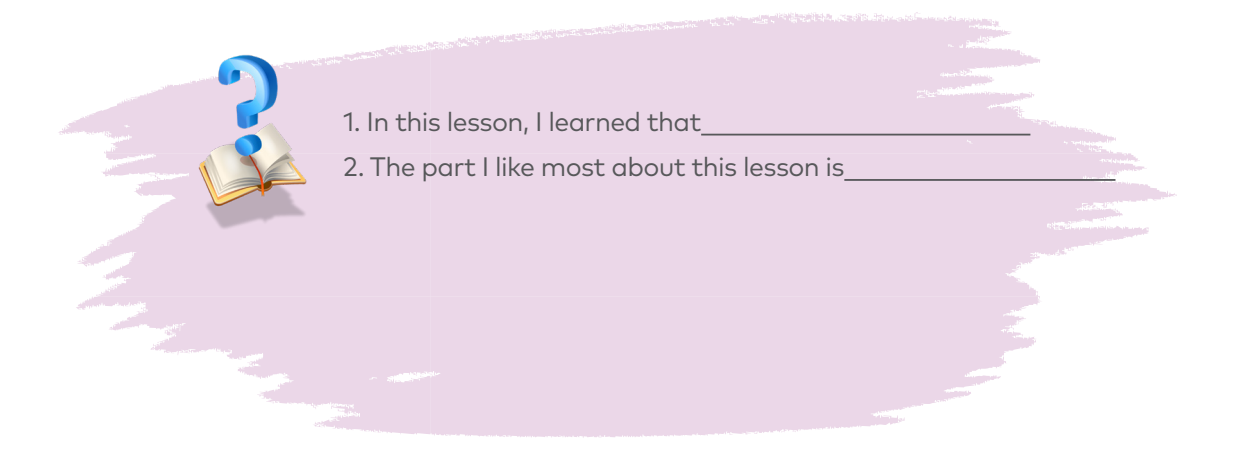

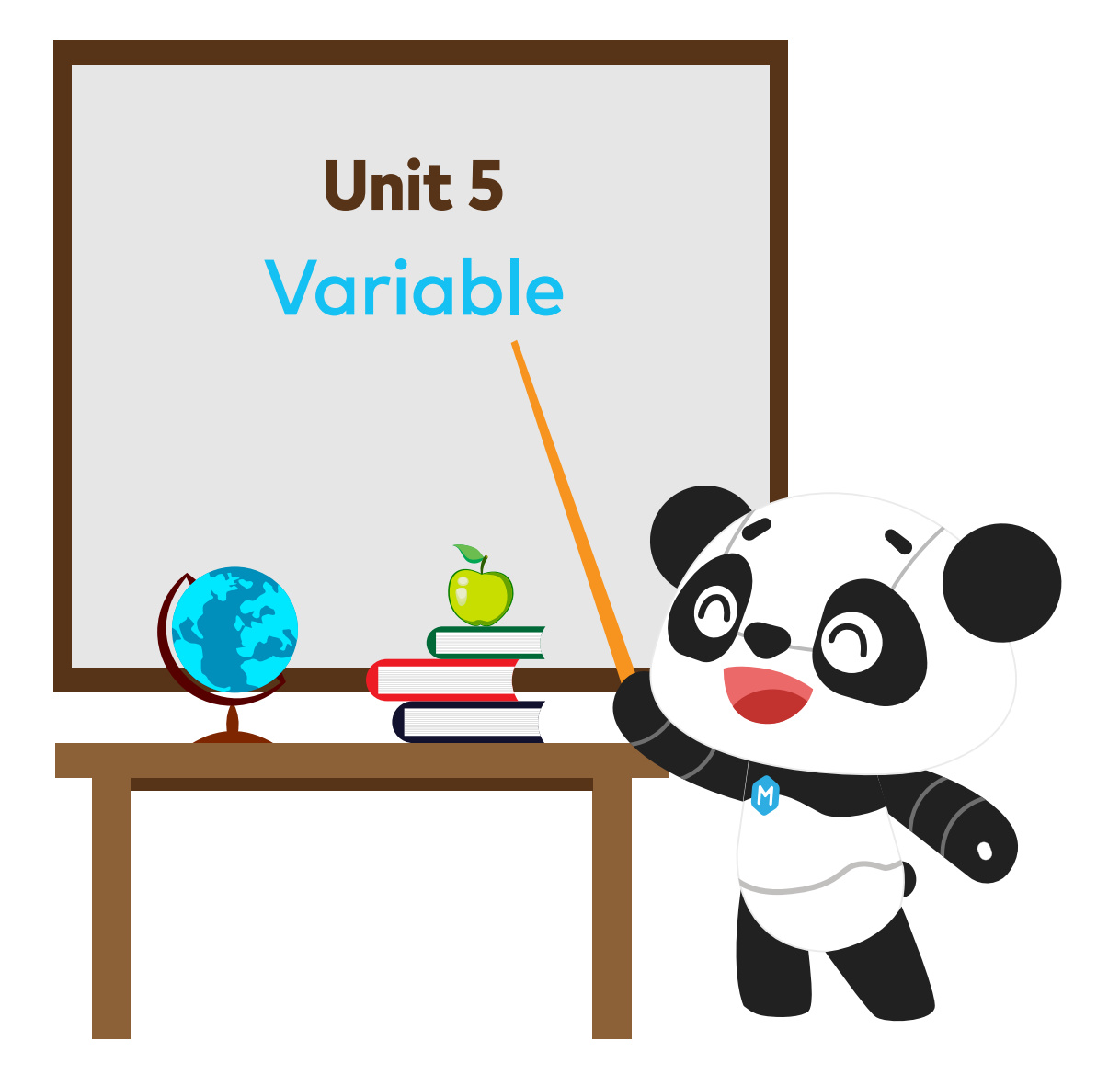

## The Squirrel's Nuts Box

### Learning Objectives

- 
- 

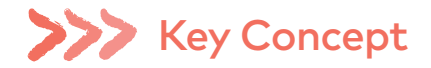

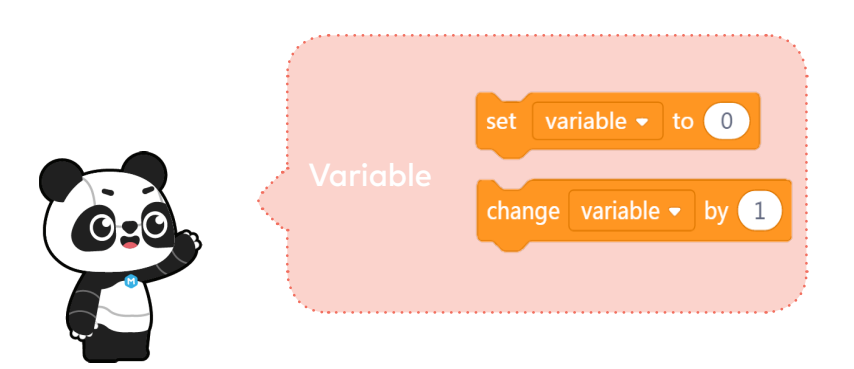

Imagine that a variable is a box. You can put a value into the box and replace it with another value anytime. It works like a scoreboard which is used to record the scores during a contest. As the contest proceeds, the scores keep changing. So you can change the scores on the board accordingly. In computer programming, a variable is a storage location paired with an associated name. When a variable is created, the computer will leave a storage location to store the variable and give the location a symbolic name. By calling the variable name, programs can read and change the value in the storage location.

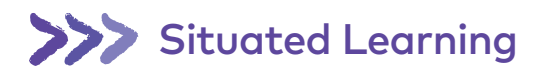

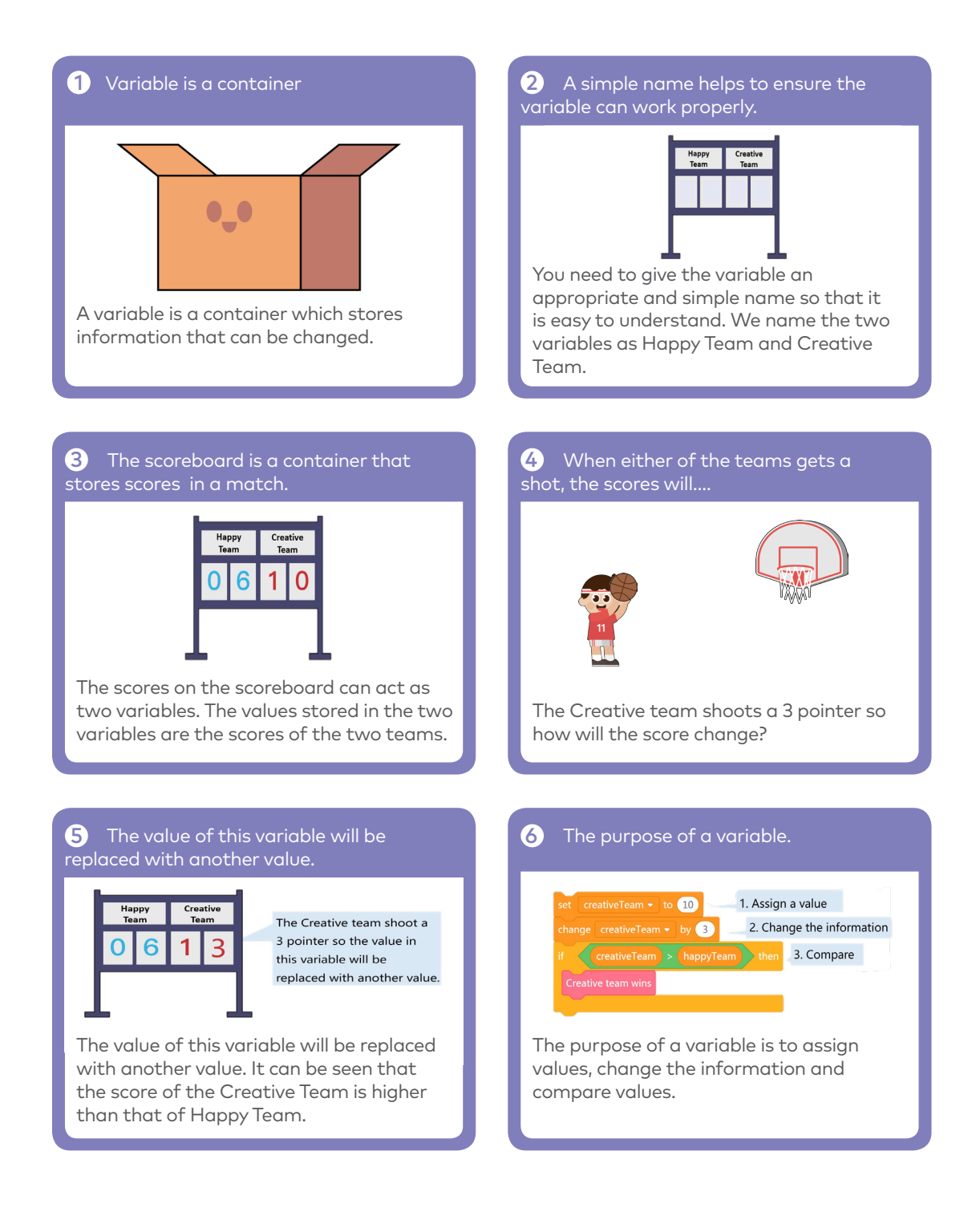

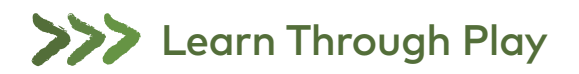

Join the teacher to play the game The Squirrel's Nuts Box.

Take these steps:

(1) There is a little squirrel. He has a nuts box. Every day, the squirrel puts nuts into the box and takes nuts out of the box, so the number of the nuts keeps changing all the time. One day morning, the little squirrel gets up, opens the box and finds out that there are 10 nuts left. The amount of the nuts will change based on different situations.

(2) For instance, the squirrel is hungry and eats two nuts, so there are 8 nuts left. Then the squirrel picks another 5 nuts so there are 13 nuts in total. Now let's play a game, counting how many nuts are left.

(3) The teacher writes down the number 10 on the blackboard and tells students there are 10 nuts left in the box.

(4) Students take turns picking a paper strip out of the box.

(5) Students read out what the paper strips say and try to figure out the amount of the nuts left based on the information. Then write down the result on the blackboard.

In the morning, the little squirrel eats 2 nuts for breakfast.

If the maximum temperature exceeds 5℃ , the squirrel will pick 10 nuts in the wild.

At noon, the squirrel eats 3 nuts for lunch.

In the afternoon, a little bird pays a visit and gives the squirrel 5 nuts.

Today is the monkey's birthday. The squirrel gives him 3 nuts as a gift.

In the evening, a rat steals 4 nuts.

The squirrel plays the rock-paper-scissors game with a friend three times. If he loses the game, he gives away a nut; if he wins the game, he gets a nut; if it's a draw, then no gain or loss for both sides.

In the evening, the squirrel eats only 1 nut to keep fit.

It's hot today. The squirrel buys a straw hat from Aunt Bear. It costs him 7 nuts.

If the amount of the nuts in the box is less than 5, the squirrel will pick 10 nuts outdoors.

If the amount of the nuts in the box exceeds 12, the little squirrel will turn in a circle happily.

### Think:

- (1) What's the variable in the game? How did you name it?
- (2)What's the initial value for the variable?
- (3)What operations were done with the value?

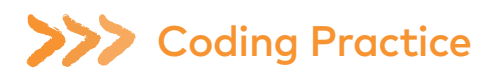

#### Beginner Project

Using the variable to assign a value, you can make Codey Rocky move forward at any speed you would like. When the button A is pressed, set the speed to 30, and Codey Rocky will move forward at a speed as set for 1 second.

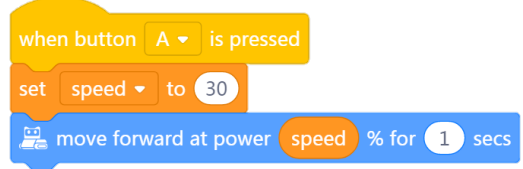

Codey Rocky, standing on the stage, is saying hello to the audience.

(1) Codey Rocky turns left 70 degrees and then turns right 140 degrees. Finally, it returns to the starting point. To make Codey Rocky turn specific degrees, you need to create a variable named "angle".

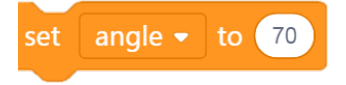

(4) Assign a new value to the variable "angle". As programmed, Codey Rocky will turn right 140 degrees and then turn left 70 degrees.

(2) Set the angle to the value of 70. (3) Make Codey Rocky turn left by specific degrees as programmed.

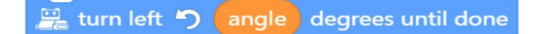

(5) Add facial expressions, sounds and light effects to Codey Rocky.

#### Imitate and Create

(1) Improve on the sample project. You can reset the value and the facial expressions.

(2) By using different combinations of Events blocks and variables, you can make Codey Rocky drive in the way you'd like.

(3) Design a program that includes 3 variables. Use the coding blocks you learned previously to create programs.

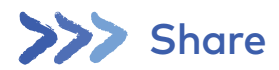

In this lesson, we created a project

During the process, we came into an issue

In the end, we solved the problem by

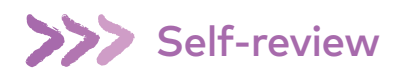

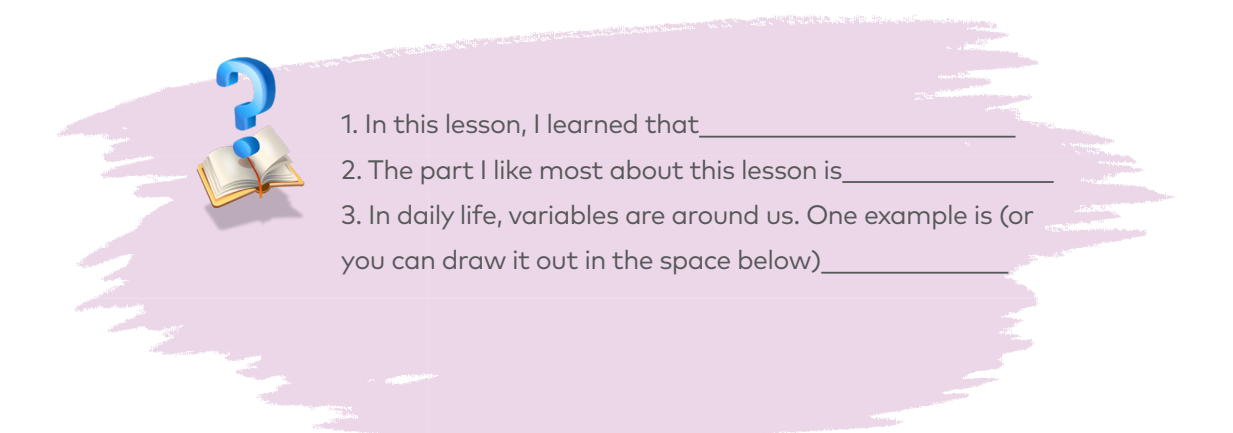

# Mathematical Operations

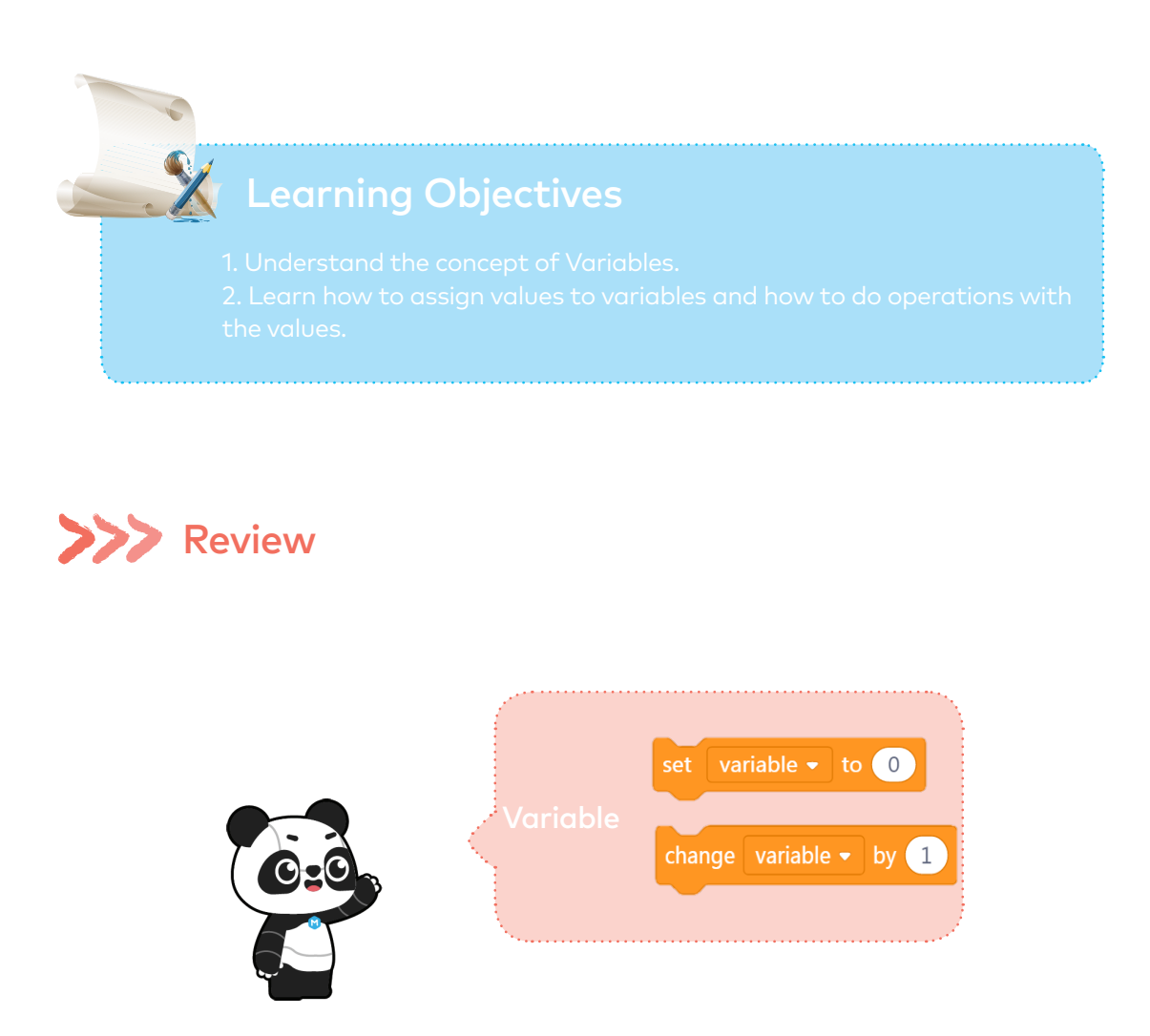

In computer programming, a variable is a container that can store information. You can duplicate the variable, change the information stored in the variable and make comparisons between variables.

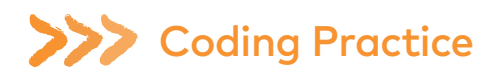

Codey Rocky is learning how to do mathematical operations. Now it masters how to add 1 to a value and subtract 1 from a value.

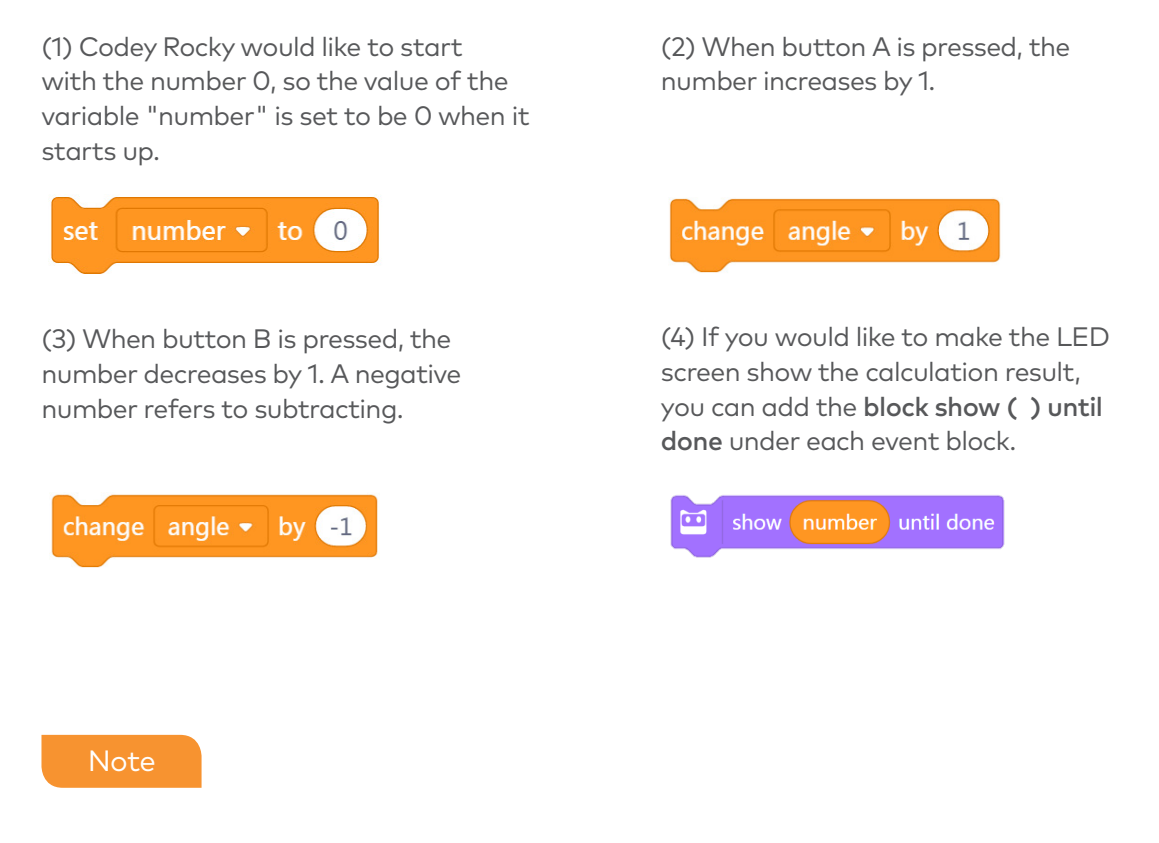

(1) In the change (number) by ( ) block, negative numbers represent subtracting.

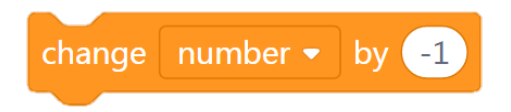

(2) The parameter dent has three kinds of shapes: hexagon, rectangle, and round rectangle. However, a variable block can only fit into the round rectangle kind.
Codey Rocky also learned how to multiply and divide.

(1) Assign an initial value to the variable.

(2) When button A is pressed, the number is multiplied by 2. We need to use the Operators block multiply here to get a calculation result. Then, assign the result to the variable.

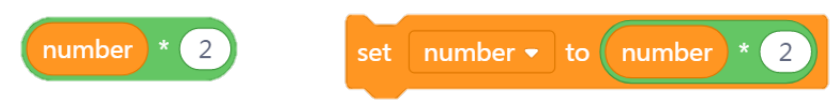

(3) When button B is pressed, the number is divided by 2.

(4) Show the calculation result on the LED display each time. Remember, the LED display can only show a value ranging from -999 to 9999.

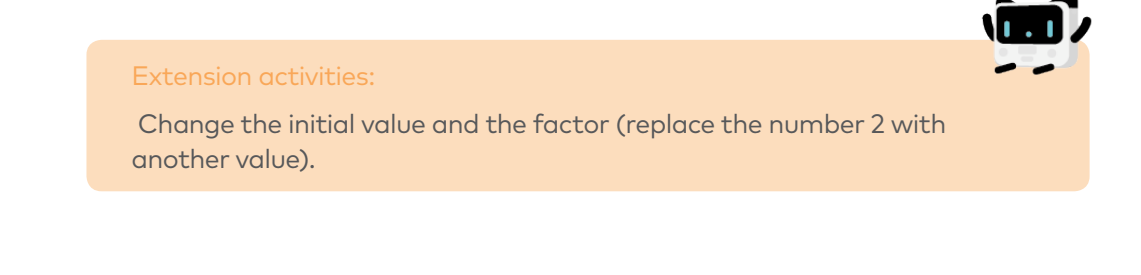

#### **Note**

(1) To do operations with the variable, you'll need to use the Operators blocks to get a calculation result. Then replace the previous value by reassigning the calculation result to the variable.

(2) Make sure the variable you use under the three different events (when Codey Rocky starts up; when button A is pressed; when button B is pressed) is the same one.

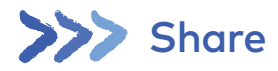

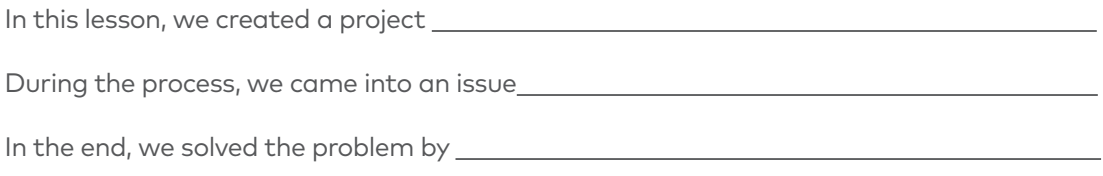

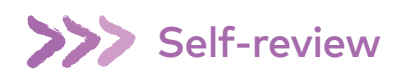

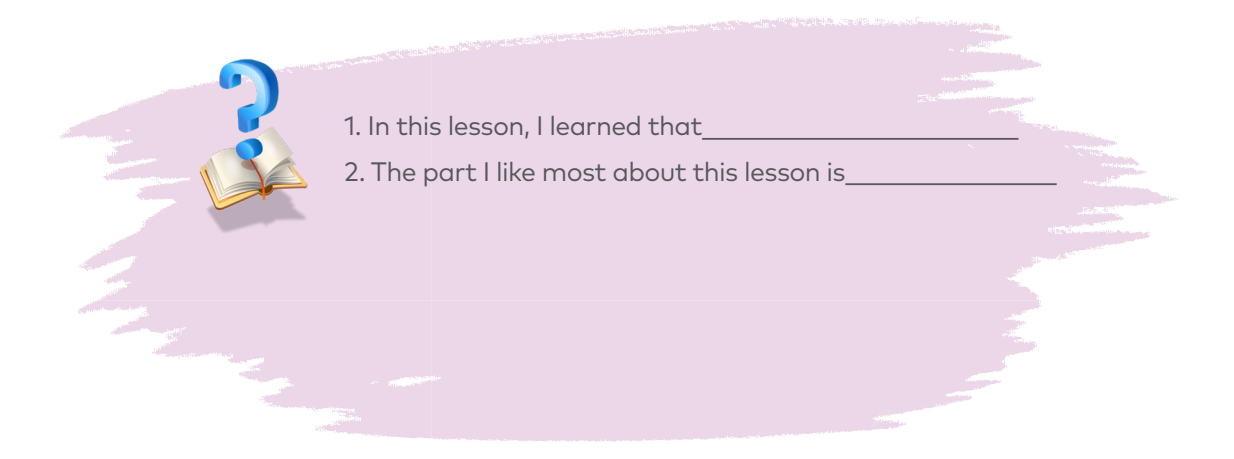

## The Bomb

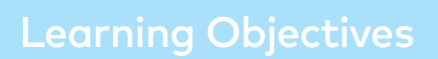

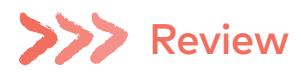

 $\overline{\phantom{a}}$ 

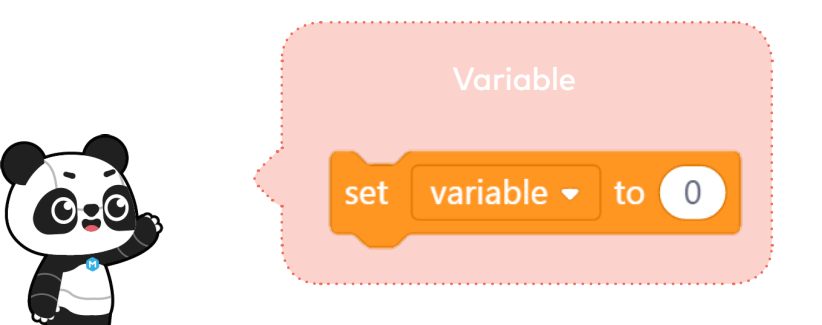

With the Operators blocks, you can use variables to store the calculation results.

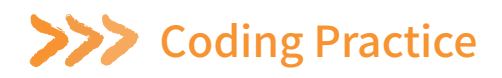

Codey is counting down. During the period, anyone who is holding Codey has to give an animal name. The game ends the moment the bomb explodes.

(1) When Codey Rocky starts up, the initial value of the variable "time" is set to be 30.

(2) When button A is pressed, the "timer" will start counting down. After 1 second, the value of "time" will decrease by 1. Repeat the piece of code 30 times. Add sounds effects to make the game more intense and write code to make the LED screen show how much time is left.

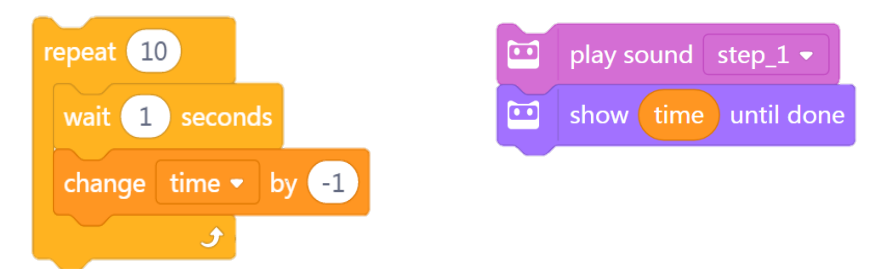

(3) During the countdown period, anyone who is holding Codey has to give an animal name and then passes Codey to the next person. Animal names cannot be repeated.

(4) When the value of "time" becomes 0, the countdown ends and the bomb explodes. At this moment, the RGB LED indicator lights up in red.

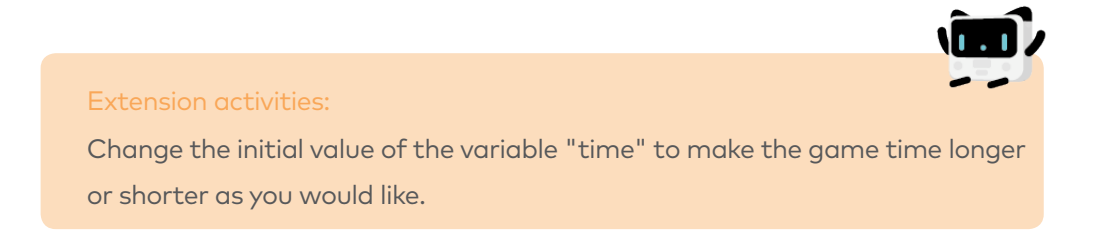

When the button A is pressed, Codey will generate a number randomly. Two players play the game rock-paper-scissors. Anyone who loses the game presses the button B and the number on the LED screen will increase by 1. Take turns pressing the button. When the LED screen shows a number that equals the randomly generated number, Boom! The bomb explodes.

(1) You need to create two variables: bomb and number. The variable "bomb" stands for the randomly generated number. The variable "number" represents the number that keeps changing during the game (starting from 0). The bomb will explode once the two variables output the same value.

(2) When Codey Rocky starts up, both of the initial values are 0.

(3) When button A is pressed, the value of "bomb" is set to be a random number ranging from 1 to 20. Meanwhile, Codey puts on its sunglasses and plays the sound "ready".

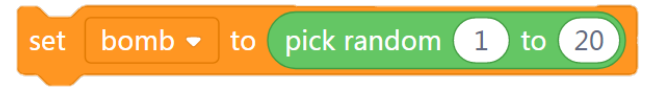

(4) Two persons play the game rock-paper-scissors. Anyone who loses the game presses the button B. When the button is pressed, the value on the LED display increases by 1.

(5) If the value of the variable "number" equals the "bomb" value, Codey will display an image of bomb and plays the sound accordingly. To assess whether the two values equal each other, you might need to use the operator block comparison and the if statement block in your code.

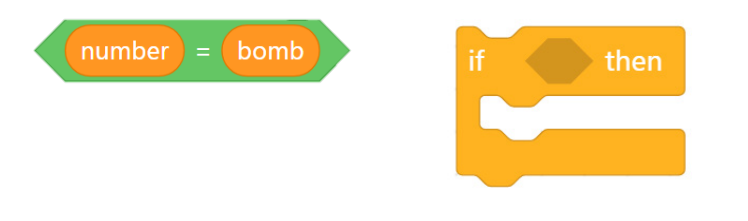

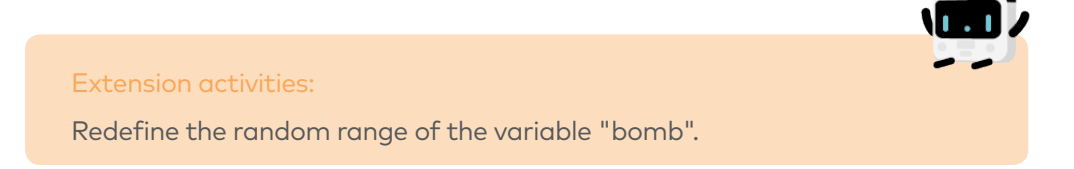

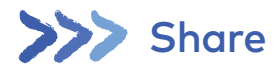

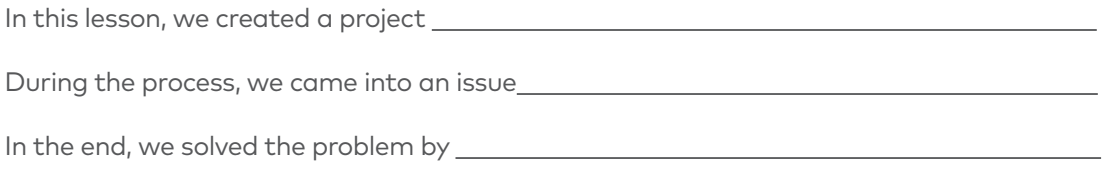

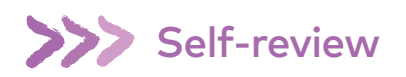

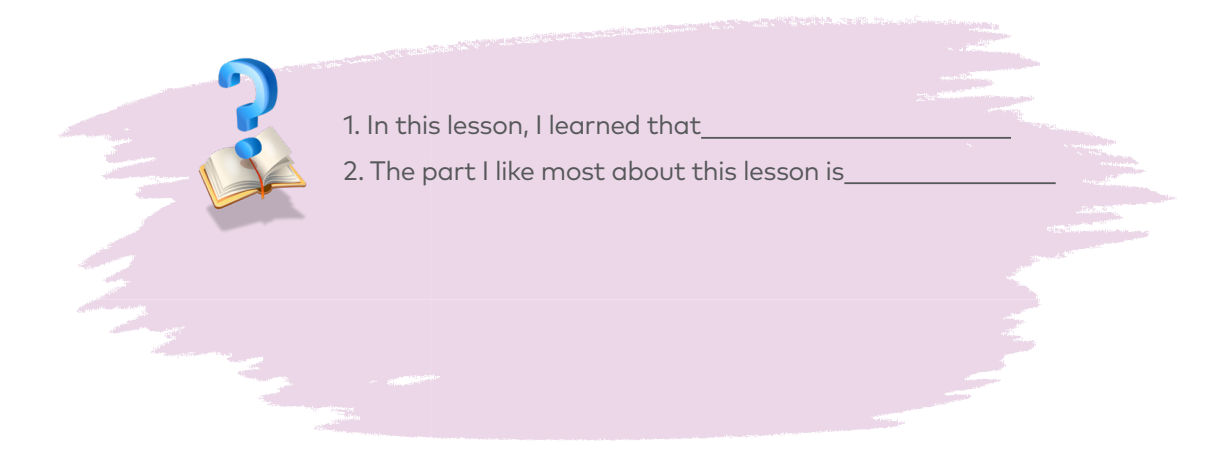

## Rock-Paper-Scissors

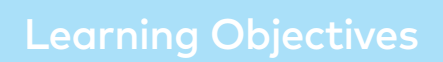

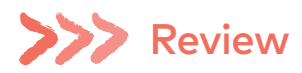

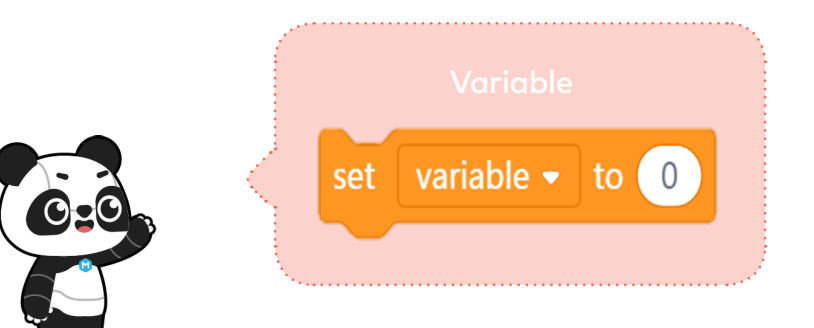

With the Operators blocks, you can use variables to store the calculation results.

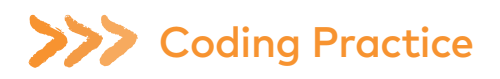

Using Codey Rocky, you can play the game rock-paper-scissors with friends.

(1) When Codey Rocky starts up, the initial values are all set to be 0.

(2) Codey Rocky changes its hand gestures randomly. The numbers 0, 1 and 2 are used to represent Rock, Scissors and Paper respectively. When Codey is shaken, the variable "gesture" will be one of the three numbers randomly. If the value is 0, the LED screen will show an image of a fist. If the value is 1, the LED screen will show an image of scissors. If the value is 2, the LED screen will show an image of paper.

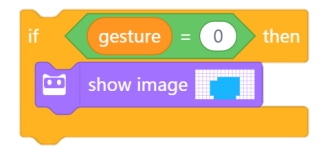

(3) If Codey wins the game, you need to press button A and the variable "win" will change its value by 1. Meanwhile, Codey shows a smiley face and plays the sound "laugh".

(4) If Codey loses the game, you need to press button B and the variable "lose" will change its value by 1. Meanwhile, Codey shows a sad face and plays the sound "sad".

(5) If it is a draw, you need to press button C and the variable "draw" will change its value by 1. Meanwhile, Codey looks calm and gives you a hum sound.

(6) In some cases, Codey might steal a glance at its chance of winning. When the light intensity is lower than 2, the chance of winning will appear on the LED screen in the form of decimals.

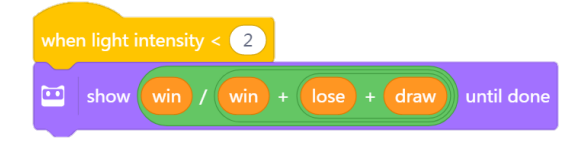

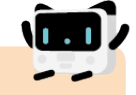

#### Discussion:

(1) How to display the chance of winning on the LED screen in the form of percentage?

 $(2)$  How to display the chance of winning in the form of ratio?

**Notes** 

(1) When coding Codey Rocky, you are supposed to use no more than six Events blocks;

(2) To get the chance of winning, you'll need to add multiple Operators blocks to the code. Formula:

Winning times / (winning times+ losing times + draw times) = Chance of winning

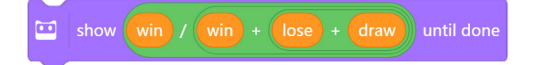

When button A is pressed, Codey transmits an infrared signal; if another Codey receives the signal, its health points go down by 1; the game ends when the health points fall to 0.

(1) The ears of the Codey are preset with IR receivers and IR transmitters, which facilitates the wireless communication between two Codeys.

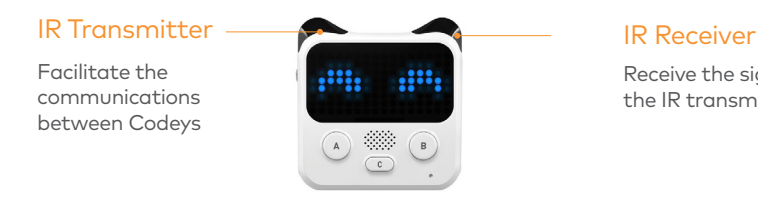

Receive the signals from the IR transmitter

(2) Select the block send IR message in the category "Infrared". Have two Codeys send each other different messages. In this way, they can identify each other. For instance, one Codey send the message "red" and the other Codey send the message "blue". In this case, the messages serve as the bullets.

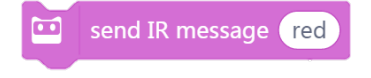

(3) Once Codey A receives the message from Codey B, Codey A gets shot and its health points reduce by 1. You can use the if statement block to assess whether Codey receives an IR message (gets shot). Once Codey gets shot, it will make a surprised sound and the health points will fall by 1.

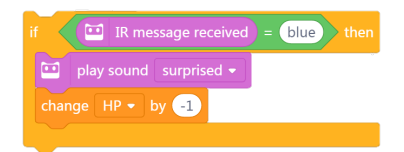

(4) When Codey starts up, the initial value of the health point is 10. The next step is to use the forever block to keep detecting whether Codey gets "bullets" from its "enemy" . If Codey gets shot, the health point change by "-1" and plays the sound "surprised". The game will be over when the health points fall to 0 and Codey will look sad.

(5) If Codey still has health points left (the value is greater than 0) when the button A is pressed, it will then send an IR message and play the sound "laser".

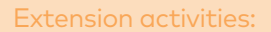

If it is a battle of three, then how will you rewrite the programs?

Note

When coding Codey Rocky, you are supposed to use no more than six Events blocks.

#### Discussion:

- (1) If there are 3 teams, then how will you rewrite the program?
- (2) How to use the repeat until block to create programs?

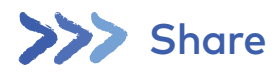

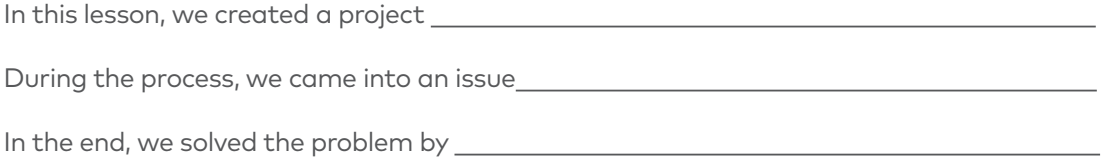

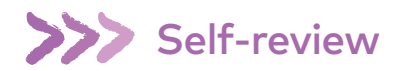

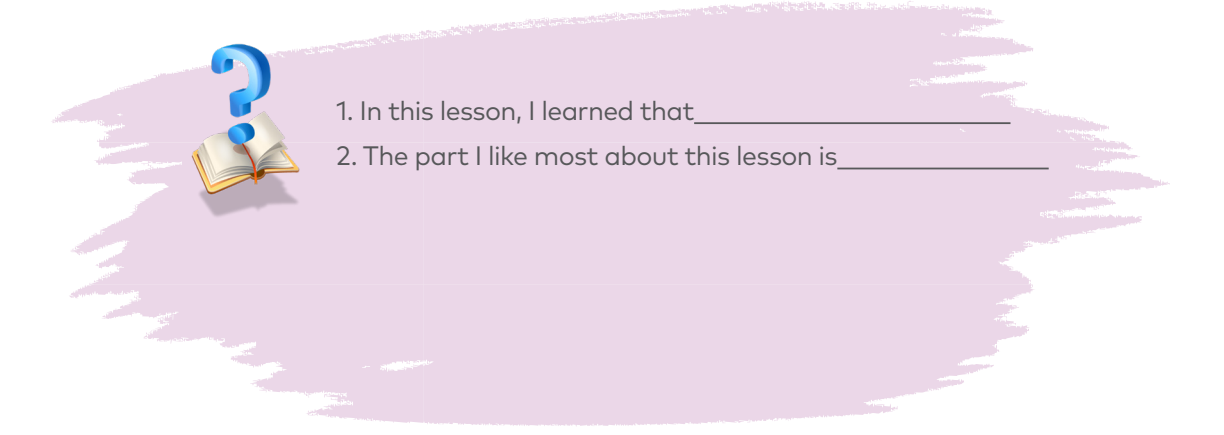

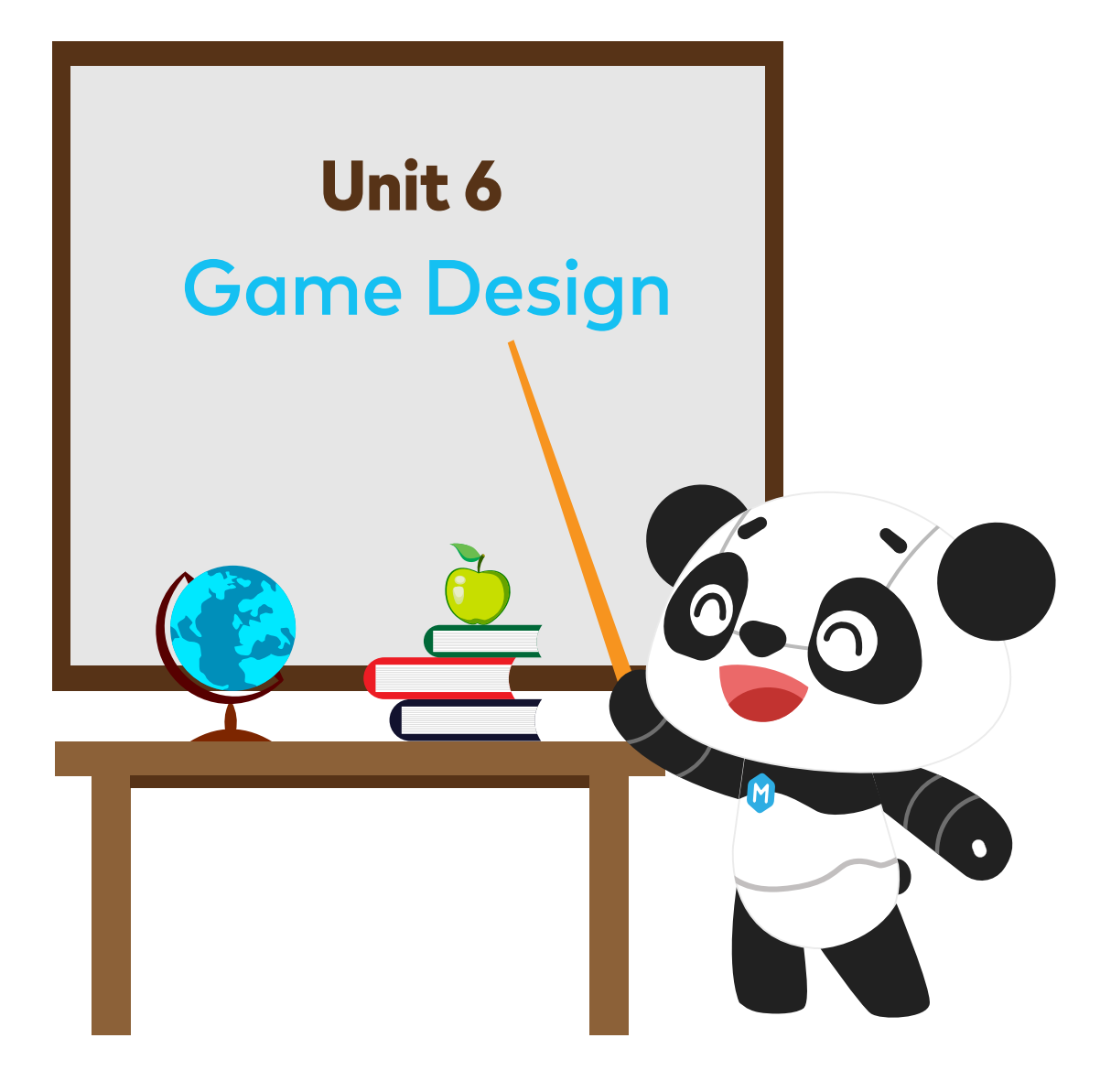

## My Speedway

#### Learning Objectives

- 
- 
- 

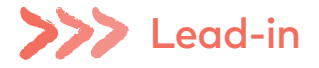

How players play a game is mostly decided by its characters, scenes and back stories. And these elements work together to determine which group of potential players will find the game attractive. In this sense, we have no reason to ignore the importance of characters and scenes designs when we're talking about a game. When characters and scenes in a game have more intricate details, the game is more visually enjoyable and naturally will keep players engaged.

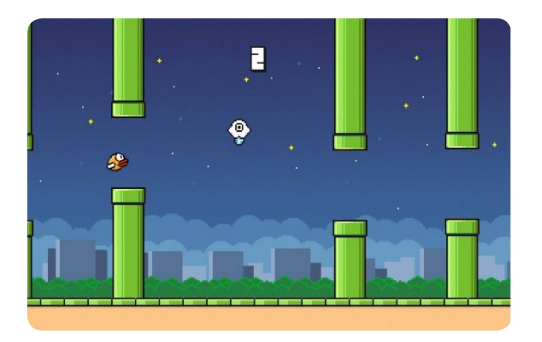

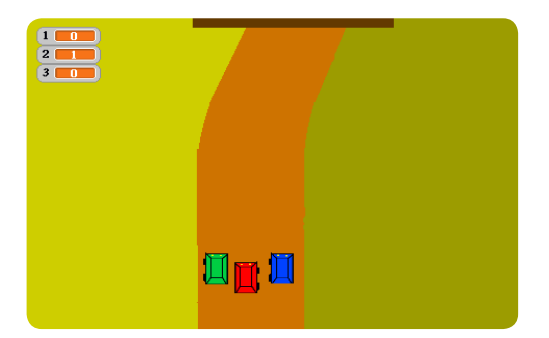

#### Assignment: Racing Car

About the game: The racing game is coming. We need to design the speedway. Now let's get started.

(1) Delete the sprite "Panda":

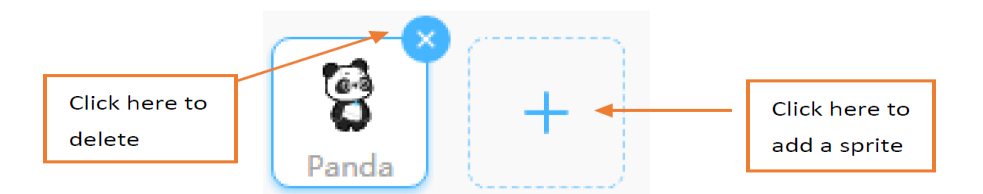

(2) Add the sprite "racing car". The way to add a sprite:

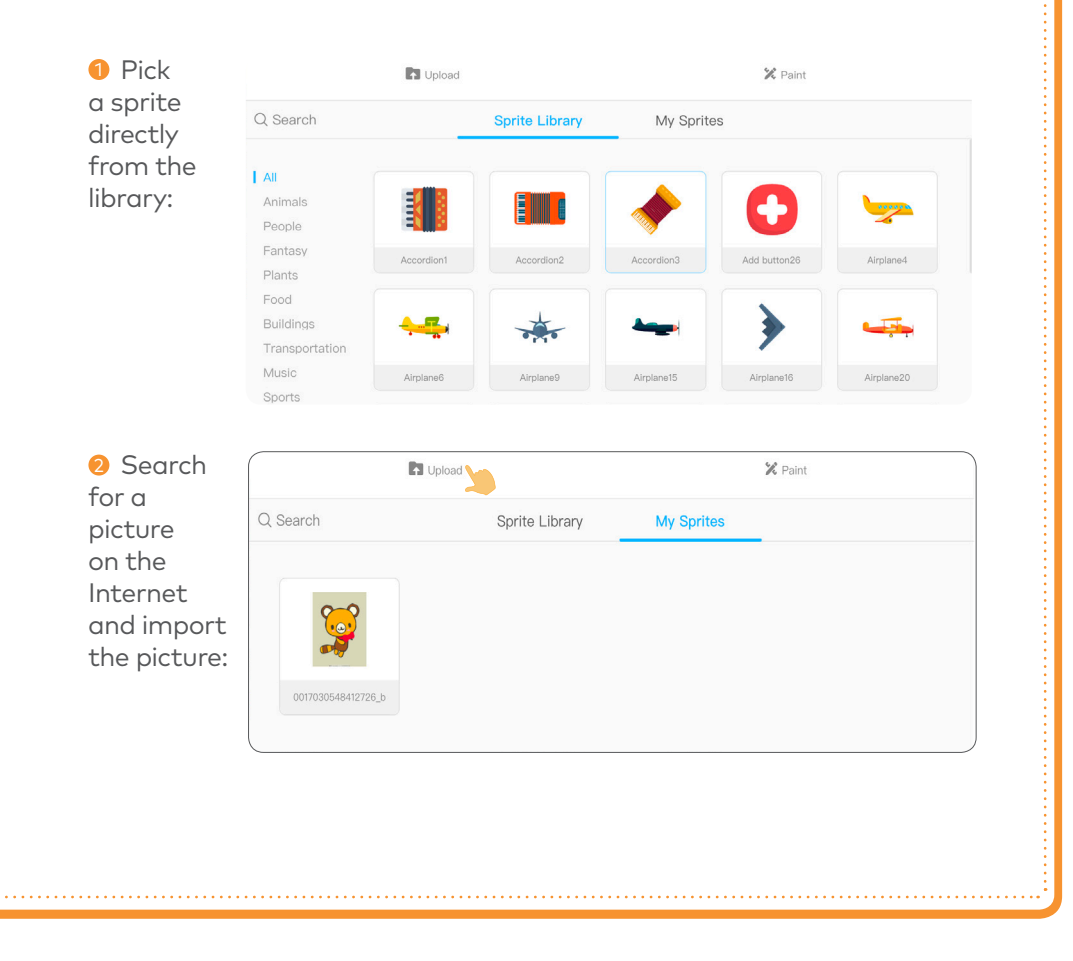

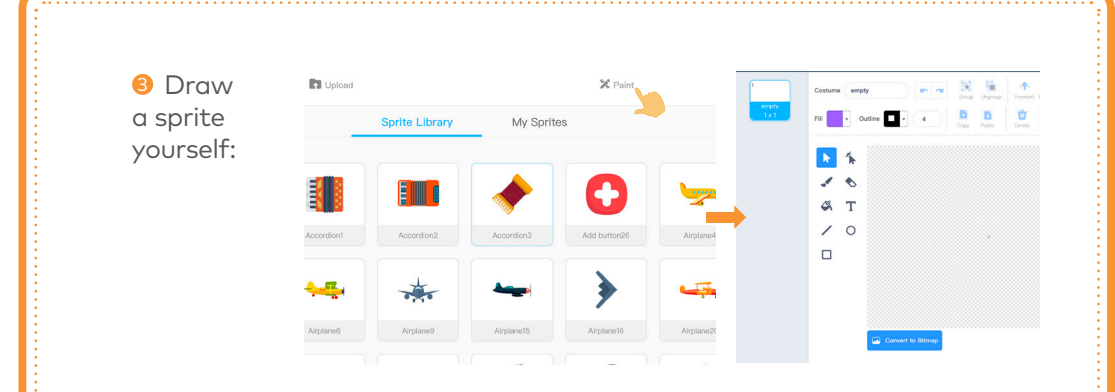

(3) Use the arrow keys to move the racing car in a specific direction:

① Press the "Up arrow" to move the car upwards; ②Press the "Down arrow" to move the car downwards; ③Press the "Left arrow" to move the car to the left; ④Press the "Right arrow" to move the car to the right.

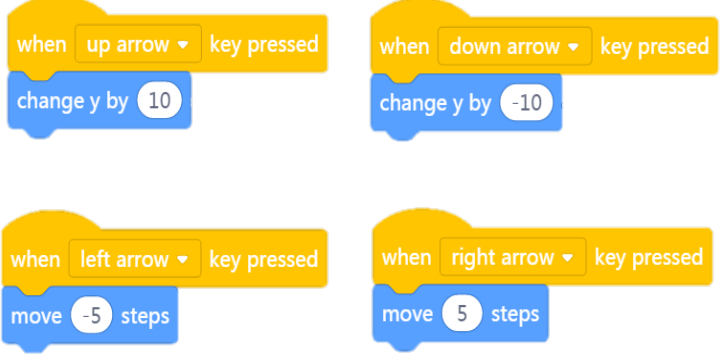

(4) Add the background "speedway":

① Pick the background directly from the library; ②Search for a picture on the Internet and import it; ③Draw the background yourself.

(5) Game rules:

①Make sure the car drives inside the race track. Once the racing car runs outside the race track, the car returns to the starting place. Figure out how to achieve this effect;

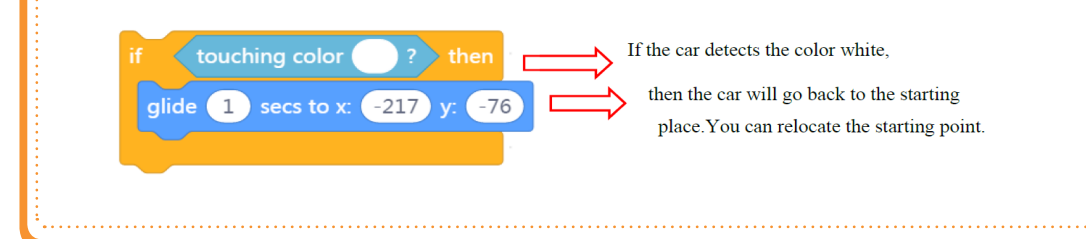

②When the car arrives at the red finish line, the car shows the word "win!".

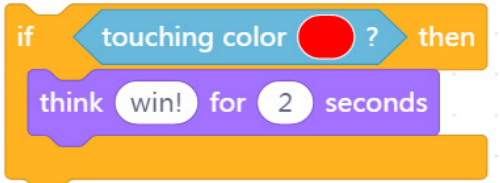

Challenge: Try to complete the game design——My Speedway

Extension activities: Add some backward-moving trees in the race track scene. (the car is running forward while the trees are moving backward)

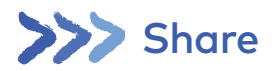

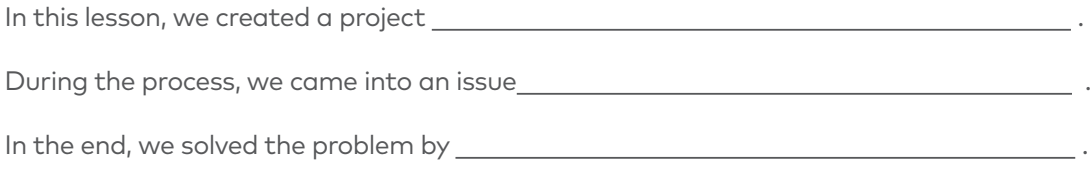

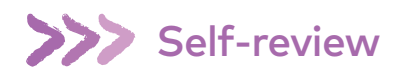

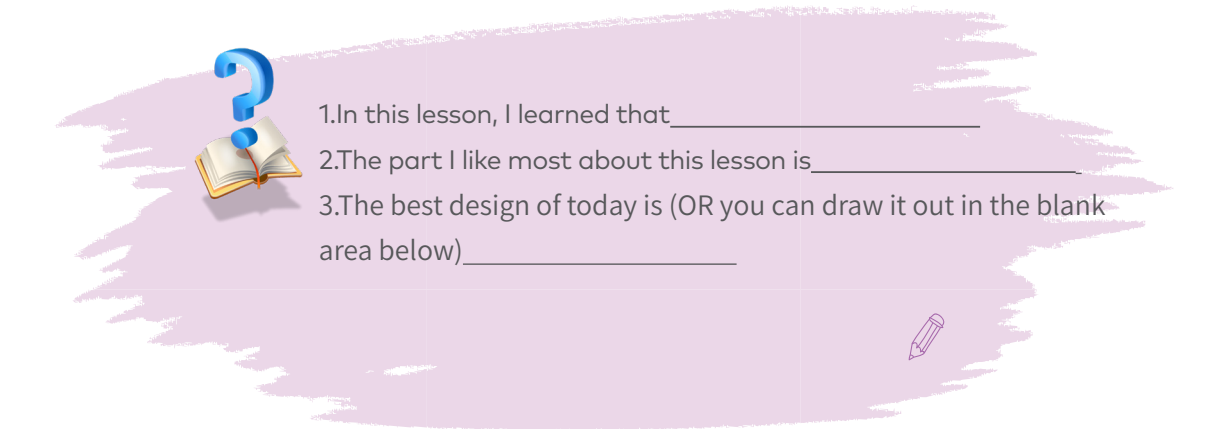

### Game Control Schemes

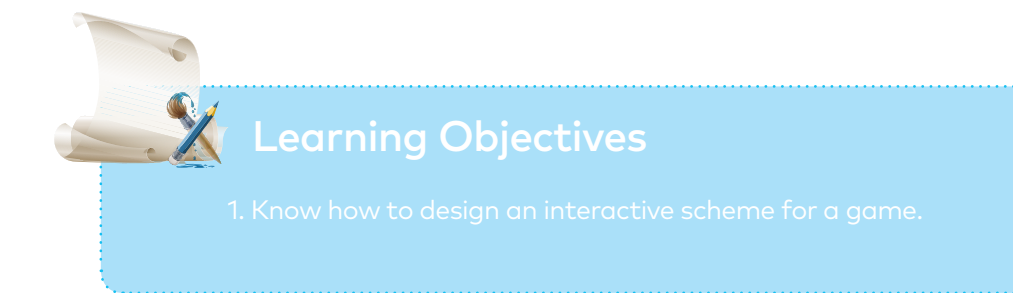

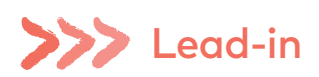

There are different types of games platforms and game control schemes. Common games platforms: PC, Mobile, Consoles, Television, VR Control schemes: Mouse, Keyboard, Controller, VR headset and more

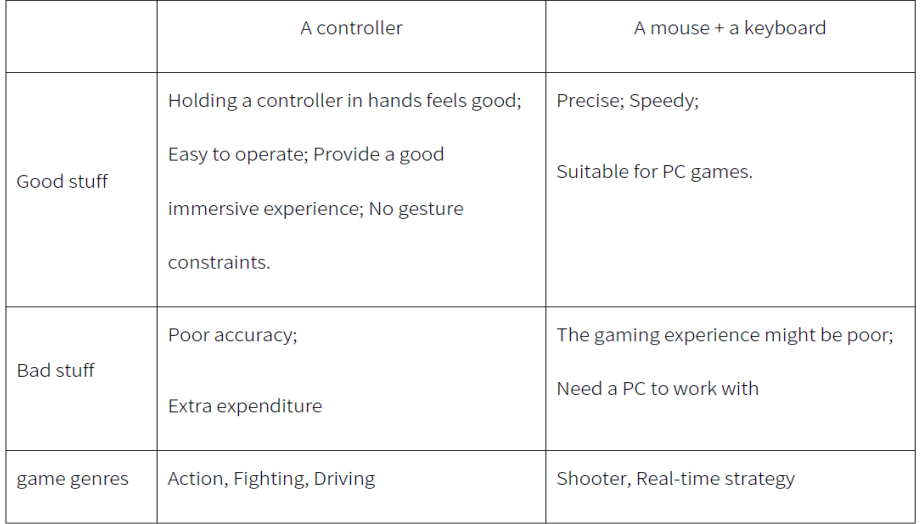

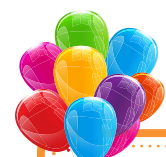

#### Topic: Racing game

Game rules: The racing game is about to start. Now we are going to set up: the car before the race starts. I hope that the car to run in the same direction as I move. When I lean towards the left, the car moves to the left; when I lean towards the right, the car moves to the right.

(1) Design the racing car and the speedway:

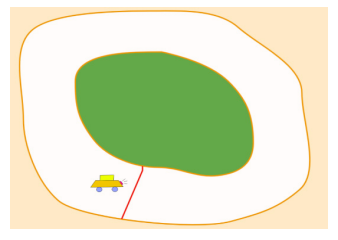

(2) Turn Codey into a game controller:

·Codey has a built-in gyroscope. It is used to tell whether Codey is tilted (front, back, left, right);

·If Codey is tilted, then a message will be broadcast and the sprite on the stage (racing car) will receive the message.

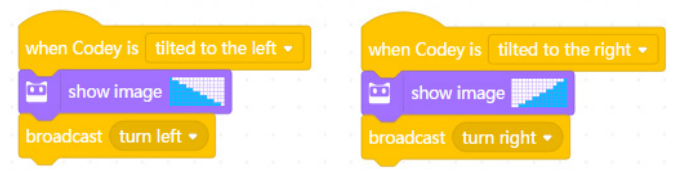

(3)When Codey tilts to the left, the car will turn to the left; when Codey tilts to the right, the car will turn to the right.

 $(4)$  If you program the car to change from turning left to turning right, you need to make the car stop moving first.

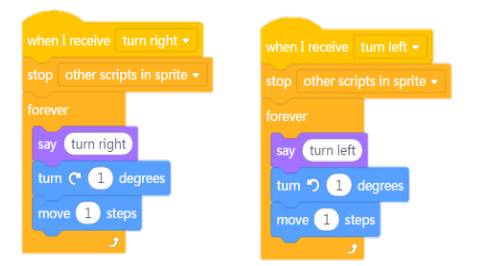

Thinking:What if we don't stop other scripts in the sprite?

Challenge:Pick an idea and create a game based on the idea. Test the game and refine it.

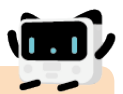

Extension activities:

- 1) Using "variable" in the program to replace the "broadcast";
- 2) Making the race track more exquisite;
- 3) Diversifying the characters.

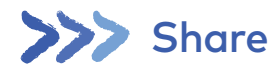

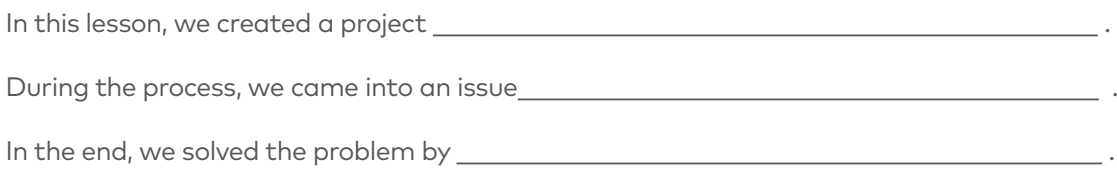

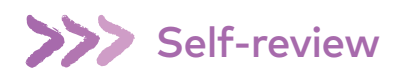

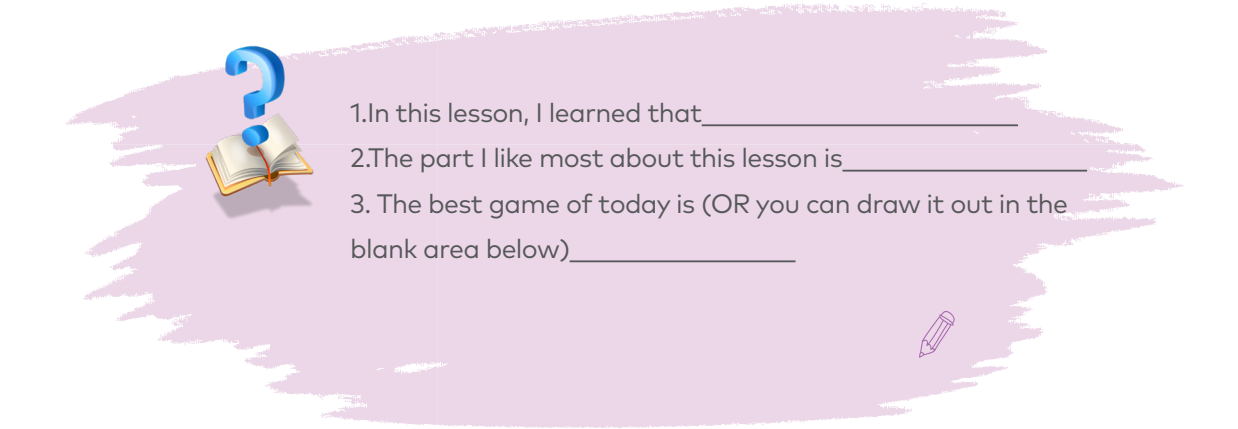

### Game Mechanics I

Learning Objectives

- 
- 
- 

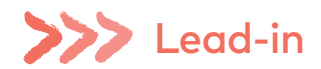

A good game should include well-designed game rules which clearly define what players are going to do in the game. And, the game rules here are called game mechanics.

Through the game mechanics, players understand what they should do and shouldn't do in the game. Game mechanics are an indispensable part of a game because they influence how a game is played and proceeds. Moreover, game mechanics contribute to the gaming experiences of players.

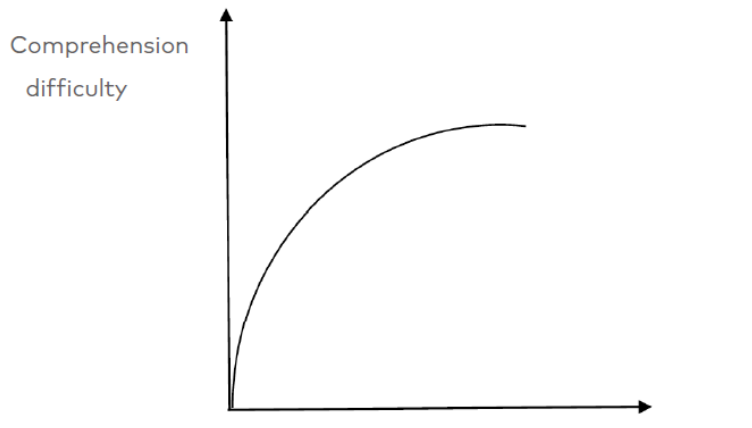

Players' efforts

#### Topic: Game mechanics design——Beginner

To make our game complete, we need to design rules for the game.

Game rules:The racing car has to run inside the track. Once the car runs outside the track, it has to return to the starting place and start all over again.

(1)About the race tracks: The race tracks consist of two lanes – outside lane and inside lane. The racing car is expected to drive between the outside lane and the inside lane.

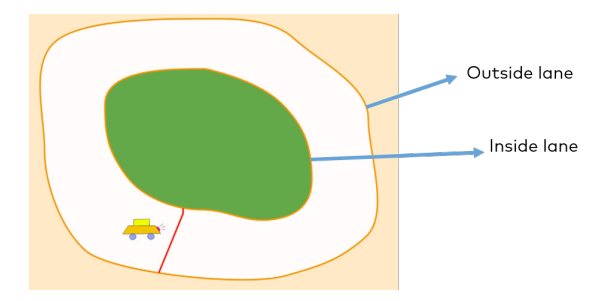

(2) Detecting whether the car runs outside the race track or not: it explodes (a new costume) and reappears at the starting place as a racing car, ready to start off.

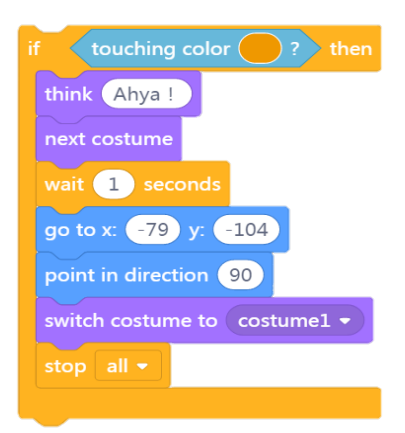

(3)Turn Codey into a game controller:

Challenge:Try to complete your game design——My speedway! ①Codey has a built-in gyroscope. It is used to tell whether Codey is tilted

(front, back, left, right);

② If Codey is tilted, then a message will be broadcast and the sprite (racing car) on the stage will receive the message.

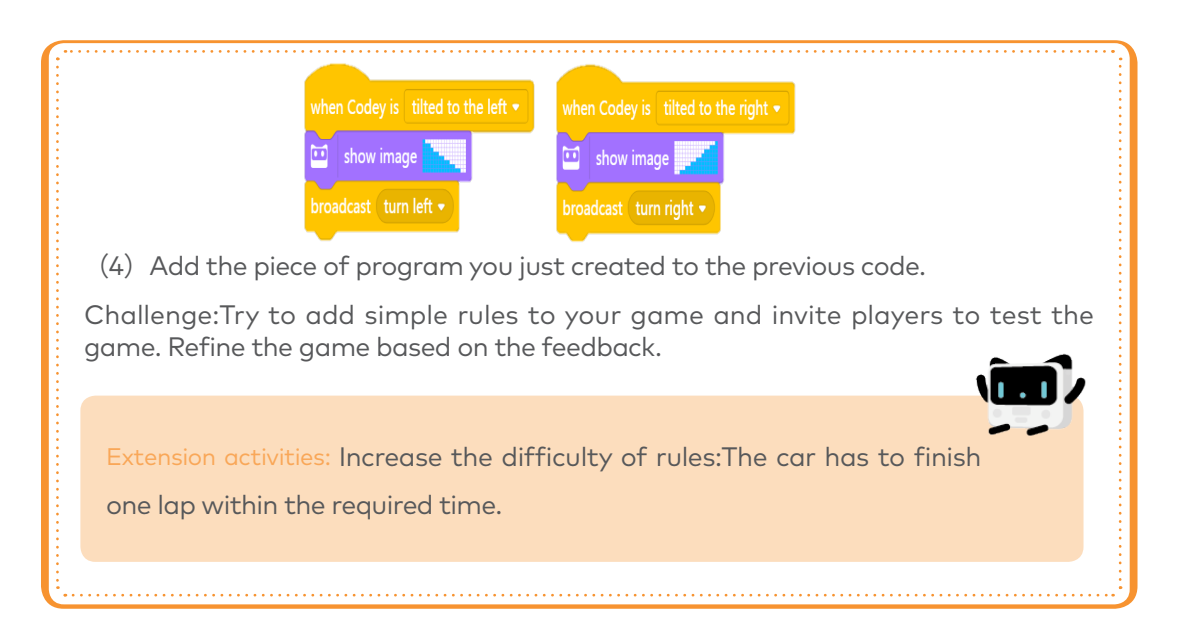

## Share

In this lesson, we created a project . During the process, we came into an issue . In the end, we solved the problem by .

Self-review

 $\overline{a}$ 

1.In this lesson, I learned that 2.The part I like most about this lesson is 3.In our daily life, rules are important as well. Can you think of any rules? (OR you can draw them out in the blank area below)

## Game Mechanics II

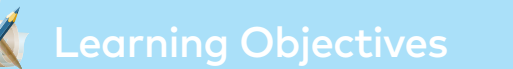

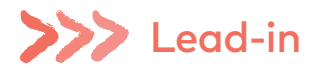

Game Conflicts, By designing challenges for games, we try to make it hard for players to accomplish the goals of games directly. There are three types of game conflicts: Obstacles: Design obstacles in games. The types of obstacles could be categorized into fixed obstacles and moving obstacles.

Opponents: Add opponents in games (obstacles or other players in multiplayer games). Dilemmas: Players might come across multiple solutions. But each solution comes with pros and cons.

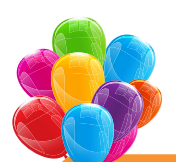

Topic: Game mechanics design——Game Conflicts

Game rules: To make the racing game more thrilling and engage more players, we need to make the game a little bit more complicated.

We are going to add game conflicts by putting moving obstacles in the game. The obstacles keep coming out of somewhere. The racing car has to avoid those obstacles all the way when driving forwards. Once touching obstacles, the car has to go back to the place where it sets out and restarts the game.

(1) Add a sprite "Bat" :

①Bat 1: A complete bat;

②Bat 2: A bat smashed to pieces by the racing car. Use black spots to represent the smashed bat;

(2) Game conflict: The racing car has to avoid the bats falling from the sky when driving.

(3) Outcomes:

①The game will be over once the bat hits the car;

②The game continues if the car doesn't hit the bat. But the bat will appear again later.

 $(4)$  How to achieve this:

①The bat appears randomly:

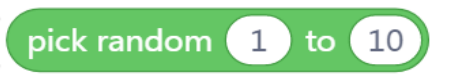

②After landing, the bat soon falls from somewhere in the sky:

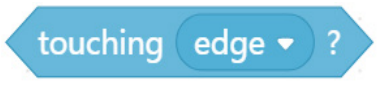

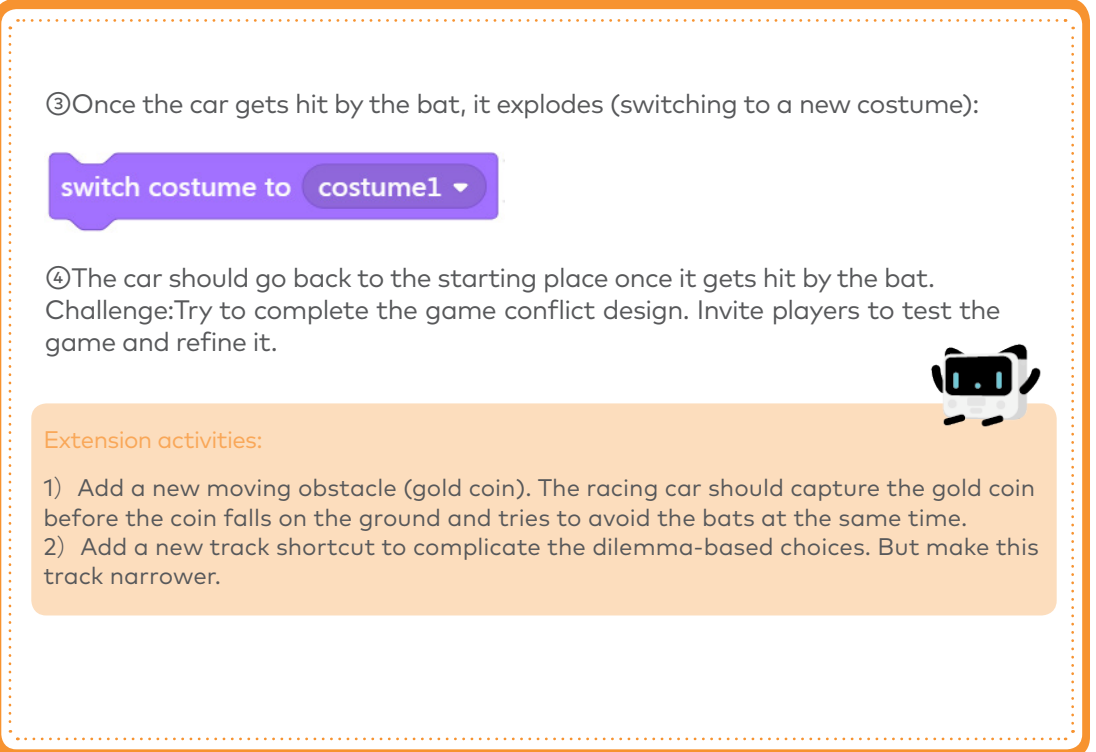

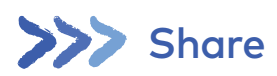

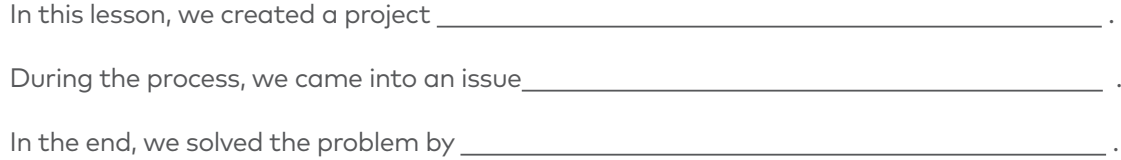

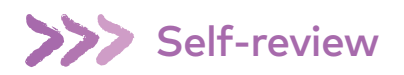

1.In this lesson, I learned that\_

2.The part I like most about this lesson is\_

3.The best game of today is (OR you can draw it out in the black area below)

### Fast and Furious

## **Learning Objectives**

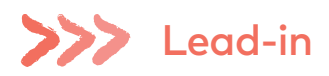

Game Outcomes——a game outcome is a winning situation or a losing situation that results from a combination of player's strategies. Players make choices and show different behaviors in games. These choices and behaviors will lead to either a winning outcome or a losing outcome.

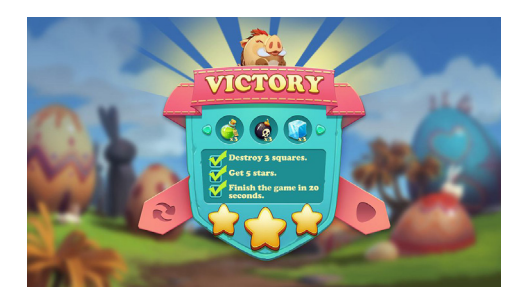

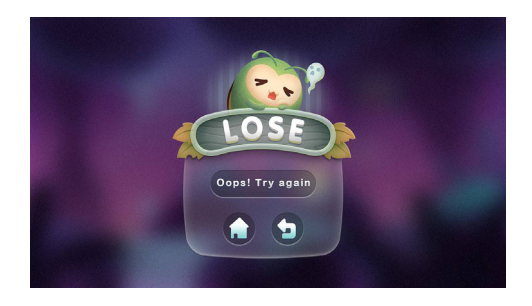

#### Topic: Fast and Furious

Game rules:To make the game complete, we need to add game outcomes: When the car accomplishes one circle (successfully gets to the blue finishing line), the car will show a sign and make a sound, telling you that you win the game!

(1) Outcomes:

Win: The racing car can accomplish one running lane.

Lose: The car has to go back to the starting point when it runs outside the track or hits obstacles.

(2) Detecting the finish line: Draw a finish line. With this finish line, you can easily program to detect whether the car finishes one lap.

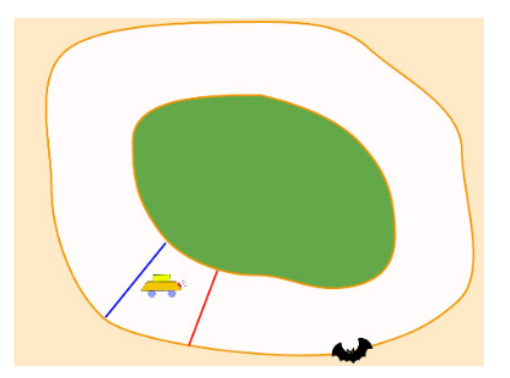

(3) Turn Codey into a game controller:

(4) Add game rules:

①The car explodes once it drives outside the speedway.

②The car avoids bats and make sounds when it gets hit by a bat.

Challenge:Try to complete your game by defining the game rules and outcomes. Invite players to test the game and refine it.

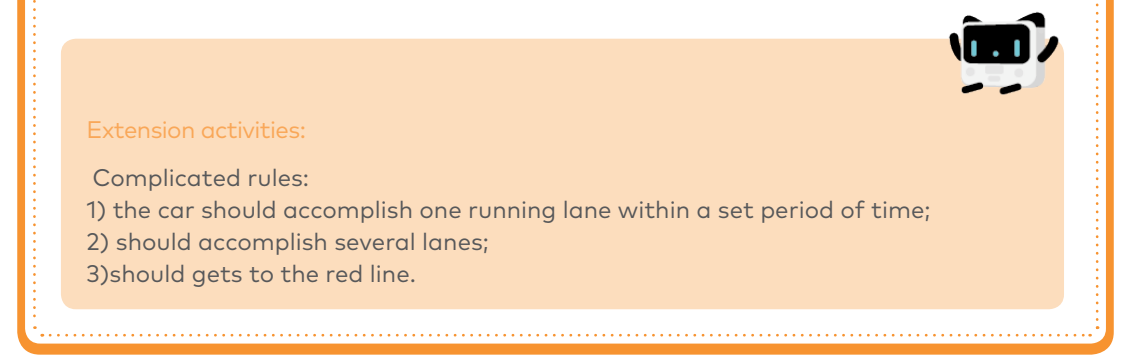

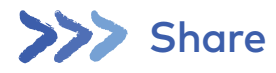

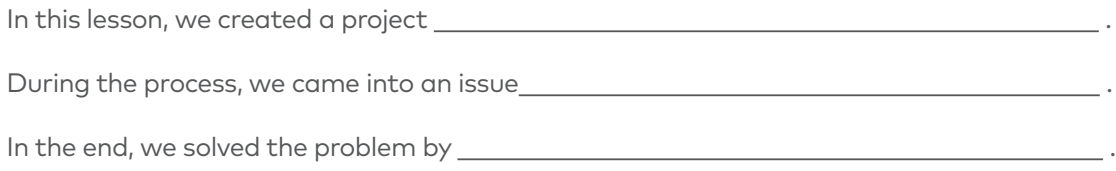

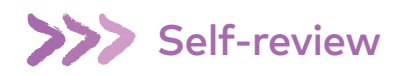

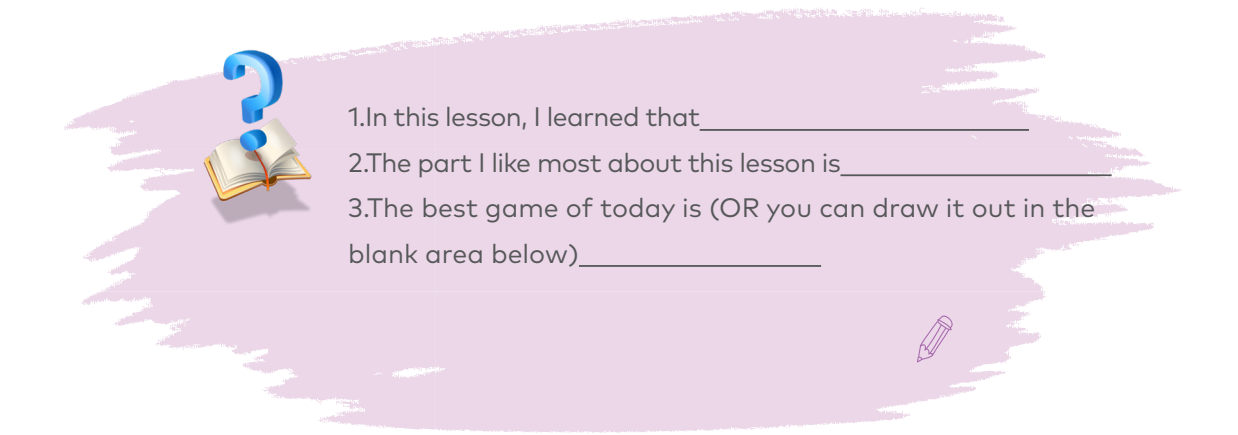

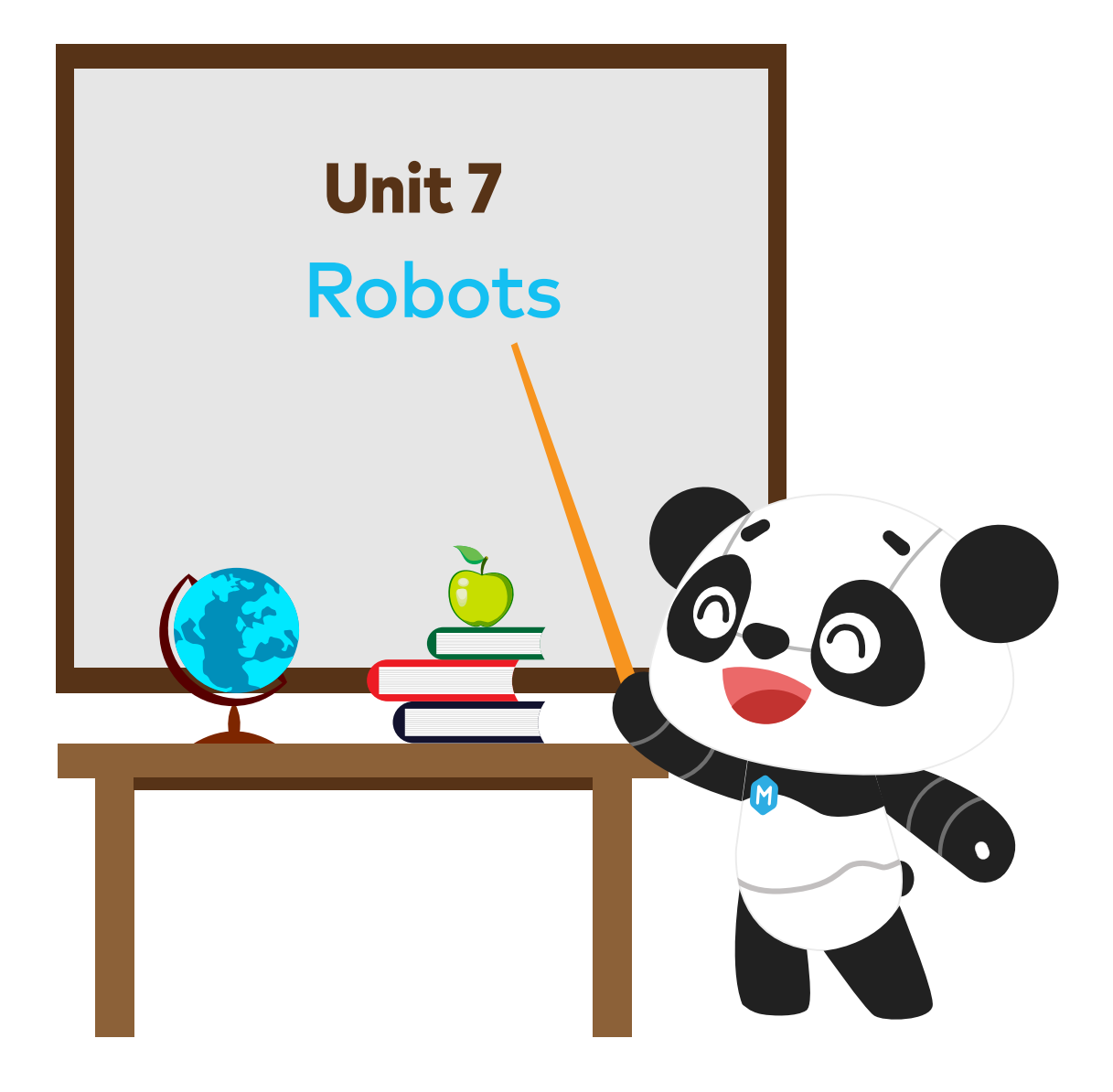

## Make a Turn

### Learning Objectives

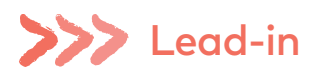

Robots refer to machines that can perform tasks as instructed. The instructions could be given by human beings or could be preset programs. The most common robots are educational robots, delivery robots and security robots.

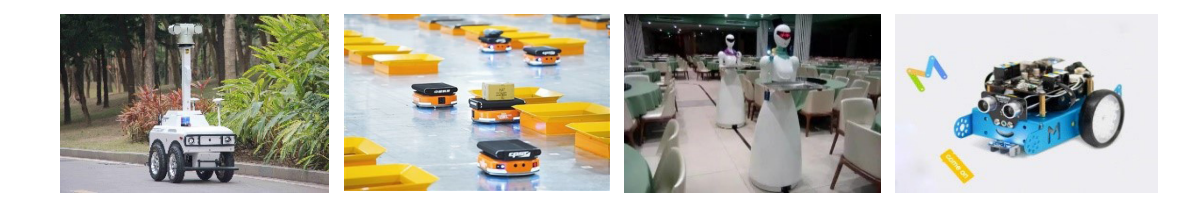

educational robots food-delivery robots security robots robots robots in logistics

>>> Learn through play

Game rules:

Have two students (Student A & B) act as two wheels. Tell them to simulate the process of how two wheels move

Tell students to complete the following tasks:

- (1) Move forward together
- (2) Make a circle
- (3) Make a semicircle turn

Note: Have two students work in pairs to complete each of the tasks.

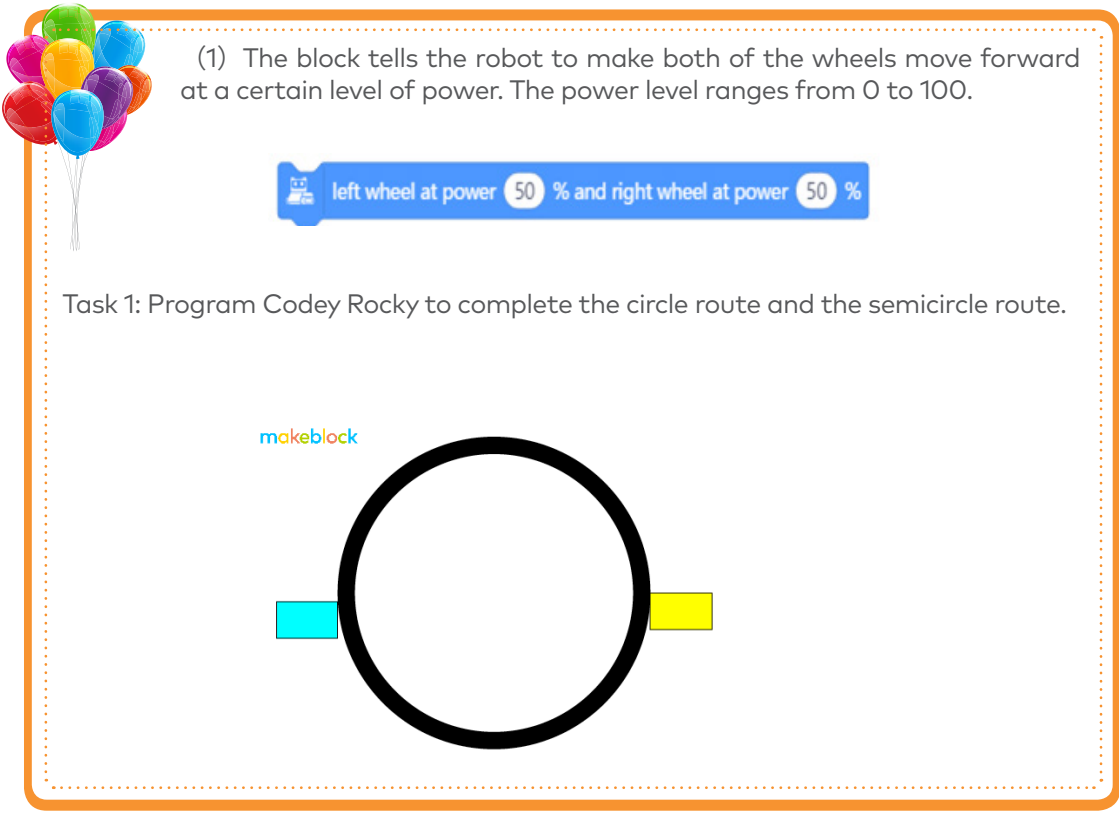

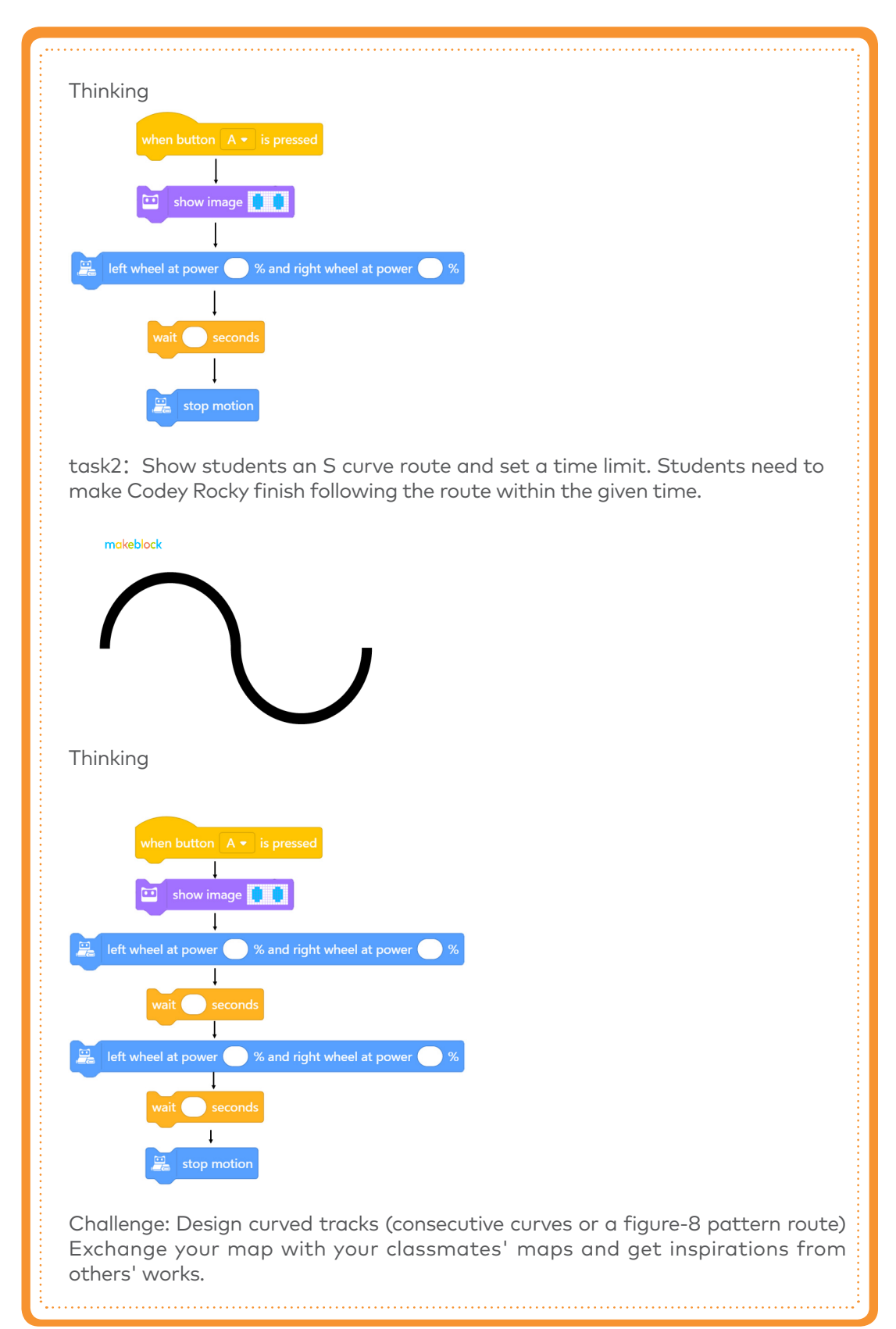

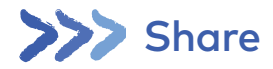

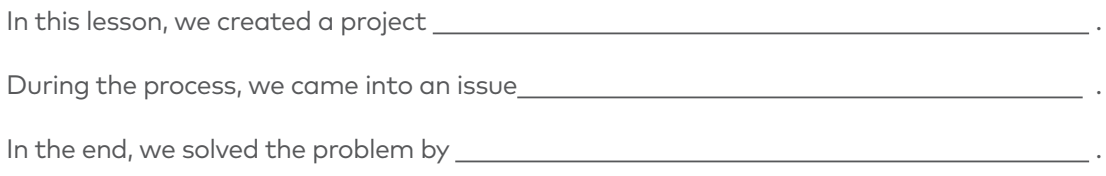

## >>> Self-review

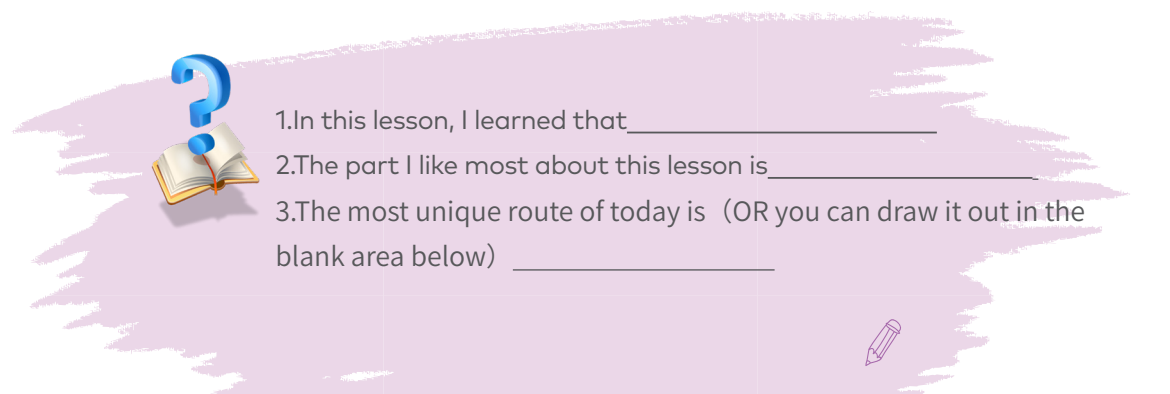

### Avoid Obstacles

# **Learning Objectives**

- 
- 
- 

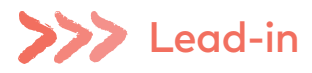

Self-driving cars can decide themselves at what speed they are supposed to drive based on the information gathered by sensors. Moreover, sensors inform self-driving cars of the traffic conditions in real time and help cars identify the best route.

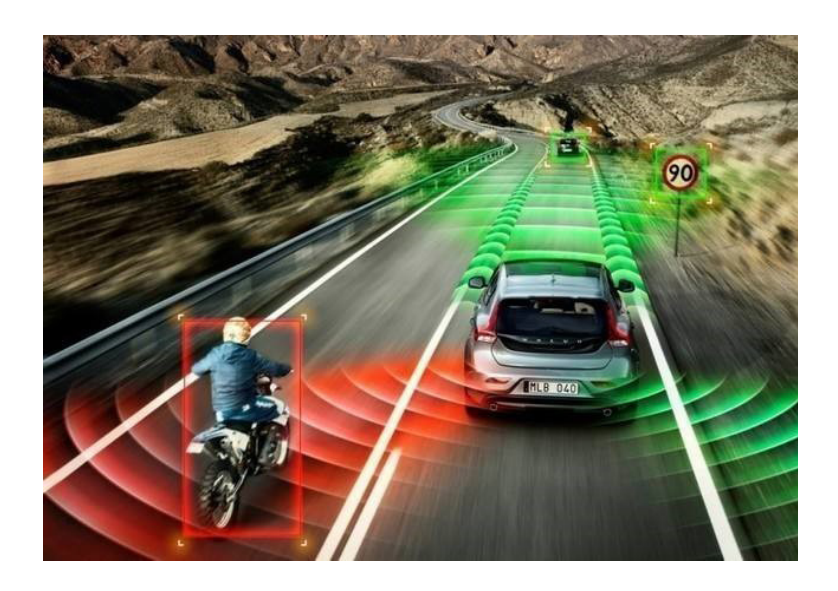

Build a road full of obstacles and have students simulate self-driving cars to avoid obstacles.

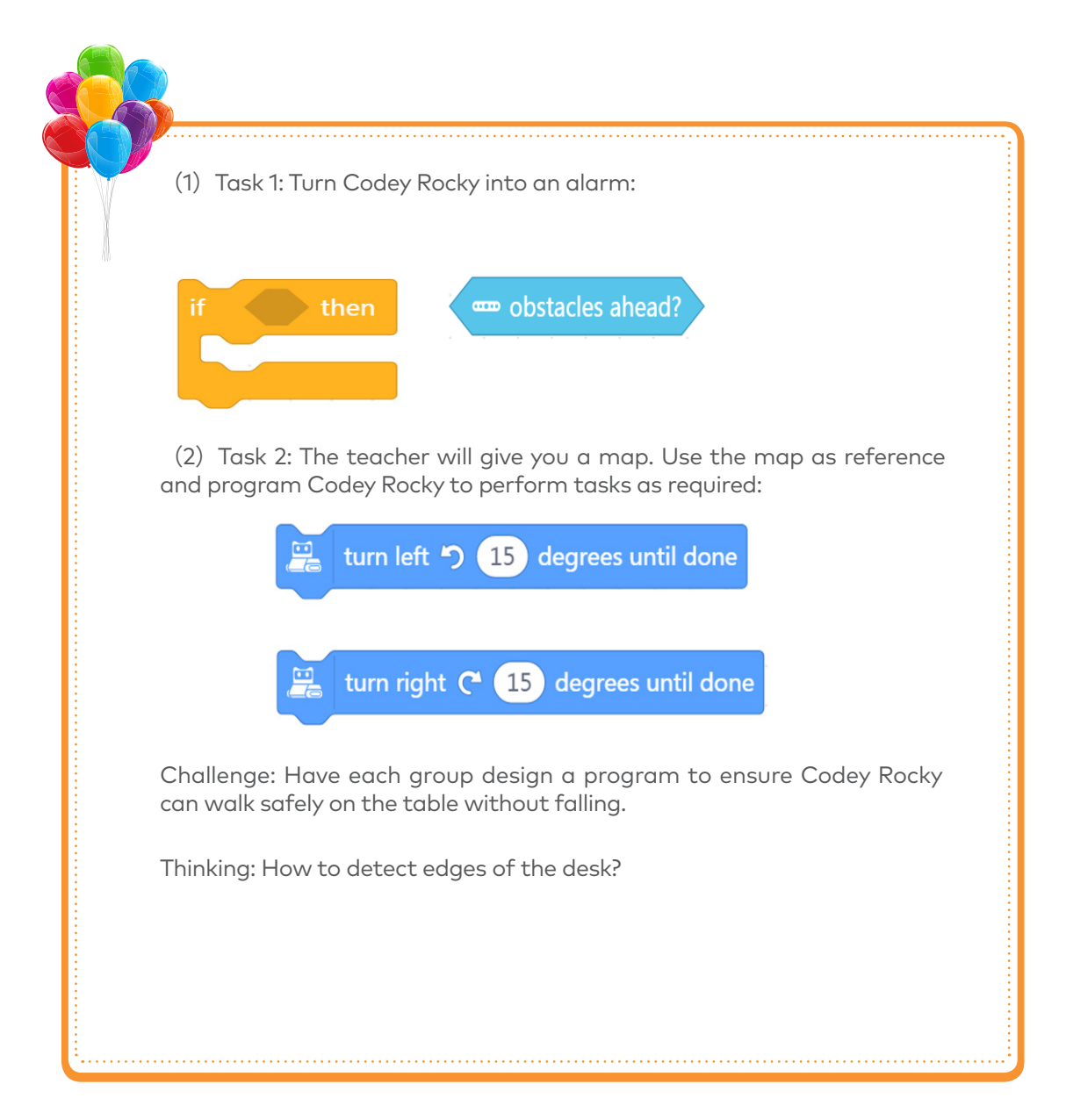

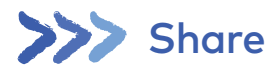

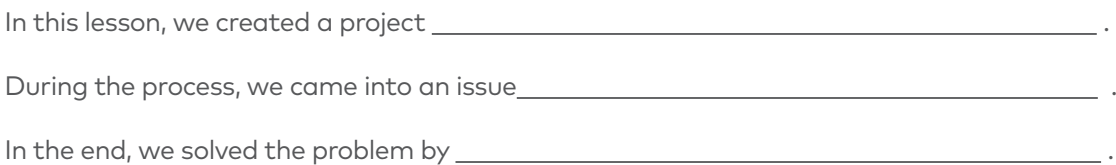

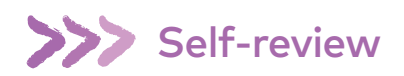

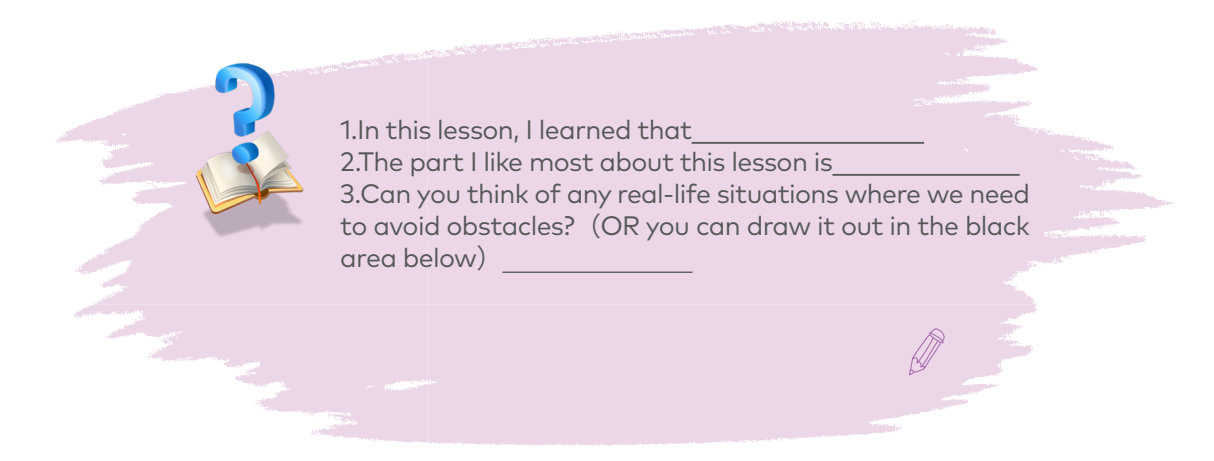
## Line-Following Car

## Learning Objectives

- 
- 
- 

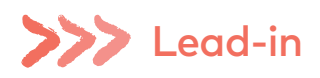

One of the most basic skills of robots is following lines. When we are walking, we often keep our eyes on the roads in case we might tumble. The case is the same with robots. The only difference is that robots "see" things with "sensors". And line-following robots are widely applied in real life, starting from domestic uses to industrial uses.

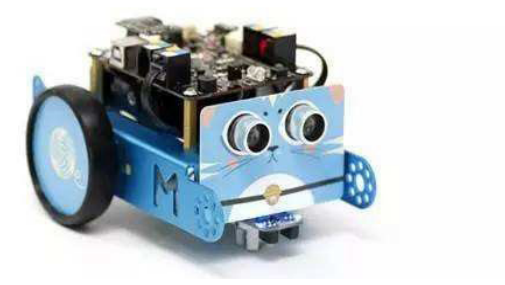

## **222** Learn through play

1. Program Rocky to measure the light intensity and display the value on its screen in real time.

2. Measure Light Intensity: Write down each card's light intensity value.

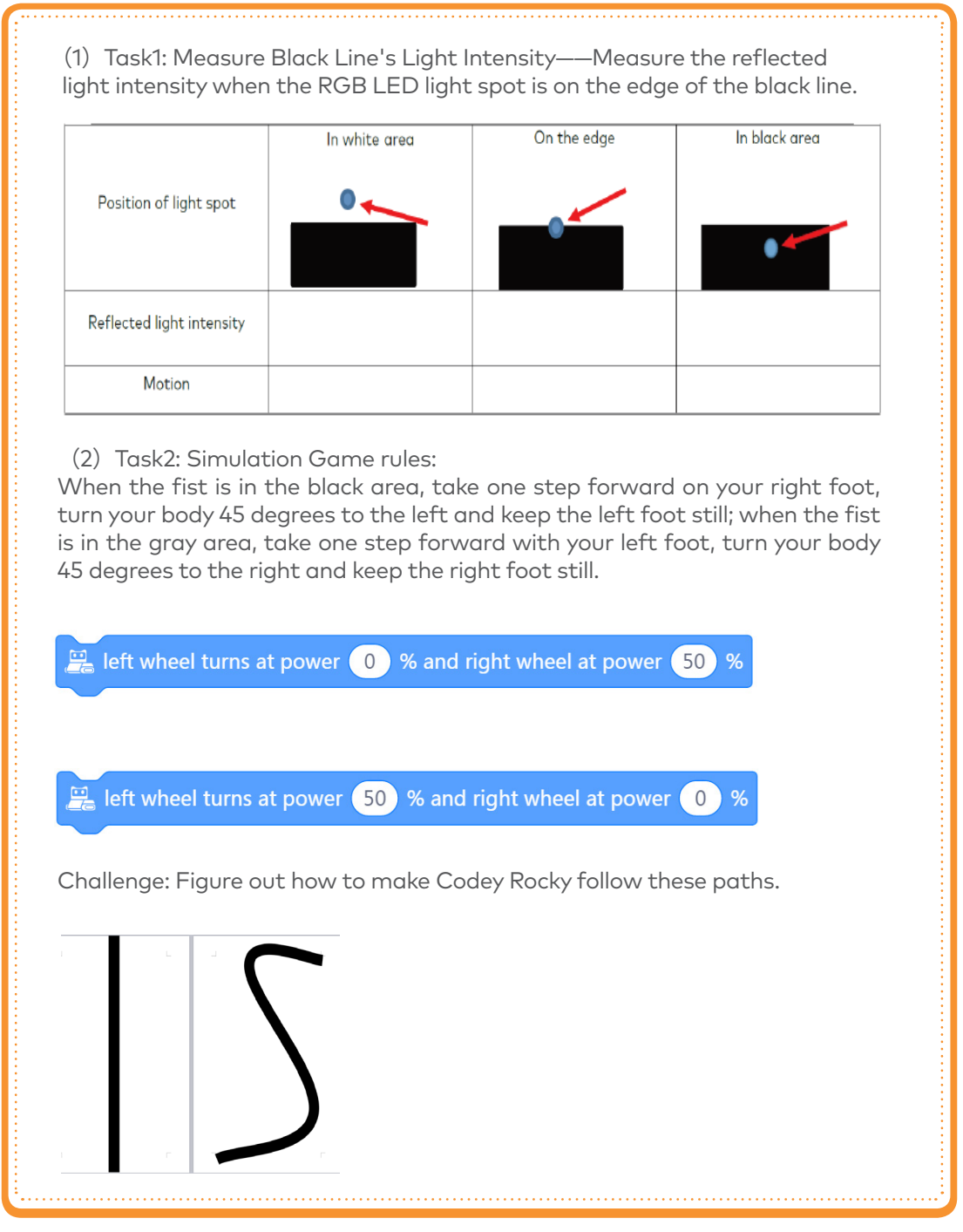

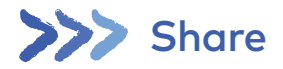

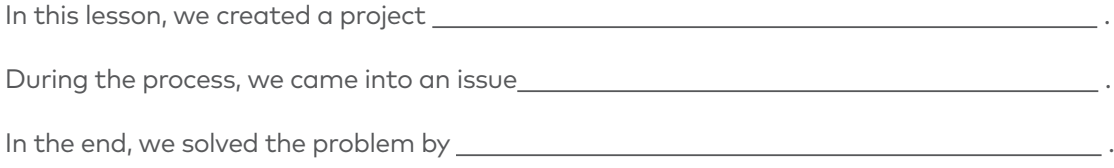

## Self-review

 $\overline{a}$ 

1.In this lesson, I learned that 2.The part I like most about this lesson is\_ 3.Can you think of any real-life situation where we need to avoid obstacles? (OR you can draw it out in the blank area below)

 $\mathscr{D}$